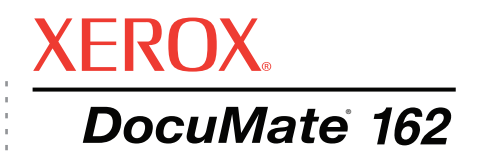

# DocuMate 162 Benutzerhandbuch **Scanner**

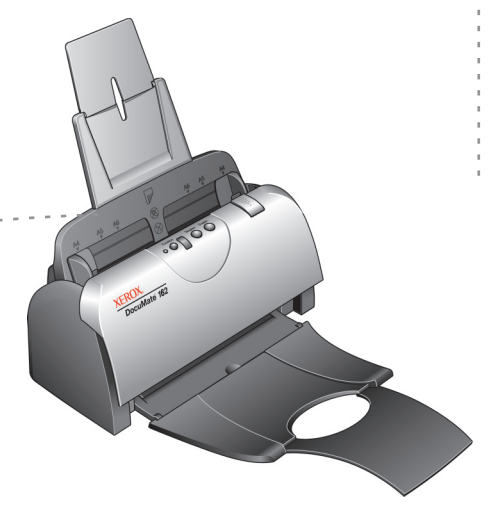

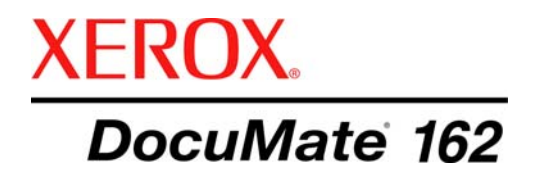

# DocuMate 162 **Scanner** Benutzerhandbuch

## Copyright © 2009 Visioneer, Inc.

Die Vervielfältigung, Anpassung und Übersetzung ist ohne vorherige schriftliche Genehmigung nur in dem unter den Urheberrechtsgesetzen gestatteten Umfang gestattet.

XEROX<sup>®</sup> ist eine Marke der Xerox Corporation in den Vereinigten Staaten und/oder anderen Ländern, die unter Lizenz verwendet wird. DocuMate ® ist eine eingetragene Marke der Xerox Corporation, die unter Lizenz verwendet wird. Alle anderen in dieser Veröffentlichung erwähnten Produktnamen und Produktnummern von Xerox sind Marken der Xerox Corporation.

Der Markenname und das Logo von Visioneer sind eingetragene Marken der Visioneer, Inc. Die Markennamen und Logos von PaperPort und OmniPage Pro sind eingetragene Marken der Nuance Communications, Inc. Der Name und das Logo von NewSoft Presto! BizCard sind eingetragene Marken der NewSoft Technology Corporation in den Vereinigten Staaten und/oder anderen Ländern. QuickScan™ ist eine Marke, und ISIS<sup>®</sup> ist eine eingetragene Marke der Captiva Software Corporation. Kofax<sup>®</sup> und Virtual ReScan<sup>®</sup> sind eingetragene Marken, und VRS™ ist eine Marke der Kofax Image Products, Inc. Adobe<sup>®</sup>, Adobe<sup>®</sup> Reader<sup>®</sup>, Acrobat<sup>®</sup> Reader<sup>®</sup>, Adobe<sup>®</sup> Acrobat<sup>®</sup> und das Adobe<sup>®</sup> PDF<sup>®</sup>-Logo sind eingetragene Marken der Adobe Systems Incorporated in den Vereinigten Staaten und/oder anderen Ländern. Das Adobe PDF-Logo erscheint in der Software des vorliegenden Produkts. Vollständiger Zugriff auf die Features der Adobe-Software ist nur gegeben, wenn ein beliebiges Adobe-Produkt auf Ihrem Computer installiert ist.

Microsoft ist eine eingetragene Marke der Microsoft Corporation in den Vereinigten Staaten. Windows ist eine Marke, und SharePoint® ist eine eingetragene Marke der Microsoft Corporation. ZyINDEX ist eine eingetragene Marke der ZyLAB International, Inc. Teile des ZyINDEX-Toolkits sind Copyright <sup>©</sup> 1990-1998, ZyLAB International, Inc. Alle Rechte vorbehalten. Alle anderen in den vorliegenden Unterlagen erwähnten Produkte können Marken der jeweiligen Unternehmen sein.

Die dargelegten Informationen können ohne vorherige Ankündigung geändert werden; sie stellen keine Zusicherung seitens Visioneer dar. Die beschriebene Software wird unter einer Lizenzvereinbarung bereitgestellt. Die Software darf nur entsprechend den Bedingungen dieser Vereinbarung verwendet und kopiert werden. Es ist rechtswidrig, die Software auf andere Medien als die ausdrücklich in der Lizenzvereinbarung gestatteten zu kopieren. Ohne ausdrückliche schriftliche Genehmigung von Visioneer darf kein Teil dieser Unterlagen für irgendwelche Zwecke, ausgenommen die persönliche Verwendung durch den Lizenznehmer sowie in dem durch die Lizenzvereinbarung gestatteten Umfang, und unabhängig von der Art und Weise oder den dafür eingesetzten Mitteln (elektronisch, mechanisch, durch Fotokopieren, Aufzeichnen, Speichern und Abrufen in Datenspeicherungsanlagen) vervielfältigt oder übertragen sowie in andere Sprachen übersetzt werden.

#### Teilenummer: 05-0749-000a

#### Erläuterung zu eingeschränkten Rechten der US-Regierung

Verwendung. Vervielfältigung und Offenlegung unterliegen den in Unterabsatz (c)(1)(ii) der Klausel "Rights in Technical Data and Computer Software" in 52.227-FAR14 genannten Einschränkungen. Die mit dem vorliegenden Produkt gescannten Materialien können durch Gesetze und behördliche Regeln geschützt sein, darunter Urheberrechtsgesetze. Der Kunde trägt die alleinige Verantwortung, solche Gesetze und Regeln einzuhalten.

# **Inhaltsverzeichnis**

# **[Willkommen](#page-5-0)**

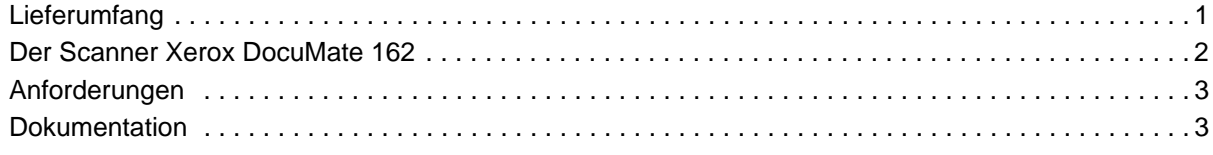

# **[Einrichtung](#page-8-0)**

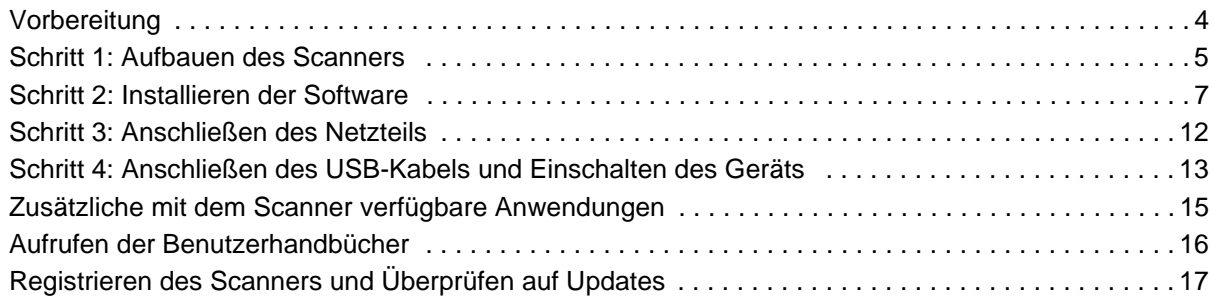

# **[Scannen](#page-22-0)**

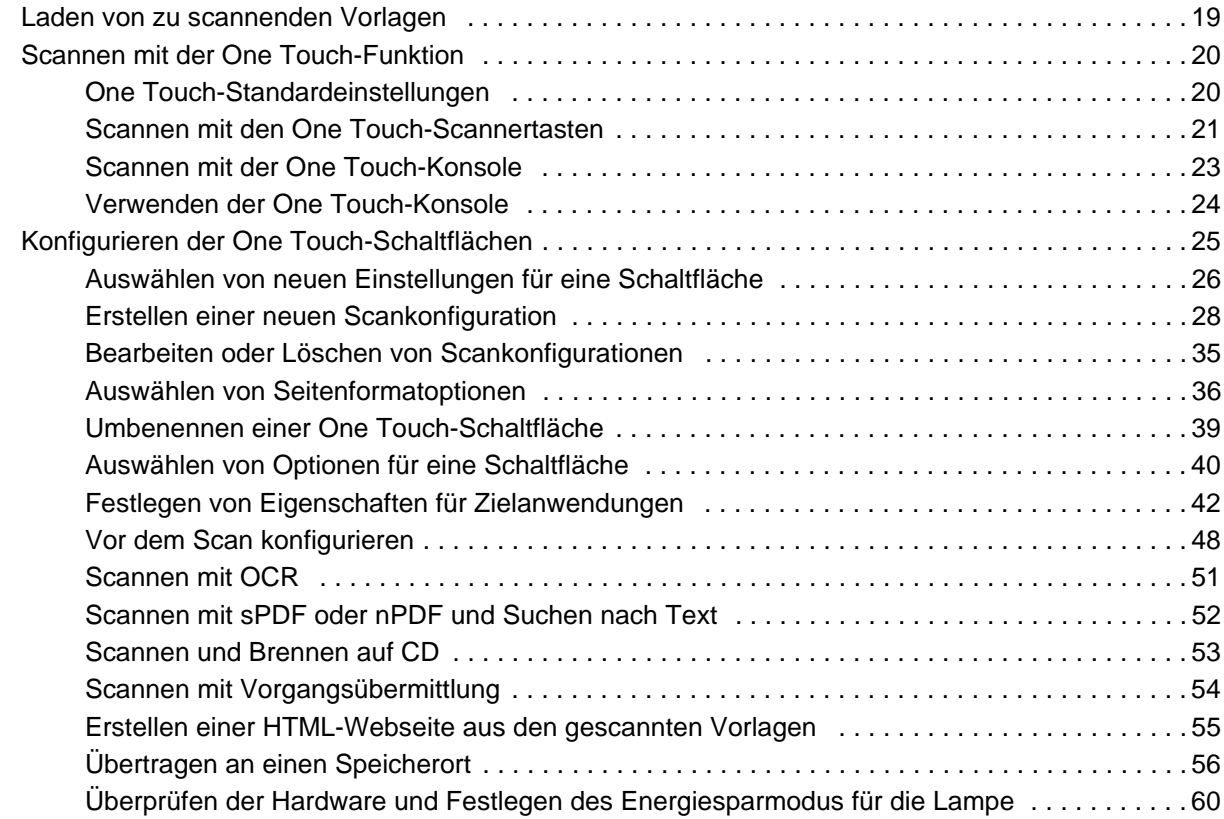

# **[Scannen mit der TWAIN-Oberfläche](#page-66-0)**

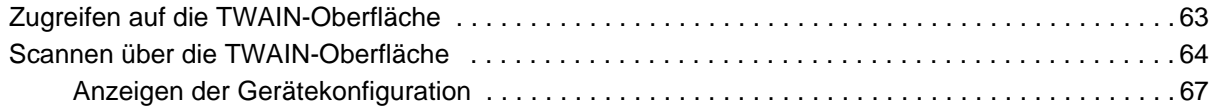

# **[Scannen mit der WIA-Oberfläche](#page-72-0)**

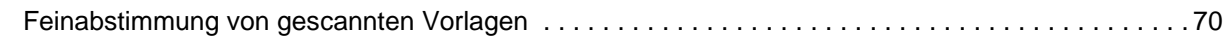

# **[Scannen mit der ISIS-Oberfläche](#page-75-0)**

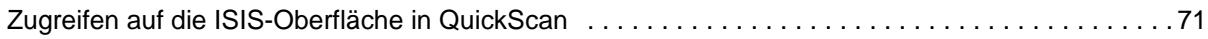

# **[Wartung](#page-76-0)**

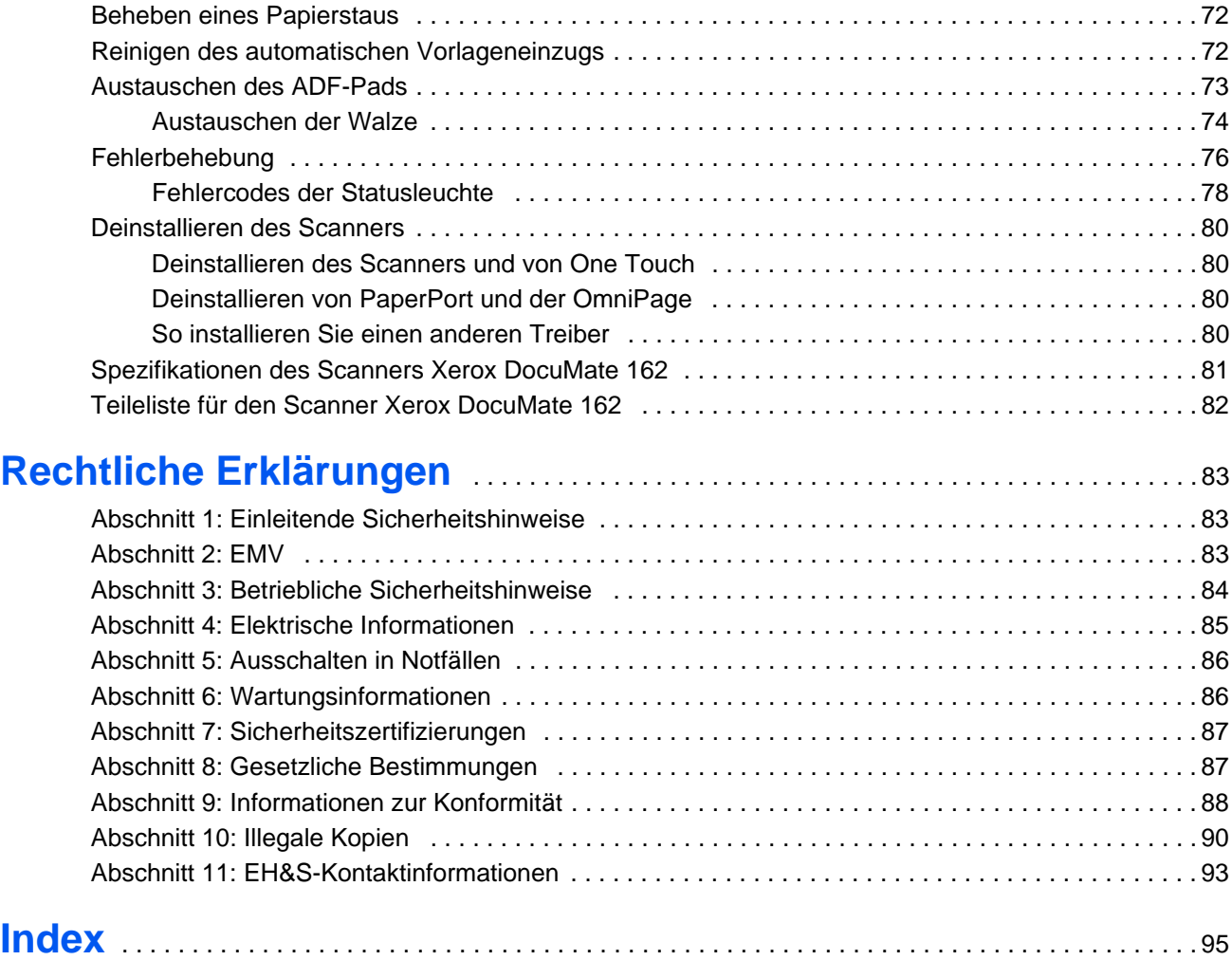

# <span id="page-5-0"></span>**Willkommen**

Mit Ihrem neuen Scanner Xerox DocuMate 162 können Sie schnell Stapel von einseitigen oder doppelseitigen Vorlagen scannen und die daraus resultierenden elektronischen Bilder auf dem Computer speichern.

# <span id="page-5-1"></span>**Lieferumfang**

Bevor Sie mit dem Aufbau des Scanners und der Installation der Software beginnen, überprüfen Sie den Inhalt des Lieferkartons, und vergewissern Sie sich, dass alle Teile enthalten sind. Wenn Teile fehlen oder beschädigt sind, wenden Sie sich an den Fachhändler, bei dem Sie den Scanner erworben haben.

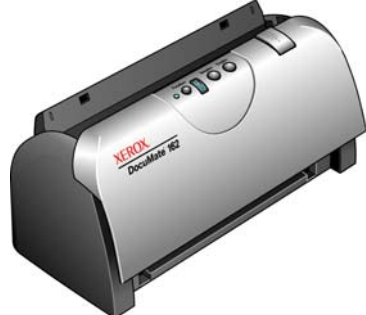

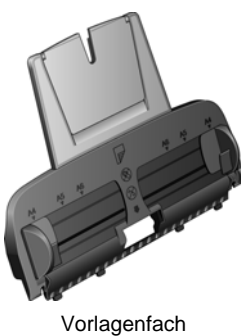

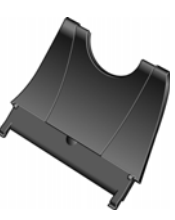

Ausgabefach

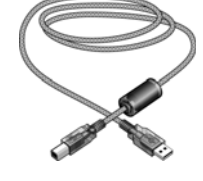

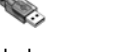

USB-Kabel Netzkabel

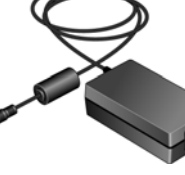

Netzteil

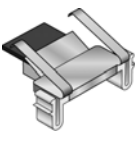

Ersatz-ADF-Pad

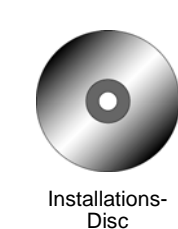

Etiketten für Tasten

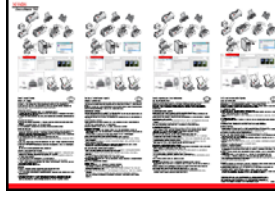

Schnellstartanleitung Karte für

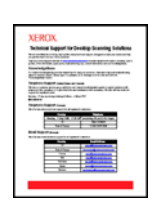

technischen Support

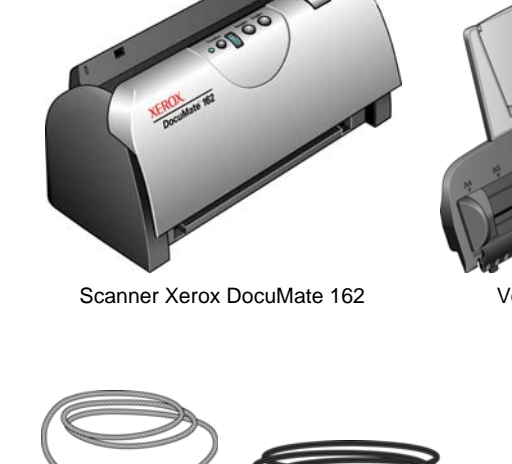

# <span id="page-6-0"></span>**Der Scanner Xerox DocuMate 162**

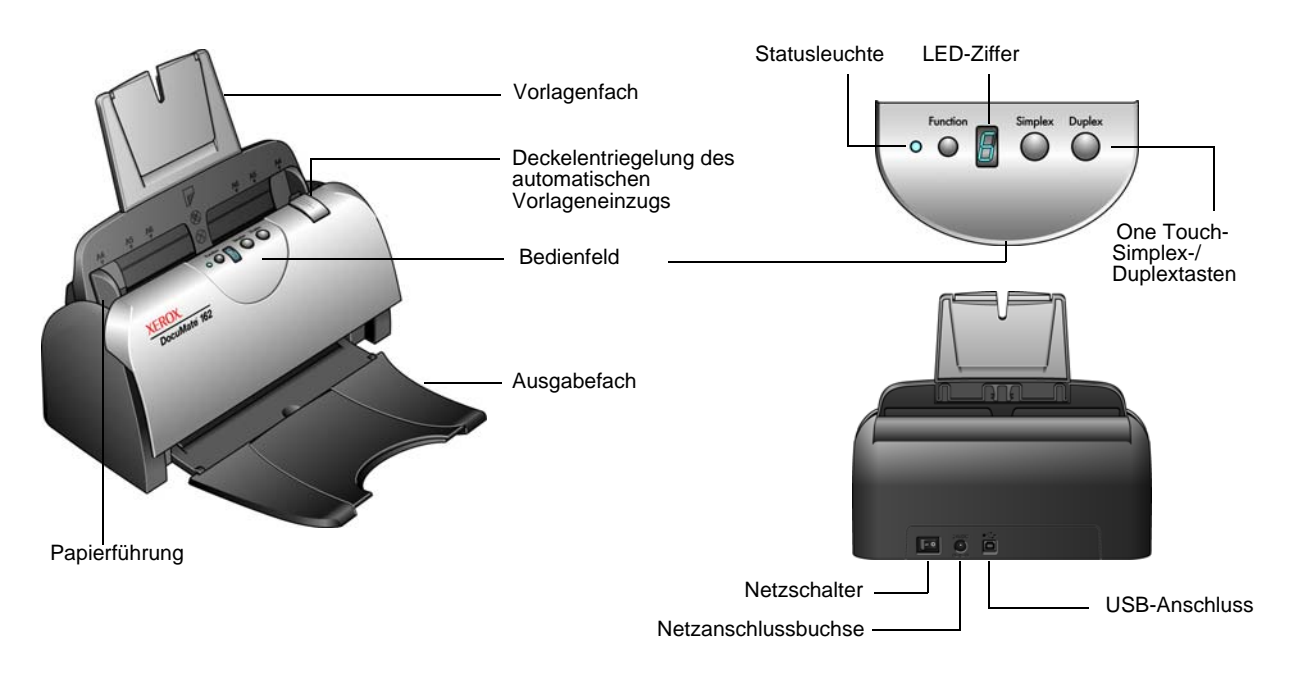

**Vorlagenfach**: Hält die Vorlagen in der korrekten Position im Scanner.

**Papierführung**: Kann die Breite der Vorlage angepasst werden.

## **Deckelentriegelung des automatischen Vorlageneinzugs**: Öffnet die Klappe des Scanners.

**Bedienfeld**: One Touch-Bedienelemente zum Scannen.

**Ausgabefach**: Nimmt die Vorlagen auf, nachdem sie durch den Scanner geführt wurden.

**Statusleuchte**: Mit der Statusleuchte wird der Status des Scanners angezeigt. Weitere Informationen finden Sie unter "Fehlercodes der [Statusleuchte" auf Seite 78](#page-82-0).

**Funktionstaste**: Mit dieser Taste werden die Scaneinstellungen für die Simplex- bzw. die Duplextaste ausgewählt. Durch Drücken der Taste können Sie nacheinander die verschiedenen Einstellungen aufrufen.

**LED-Ziffer**: Zeigt die aktuelle Scaneinstellung für die Simplex- bzw. die Duplextaste.

**Simplextaste**: Drücken Sie diese Taste, um eine einseitige Vorlage zu scannen.

**Duplextaste**: Drücken Sie diese Taste, um eine zweiseitige Vorlage zu scannen.

**Netzschalter**: Hiermit schalten Sie den Scanner ein bzw. aus.

**Netzanschlussbuchse**: Stecken Sie das Netzkabel in diese Buchse ein.

**USB-Anschluss (Universal Serial Bus)**: Über diesen Anschluss wird der Scanner mit dem Computer verbunden.

# <span id="page-7-0"></span>**Anforderungen**

## **IBM-kompatibler Pentium 4-PC bzw. AMD-Entsprechung mit folgender Ausstattung:**

- Ein DVD-ROM-Laufwerk
- Freier USB-Anschluss (Universal Serial Bus)
- Betriebssystem Microsoft<sup>®</sup> Windows<sup>®</sup> in folgenden Versionen: Windows 2000 (Service Pack 4), 32-Bit-Version von Windows XP (Service Pack 1 und 2), 32-Bit- oder 64-Bit-Version von Windows Vista
- *Windows 2000 und XP:* Mindestens 512 Megabyte (MB) Arbeitsspeicher (RAM)

*Windows Vista:* Mindestens 1 Gigabyte (GB) Arbeitsspeicher (RAM)

• Mindestens 350 MB freier Speicherplatz auf der Festplatte

## **VGA- oder SVGA-Monitor**

Die folgenden Einstellungen werden für den Monitor empfohlen:

- High Color (16 Bit) oder True Color (24 Bit oder 32 Bit)
- Auflösung von mindestens 800 x 600 Pixel

So legen Sie die Farbe und die Auflösung des Monitors fest:

- Öffnen Sie die Systemsteuerung von Windows.
- Doppelklicken Sie auf **Anzeige**, und klicken Sie dann auf die Registerkarte **Einstellungen**.

# <span id="page-7-1"></span>**Dokumentation**

Dem Scanner liegt die folgende Dokumentation bei:

- Schnellstartanleitung: Enthält eine Zusammenfassung der Installationsanweisungen.
- Benutzerhandbuch für den Scanner Xerox DocuMate 162: Befindet sich auf der Installations-DVD. Das Benutzerhandbuch enthält ausführliche Informationen zum Installieren, Scannen, Konfigurieren und Warten des Geräts.
- PaperPort-Benutzerhandbuch: Befindet sich auf der Installations-DVD. Das Benutzerhandbuch enthält ausführliche Informationen zu den Funktionen und zur Konfiguration der Anwendung PaperPort.
- Onlinehilfe: Enthält Informationen zur Scannerkonfiguration, zu den TWAIN- und WIA-Oberflächen und zur Anwendung PaperPort.

# <span id="page-8-0"></span>**Einrichtung**

Die Einrichtung erfolgt in vier einfachen Schritten:

- 1. Aufbauen des Scanners
- 2. Installieren der Software
- 3. Anschließen des Netzteils
- 4. Anschließen des USB-Kabels und Einschalten des Geräts

# <span id="page-8-1"></span>**Vorbereitung**

*Bevor Sie mit der Einrichtung beginnen, lesen Sie folgende Hinweise:*

- **Im vorliegenden Handbuch können Softwareprodukte beschrieben werden, die im Lieferumfang des von Ihnen erworbenen Scanners nicht enthalten sind. Ignorieren Sie sämtliche Ausführungen zu den Softwareprodukten, die für Ihren Scanner nicht von Belang sind. Besuchen Sie unsere Website (www.xeroxscanners.info), um die aktuellen Softwareupdates für Ihren Xerox DocuMate 162 zu beziehen.**
- **Wenn auf Ihrem Computer Antiviren- bzw. Antispyware-Software ausgeführt wird, werden während des Installationsvorgangs möglicherweise Warnungen oder Meldungen ausgegeben, in denen Sie aufgefordert werden, die Fortsetzung des Installationsvorgangs zuzulassen. Die Meldungen können je nach ausgeführter Software variieren. In jedem Fall sollten Sie jedoch bestätigen, dass der Vorgang fortgesetzt werden soll, wenn eine solche Option verfügbar ist. Sie können auch die Antiviren- oder Antispyware-Software vor dem Installieren des Scanners deaktivieren. Stellen Sie in diesem Fall jedoch sicher, dass Sie die Software nach Abschluss des Installationsvorgangs wieder aktivieren.**
- **Wenn bereits ein Scanner an den Computer angeschlossen ist, empfiehlt es sich, den entsprechenden Treiber zu entfernen, bevor Sie den Scanner Xerox DocuMate 162 installieren. Wenn früher bereits ein Desktop-Scanner von Xerox oder Visioneer an den Computer angeschlossen war, sollten Sie den betreffenden Scanner-Treiber vor dem Fortfahren deinstallieren. Sie können diese Programme in der Systemsteuerung von Windows aus der**  Liste "Software" entfernen. Anleitungen zum Entfernen des **Treibers und der Software für den anderen Scanner finden Sie im Benutzerhandbuch für das Gerät.**
- **Wenn auf Ihrem Computer Windows Vista ausgeführt wird, wird möglicherweise der Bildschirm für die Benutzerkontensteuerung von Vista angezeigt, in dem Sie aufgefordert werden, die Systemänderungen zu bestätigen. Klicken Sie auf die**  Schaltfläche "Weiter", um mit dem Installationsvorgang **fortzufahren.**

# <span id="page-9-0"></span>**Schritt 1: Aufbauen des Scanners**

Alle erforderlichen Komponenten zum Aufbauen des Scanners sind im Karton enthalten.

- 1. Entfernen Sie die Schaumstoff-Einlagen, und entnehmen Sie den Scanner aus dem Kunststoffbeutel.
- 2. Öffnen Sie den Deckel des automatischen Vorlageneinzugs, und entfernen Sie sorgfältig eventuell eingedrungene Schaumstoffteile.

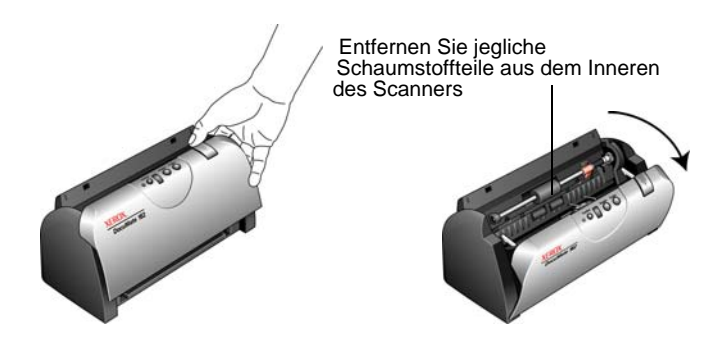

3. Stecken Sie die Zungen des Vorlagenfachs in die entsprechenden Schlitze am Scanner, und schieben Sie das Vorlagenfach nach unten.

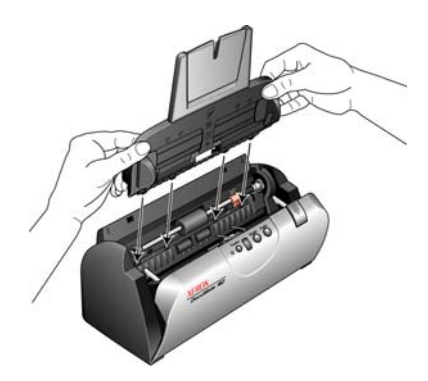

4. Drücken Sie die Papierführung nach hinten, bis sie einrastet. Schließen Sie den Deckel des Scanners. Klappen Sie die Papierführungsverlängerung vollständig nach oben aus.

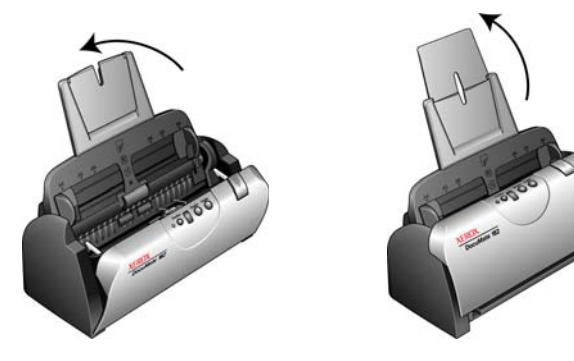

5. Setzen Sie die Stifte auf beiden Seiten des Ausgabefachs in die entsprechenden Aufnahmen am Scanner ein. Klappen Sie die Verlängerung des Ausgabefachs vollständig aus.

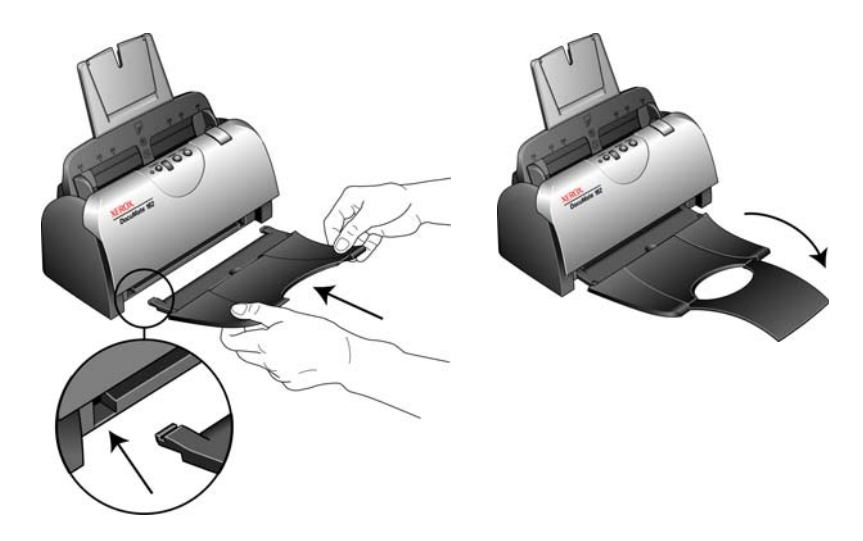

6. Fahren Sie mit ["Schritt 2: Installieren der Software."](#page-11-0) fort.

# <span id="page-11-0"></span>**Schritt 2: Installieren der Software**

Alle für die Verwendung des Scanners erforderliche Software ist auf der Installations-Disc enthalten.

- 1. Starten Sie Microsoft Windows, und vergewissern Sie sich, dass keine anderen Anwendungen ausgeführt werden.
- 2. Legen Sie die Installations-Disc in das DVD-ROM-Laufwerk Ihres Computers ein.

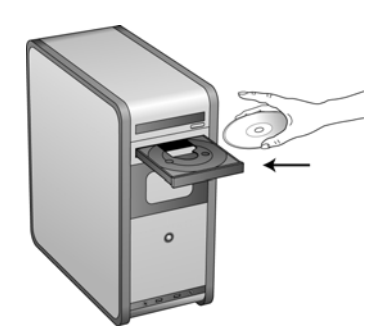

Die Disc wird automatisch gestartet, und das Fenster **Sprache auswählen** wird geöffnet.

3. Wählen Sie Ihre Sprache aus der Liste der verfügbaren Sprachen aus. Das Hauptmenü der Disc wird in der ausgewählten Sprache geöffnet.

**HINWEIS:** Wenn die Disc nicht automatisch gestartet wird, überprüfen Sie Folgendes:

- Vergewissern Sie sich, dass die Klappe des DVD-ROM-Laufwerks vollständig geschlossen ist.
- Vergewissern Sie sich, dass die Disc richtig im Laufwerk eingelegt ist (mit der beschrifteten Seite nach oben).

So starten Sie die Disc manuell:

- Öffnen Sie in Windows den **Arbeitsplatz**. Doppelklicken Sie dazu auf dem Desktop auf das Symbol **Arbeitsplatz**.
- Doppelklicken Sie auf das Symbol für das DVD-ROM-Laufwerk.
- Das Installationsmenü für die Disc wird nun geöffnet.

Wenn das Menü nicht geöffnet wird:

• Doppelklicken Sie in der Liste der Dateien auf der Disc auf die Datei START32.EXE.

**HINWEIS: Die Readme-Datei für den Scanner enthält aktuelle Informationen zu Ihrem Scanner.** Die Readme-Datei für den Scanner liegt im HTML-Format vor und kann in einem beliebigen Standardbrowser geöffnet werden.

4. Klicken Sie im Hauptmenü auf **Produkte installieren**.

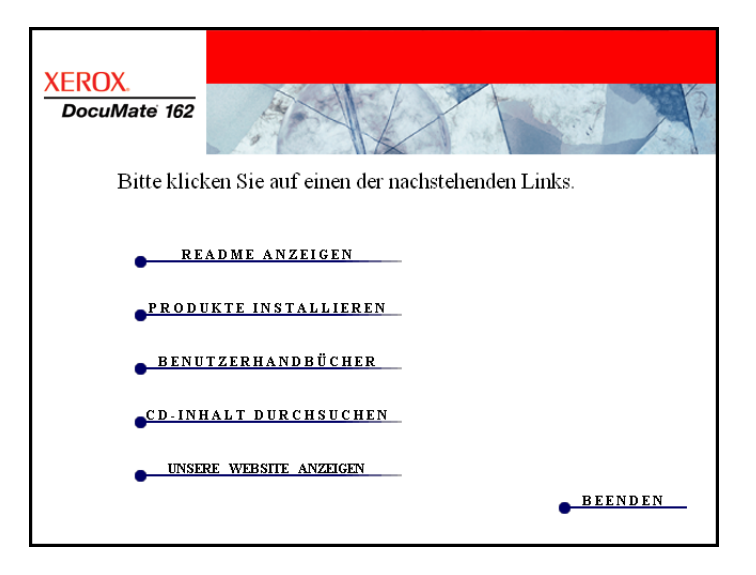

5. Vergewissern Sie sich, dass die Kontrollkästchen **Nuance PaperPort**® und **Scanner-Treiber** aktiviert sind.

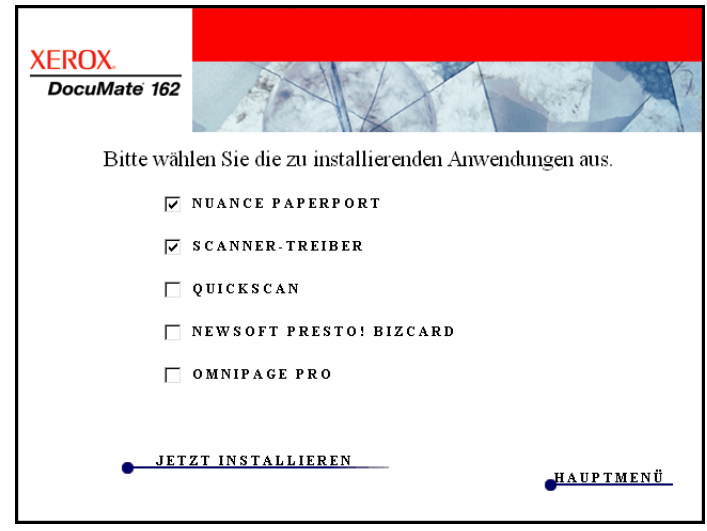

6. Klicken Sie auf **Jetzt installieren**.

## **Installieren von PaperPort**

- 1. Das Fenster **Sprache auswählen** wird geöffnet. Klicken Sie auf den Pfeil des Dropdown-Menüs, und wählen Sie die gewünschte Sprache aus. Klicken Sie auf **OK**.
- 2. Klicken Sie im Fenster **Willkommen bei PaperPort** auf **Weiter**.

Bei der Installation von PaperPort werden alle vorhandenen Versionen von PaperPort deinstalliert, und die aktuelle Version wird installiert. Vorhandene PaperPort-Dateien bleiben jedoch erhalten.

- 3. Lesen Sie die Lizenzvereinbarung für PaperPort aufmerksam durch, wählen Sie anschließend **Ich stimme der Vereinbarung zu** aus, und klicken Sie dann auf **Weiter**. Wenn Sie den Bedingungen der Lizenzvereinbarung nicht zustimmen, wird der Installationsvorgang abgebrochen, und PaperPort wird nicht installiert.
- 4. Befolgen Sie die Anweisungen auf dem Bildschirm, um die Installation von PaperPort abzuschließen.
- 5. Klicken Sie im Fenster **InstallShield-Assistent wurde abgeschlossen** auf **Fertig stellen**.

Wenn ein Meldungsfenster geöffnet wird, in dem Sie zum Neustarten des Computers aufgefordert werden, klicken Sie auf **Neu starten**.

## **Installieren des Scanner-Treibers**

Die Scanner-Installation wird automatisch nach Abschluss der Installation von PaperPort gestartet.

1. Das Fenster **Willkommen beim Setup-Assistenten von One Touch 4.0** wird geöffnet.

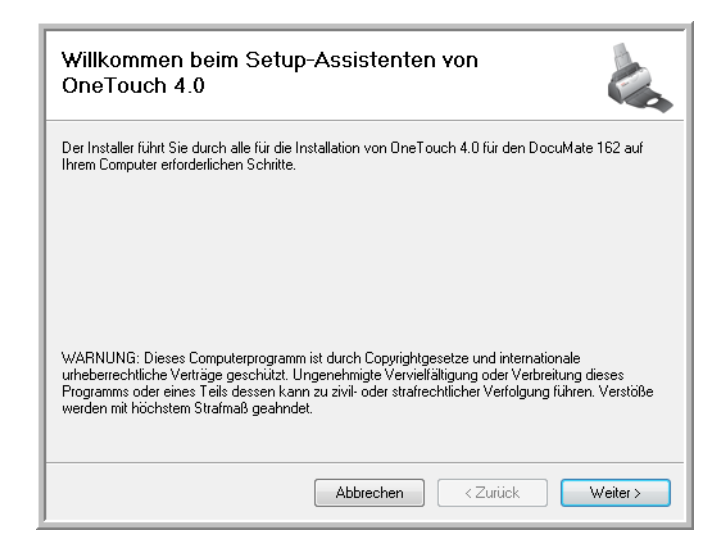

2. Klicken Sie auf **Weiter**.

3. Lesen Sie im Fenster mit dem Xerox-Lizenzvertrag die Bedingungen des Lizenzvertrags aufmerksam durch. Wenn Sie den Bedingungen zustimmen, klicken Sie auf **Ich stimme zu** und anschließend auf **Weiter**.

Wenn Sie den Bedingungen des Lizenzvertrags nicht zustimmen, wird der Installationsvorgang abgebrochen, und der Scanner-Treiber wird nicht installiert.

4. Im nächsten Fenster wird eine Auswahl der Treiber aufgeführt, die für den Scanner installiert werden können.

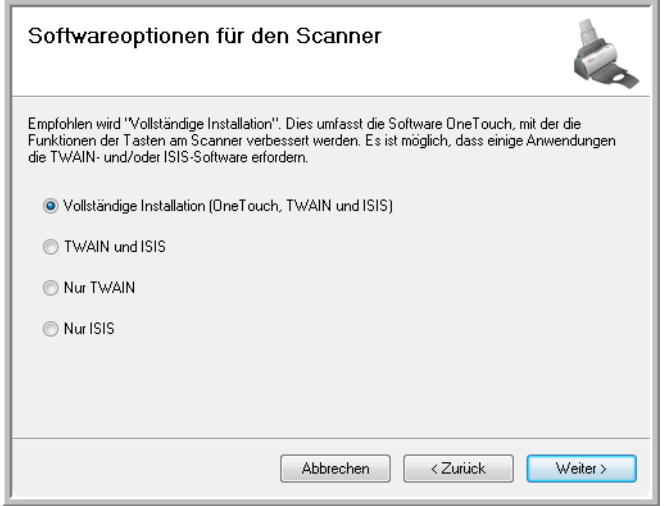

- 5. Wählen Sie die gewünschte Option aus, und klicken Sie auf **Weiter**.
	- **Vollständige Installation (One Touch und TWAIN)**: Dies ist die empfohlene Installationsoption. Hiermit wird die Anwendung One Touch 4.0 installiert, die die erforderliche Treibersoftware für die Scannertasten bereitstellt. Außerdem werden die TWAIN- und ISIS-Treiber installiert, damit Sie aus TWAIN- und ISIS-Scananwendungen scannen können.
	- **TWAIN und ISIS**: Die TWAIN- und ISIS-Treiber werden installiert, und Sie können aus TWAIN- und ISIS-Scananwendungen scannen. Die Tasten am Scanner können nicht verwendet werden.
	- **Nur TWAIN**: Die TWAIN-Treiber werden installiert, und Sie können nur aus TWAIN-Scananwendungen scannen. Die Tasten am Scanner können nicht verwendet werden.
	- **Nur ISIS**: Die ISIS-Treiber werden installiert, und Sie können nur aus ISIS-Scananwendungen scannen. Die Tasten am Scanner können nicht verwendet werden.

**HINWEIS:** Wenn auf Ihrem Computer Windows XP oder Windows Vista ausgeführt wird, ist immer die WIA-Oberfläche (Windows Image Acquisition) von Microsoft zum Scannen verfügbar. Hierbei spielt es keine Rolle, welche Option Sie in diesem Fenster auswählen.

6. Während des Installationsvorgangs wird dieses Fenster angezeigt, in dem Sie aufgefordert werden, eines der Bilder für die Farbraumeinstellung auszuwählen. Wählen Sie aus, welches Bild Sie bevorzugen, und klicken Sie auf **Weiter**.

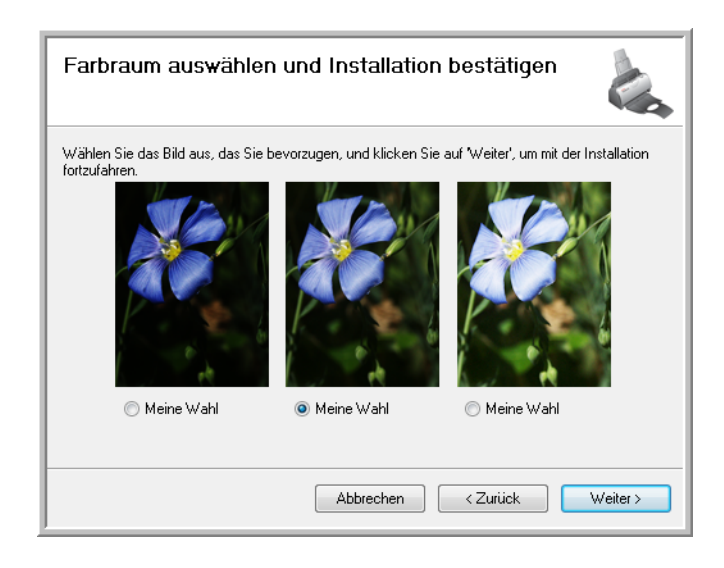

Mit der Farbraumeinstellung wird der Gamma-Wert für den Scanner festgelegt, mit dem gescannte Vorlagen für die Anzeige auf dem Bildschirm optimiert werden.

7. **WARTEN** Sie, wenn das Fenster **Installationsabschluss durch Anschließen der Hardware** angezeigt wird. Klicken Sie noch **NICHT** auf **OK**. Lassen Sie das Fenster geöffnet, und fahren Sie mit dem nächsten Abschnitt, "Schritt 3: Anschließen des Netzteils" auf [Seite 12,](#page-16-0) fort.

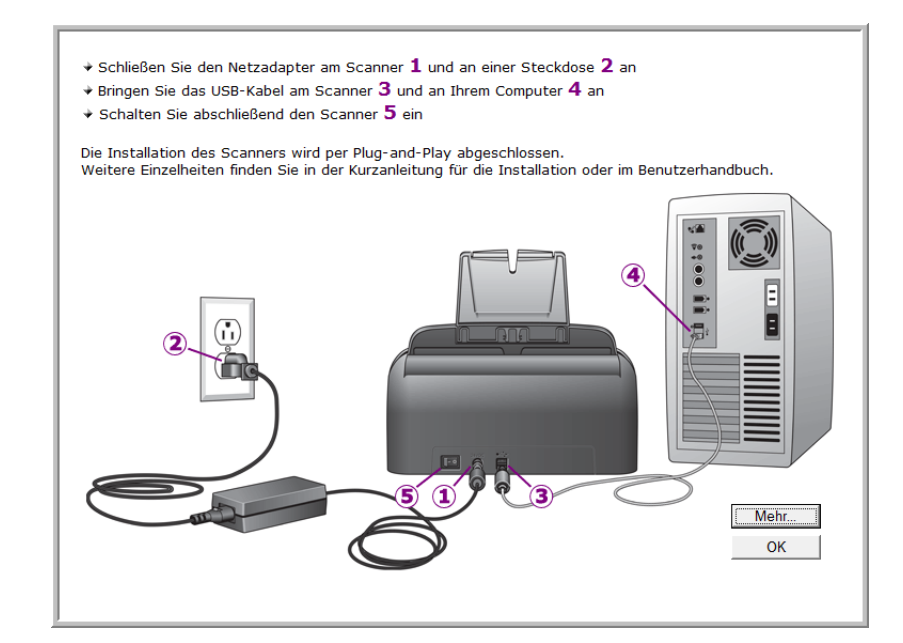

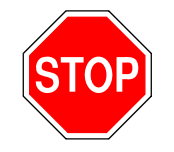

# <span id="page-16-0"></span>**Schritt 3: Anschließen des Netzteils**

1. Schließen Sie das Netzteil am entsprechenden Netzanschluss am Scanner an.

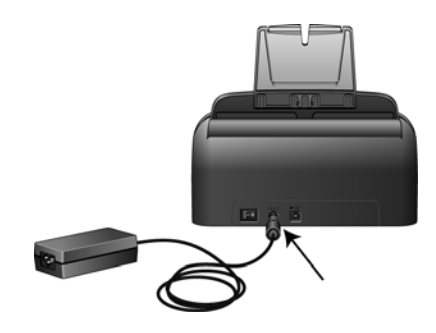

**HINWEIS:** Verwenden Sie nur das mit dem Scanner gelieferte Netzteil. Andere Netzteile können den Scanner beschädigen und führen zum Erlöschen der Garantie.

2. Schließen Sie das Netzkabel an das Netzteil und eine Wandsteckdose an.

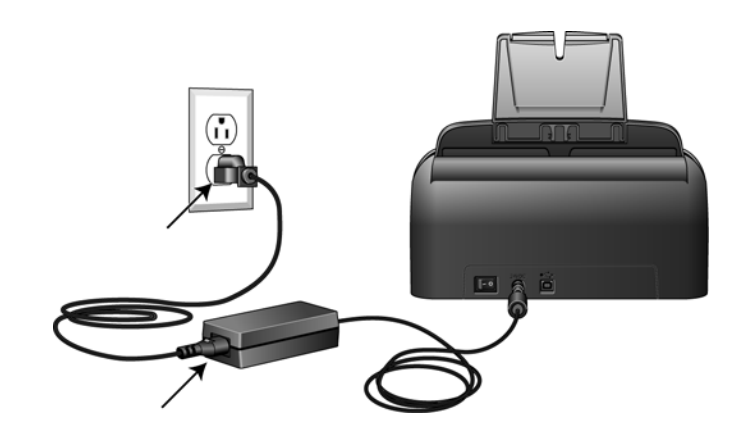

3. Fahren Sie nun mit dem nächsten Abschnitt, "Schritt 4: Anschließen [des USB-Kabels und Einschalten des Geräts.",](#page-17-0) fort.

## <span id="page-17-0"></span>**Schritt 4: Anschließen des USB-Kabels und Einschalten des Geräts**

Der Scanner Xerox DocuMate 162 kann an einen beliebigen USB-Anschluss angeschlossen werden. Schlagen Sie im Handbuch Ihres Computers nach, wo sich die USB-Anschlüsse befinden.

- 1. Entfernen Sie ggf. vorhandenes Klebeband vom USB-Kabel.
- 2. Stecken Sie das eine Ende des USB-Kabels in den USB-Anschluss am Scanner und das andere in den USB-Anschluss am Computer.

Wenn der Stecker nicht ohne Widerstand eingesteckt werden kann, vergewissern Sie sich, dass Sie ihn korrekt und in den richtigen Anschluss stecken. Drücken Sie den Stecker nicht gewaltsam in den Anschluss.

3. Betätigen Sie den Netzschalter, der sich hinten am Scanner links neben der Stromversorgungsbuchse befindet.

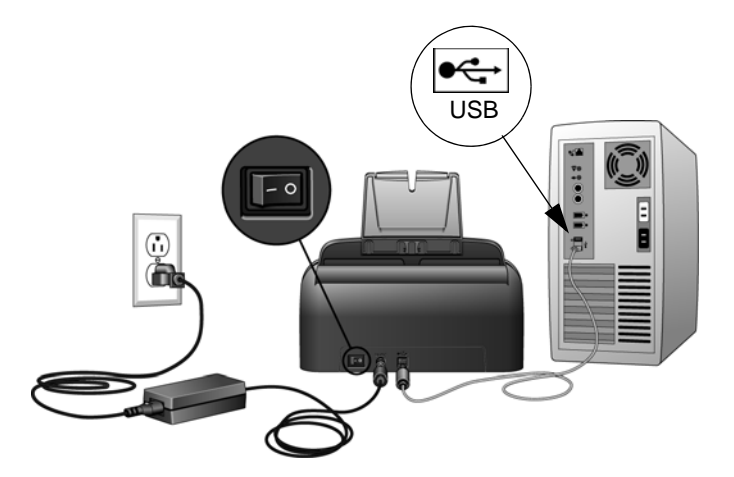

Die Statusleuchte blinkt. Damit wird angezeigt, dass der Scanner mit Strom versorgt wird.

Wenn Sie Windows XP oder Windows Vista verwenden und das USB-Kabel an einen USB 1.1-Anschluss angeschlossen haben, wird möglicherweise eine Meldung geöffnet, in der auf Folgendes hingewiesen wird: "Ein Hochgeschwindigkeits-USB-Gerät wurde an einen Nicht-Hochgeschwindigkeits-USB-Hub angeschlossen." Schließen Sie das USB-Kabel an einen USB 2.0-Anschluss an (falls verfügbar), oder ignorieren Sie diese Meldung. Wenn Sie weiterhin den USB 1.1-Anschluss verwenden, bewältigt der Scanner etwas weniger als die 25 Seiten bzw. 50 Seitenabbilder pro Minute, die mit einem USB 2.0-Anschluss möglich wären.

Der Computer erkennt nun, dass ein Scanner am USB-Anschluss angeschlossen wurde, und lädt automatisch die entsprechende Software zum Betreiben des Scanners.

*Wenn auf dem Computer Windows XP oder Windows Vista ausgeführt wird, wird eine Meldung wie die folgende angezeigt.* 

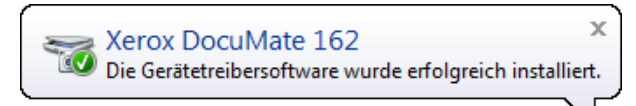

- 4. Wenn Sie sicher sind, dass die Software vollständig geladen wurde, kehren Sie zum Fenster **Installationsabschluss durch Anschließen der Hardware** zurück. Klicken Sie auf **OK**.
	- $\star$  Schließen Sie den Netzadapter am Scanner  $\bm{1}$  und an einer Steckdose  $\bm{2}$  an  $\overline{*}$  Bringen Sie das USB-Kabel am Scanner  $\overline{3}$  und an Ihrem Computer  $\overline{4}$  an  $\star$  Schalten Sie abschließend den Scanner  $\overline{\mathbf{5}}$  ein Die Installation des Scanners wird per Plug-and-Play abgeschlossen.<br>Weitere Einzelheiten finden Sie in der Kurzanleitung für die Installation oder im Benutzerhandbuch. Meh  $\mathsf{OK}% _{\mathsf{CL}}\times\mathsf{OK}_{\mathsf{CL}}^{\mathsf{CL}}(\mathsf{CL})$

Sie können auch auf **Mehr** klicken, um eine kurze Übersicht über den Zugriff auf und die Navigation in der One Touch-Konsole anzuzeigen.

Die Statusleuchte des Scanners leuchtet blau, wenn Scanner und Computer ordnungsgemäß miteinander kommunizieren.

5. Klicken Sie im Fenster **Installation beendet** auf **Schließen**, um das Softwareinstallationsprogramm zu beenden.

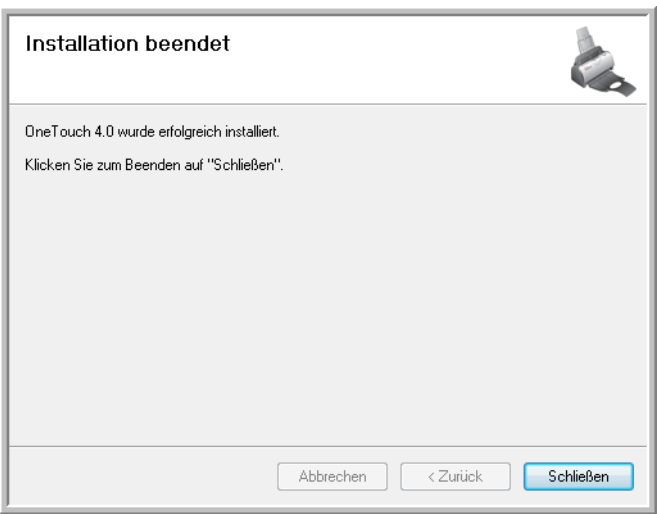

# <span id="page-19-0"></span>**Zusätzliche mit dem Scanner verfügbare Anwendungen**

Der Scanner wird mit zusätzlichen kostenlosen Anwendungen geliefert. Diese werden in der folgenden Tabelle beschrieben.

- 1. Kehren Sie zum Hauptmenü der Disc zurück, und klicken Sie auf **Produkte installieren**.
- 2. Wählen Sie die zusätzlichen Anwendungen aus, die Sie installieren möchten, und klicken Sie auf **Jetzt installieren**.

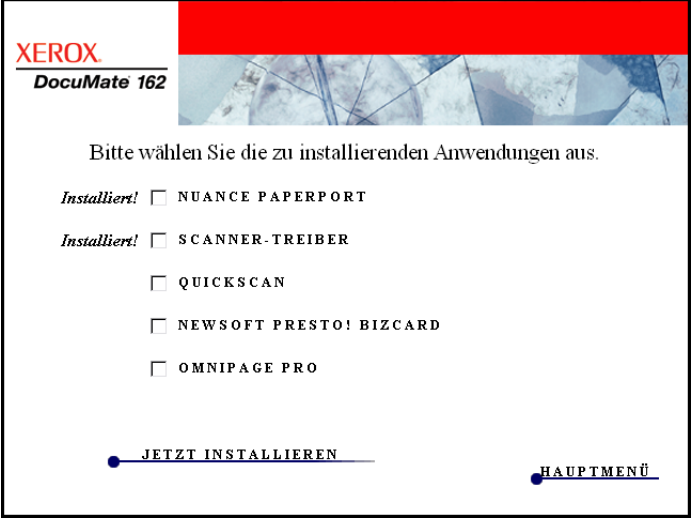

3. Befolgen Sie die Anweisungen auf dem Bildschirm, um die einzelnen zusätzlichen Programme zu installieren.

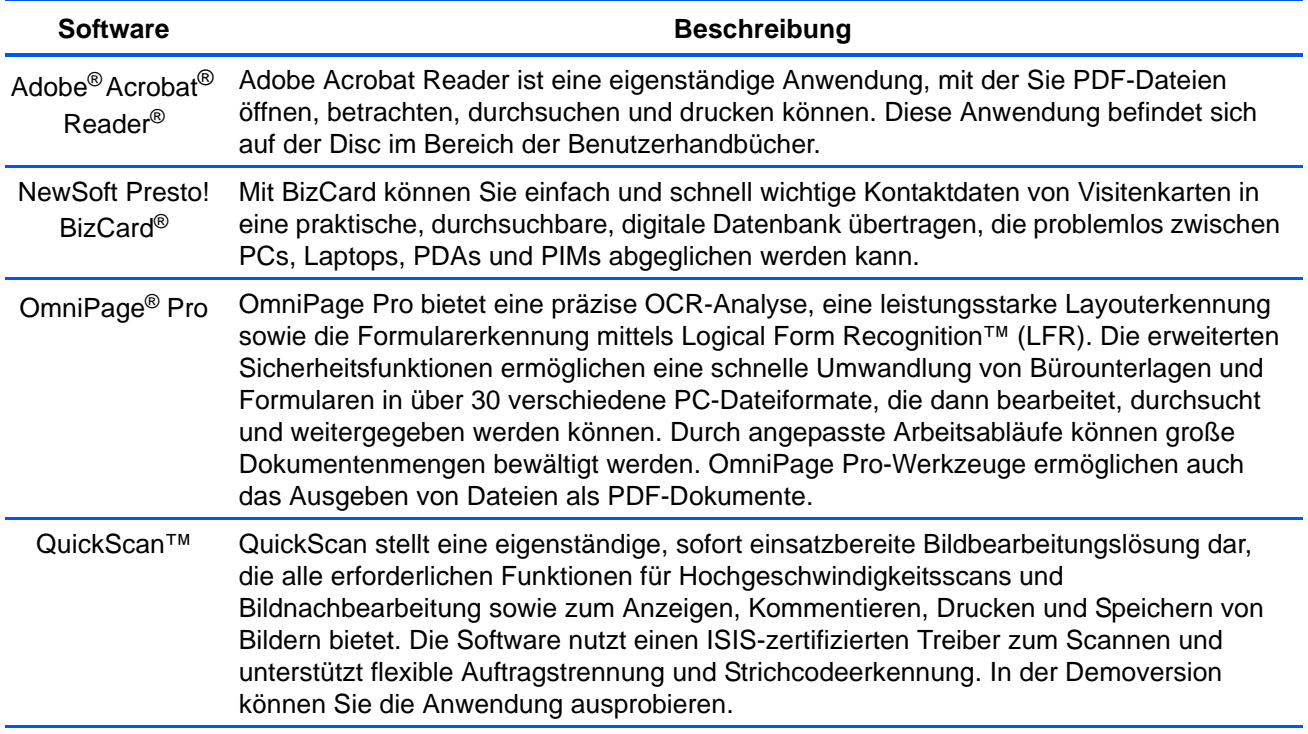

# <span id="page-20-0"></span>**Aufrufen der Benutzerhandbücher**

1. Kehren Sie zum Hauptmenü zurück, und klicken Sie auf **Benutzerhandbücher**.

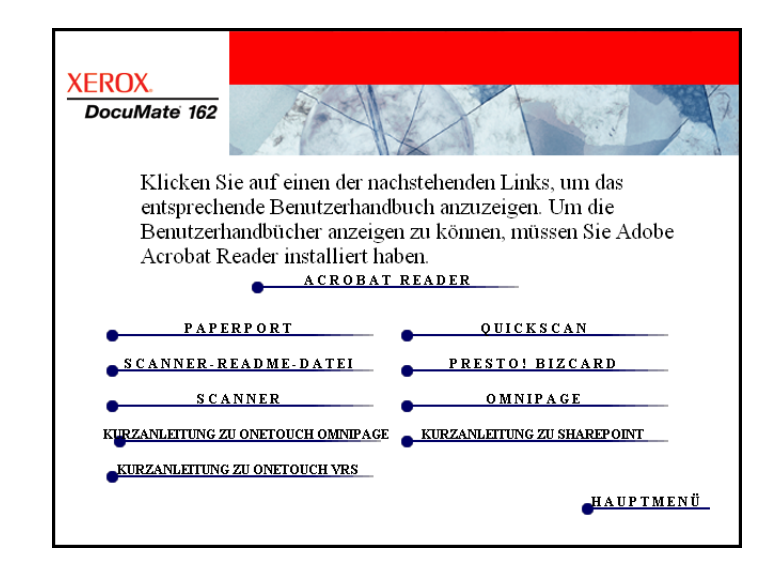

Die Benutzerhandbücher liegen im PDF-Format von Adobe® Acrobat® vor. Klicken Sie ggf. auf **Acrobat Reader**, um die Anwendung sofort zu installieren. Befolgen Sie die Anweisungen in den Installationsfenstern.

*Wenn auf Ihrem Computer bereits Adobe Acrobat Reader installiert ist, klicken Sie nur auf diese Option, sofern die Version auf der Installations-DVD neuer als die derzeit auf dem Computer installierte Version ist.* 

2. Klicken Sie auf den Namen des gewünschten Benutzerhandbuchs, um dieses in Acrobat Reader zu öffnen. Klicken Sie in Acrobat Reader auf den Befehl **Speichern**, um das betreffende Benutzerhandbuch auf dem Computer zu speichern.

Die **Kurzanleitung zu SharePoint** enthält Informationen zu einer Funktion in One Touch 4.0, die eine Verbindung mit Microsoft SharePoint bereitstellt. Diese Kurzanleitung erläutert, wie der SharePoint-Link in One Touch eingerichtet wird.

Die **Kurzanleitung zu One Touch VRS** enthält Informationen über eine Funktion in One Touch 4.0, bei der VRS beim Scannen verwendet wird. Sie erläutert diese Funktion und die Verwendung der VRS-Einstellungen beim Erstellen und Bearbeiten einer Scankonfiguration.

Die **Kurzanleitung zu One Touch OmniPage** enthält Informationen zum OmniPage-Modul in One Touch 4.0. Sie erläutert diese Funktion und die Verwendung der OmniPage-Einstellungen beim Erstellen und Bearbeiten von Scankonfigurationen.

- 3. Wenn Sie fertig sind, klicken Sie auf **Hauptmenü**, um zum Hauptmenü-Fenster zurückzukehren, und klicken Sie dann auf **Beenden**.
- 4. Entnehmen Sie die Installations-Disc, und bewahren Sie sie an einem sicheren Ort auf.

*Das war's! Die Installation ist nun fertig gestellt, und der Scanner Xerox DocuMate 162 ist einsatzbereit.*

# <span id="page-21-0"></span>**Registrieren des Scanners und Überprüfen auf Updates**

Es ist wichtig, dass Sie den Scanner registrieren, weil Sie hiermit Zugang zum kostenlosen telefonischen Supportservice erhalten. Mit der Registrierung erhalten Sie auch kostenlosen Zugang zu Softwareupdates für Ihren Scanner.

## **So registrieren Sie den Scanner:**

1. Klicken Sie mit der rechten Maustaste im Windows-Infobereich auf das One Touch-Symbol (in der unteren rechten Bildschirmecke).

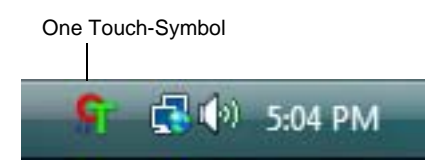

2. Wählen Sie im Popup-Menü die Option **Nach Online-Aktualisierungen suchen** aus.

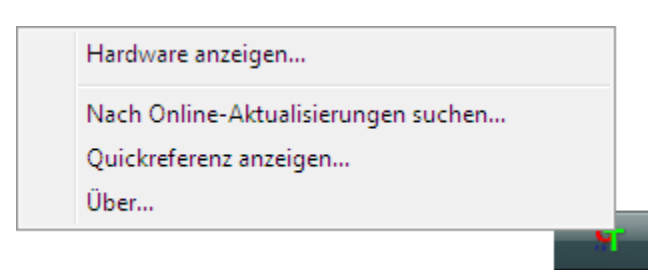

3. Befolgen Sie die Anweisungen auf dem Bildschirm, und registrieren Sie den Scanner, indem Sie die Seriennummer des Scanners und Ihre E-Mail-Adresse eingeben.

**HINWEIS:** Eine gültige eMail-Adresse ist erforderlich.

Die Seriennummer befindet sich auf der Unterseite des Scanners.

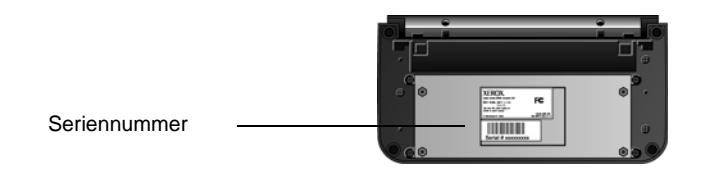

Nach erfolgter Registrierung erhalten Sie eine E-Mail-Nachricht mit Ihrer Registrierungs-ID.

4. Wenn Sie Ihre Registrierungs-ID erhalten haben, notieren Sie diese, und bewahren Sie sie in der Nähe des Scanners auf, sodass Sie sie immer zur Hand haben.

# <span id="page-22-0"></span>**Scannen**

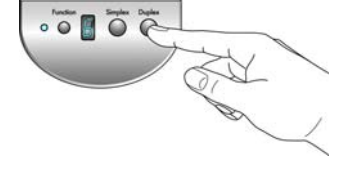

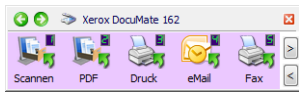

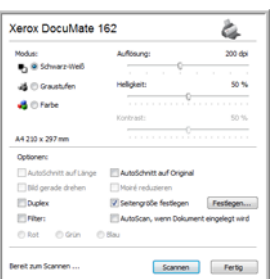

Wenn Sie die empfohlene Option **Vollständige Installation** für den Scanner-Treiber ausgewählt haben (siehe Seite 10), sind für den Scanner Xerox DocuMate 162 verschiedene Scanoptionen verfügbar. Diese Methoden sind qualitativ gleichwertig. Verwenden Sie die Methode mit den Optionen, die sich für die jeweilige Vorlage eignen.

- **One Touch-Scannertasten**: Wenn Sie die Simplex- bzw. die Duplextaste betätigen, werden beim Scannen die Einstellungen verwendet, die durch die LED-Ziffer angezeigt werden. Die gescannten Bilder werden dann an eine Softwareanwendung auf dem Computer übertragen. Weitere Informationen finden Sie unter ["Scannen mit den One Touch-Scannertasten" auf Seite 21.](#page-25-0)
- **One Touch-Konsole**: Verwenden Sie diese Scanmethode, wenn Sie den Scanvorgang vom Computerbildschirm aus steuern möchten. Das Scannen über die One Touch-Konsole funktioniert wie das Drücken einer Scannertaste, wobei Sie hier auf ein Symbol klicken, das die Scannertaste darstellt. Weitere Informationen finden Sie unter ["Scannen mit der One Touch-Konsole" auf Seite 23](#page-27-0).
- **TWAIN-Oberfläche**: Verwenden Sie die TWAIN-Oberfläche, um aus verschiedenen Programmen auf dem Computer zu scannen. Die TWAIN-Oberfläche ist über die Software PaperPort und auch über andere Programme wie Microsoft Word verfügbar. Weitere Informationen finden Sie unter ["Scannen über die TWAIN-](#page-68-0)[Oberfläche" auf Seite 64](#page-68-0).

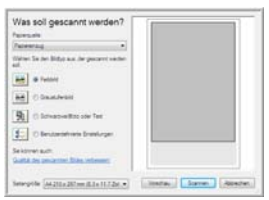

- **WIA-Oberfläche (Windows Image Acquisition)**: Wenn auf Ihrem Computer Windows XP oder Windows Vista ausgeführt wird, können Sie mit dieser Methode über die WIA-Oberfläche von Microsoft scannen. Weitere Informationen finden Sie unter "Scannen mit der [WIA-Oberfläche" auf Seite 68.](#page-72-0)
- **ISIS-Oberfläche**: Hierbei wird die ISIS-Oberfläche zum Scannen verwendet. Die ISIS-Oberfläche kann je nach verwendeter Anwendung variieren. Weitere Informationen finden Sie unter ["Scannen mit der ISIS-Oberfläche" auf Seite 71](#page-75-0).

# <span id="page-23-0"></span>**Laden von zu scannenden Vorlagen**

Wenn Sie die Simplex- bzw. die Duplextaste betätigen, werden beim Scannen die Einstellungen verwendet, die durch die LED-Ziffer angezeigt werden. Die gescannten Bilder werden dann an eine Softwareanwendung auf dem Computer übertragen.

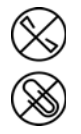

**HINWEIS:** Entfernen Sie stets alle Heftklammern und Büroklammern von den Vorlagen, bevor Sie sie in den automatischen Vorlageneinzug einlegen. Heftklammern und Büroklammern können den Einzugmechanismus blockieren und die internen Bauteile des Geräts zerkratzen. Entfernen Sie außerdem sämtliche Aufkleber, Etiketten oder Haftnotizen, die sich während des Scanvorgangs lösen und im Scanner stecken bleiben können. Bei einer derartigen Fehlbedienung gehen sämtliche Garantieansprüche in Bezug auf den Scanner verloren.

1. Passen Sie die Papierführung an die Breite der Vorlage an, und vergewissern Sie sich, dass das Vorlagenfach und das Ausgabefach vollständig ausgeklappt sind.

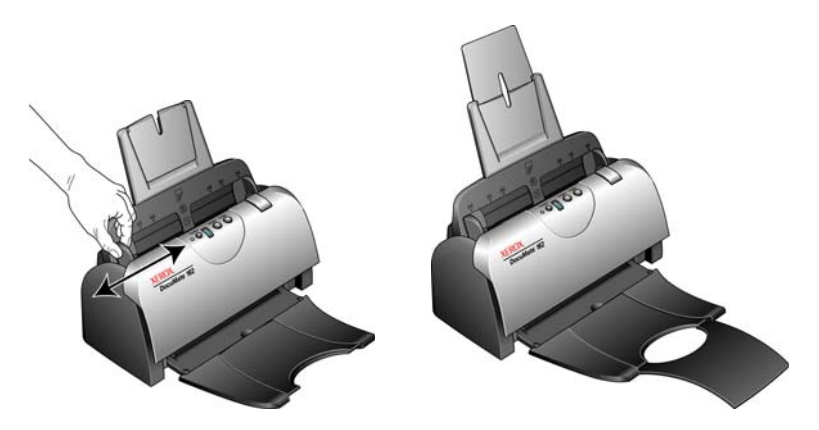

2. Legen Sie die Vorlagen *mit der zu scannenenden Seite nach unten* und mit der Oberkante der Seiten zuerst in den automatischen Vorlageneinzug ein.

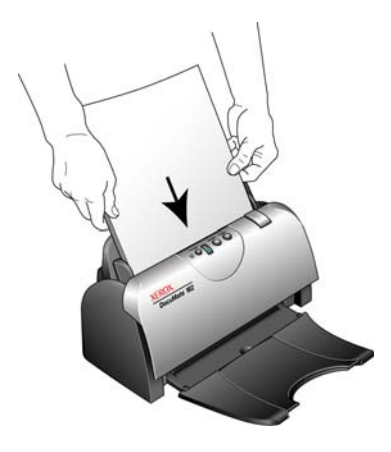

# <span id="page-24-0"></span>**Scannen mit der One Touch-Funktion**

Der Scanner wird hauptsächlich über die One Touch-Funktionen bedient. Die One Touch-Funktionen auf dem Scanner entsprechen den Schaltflächen der One Touch-Konsole auf dem Bildschirm.

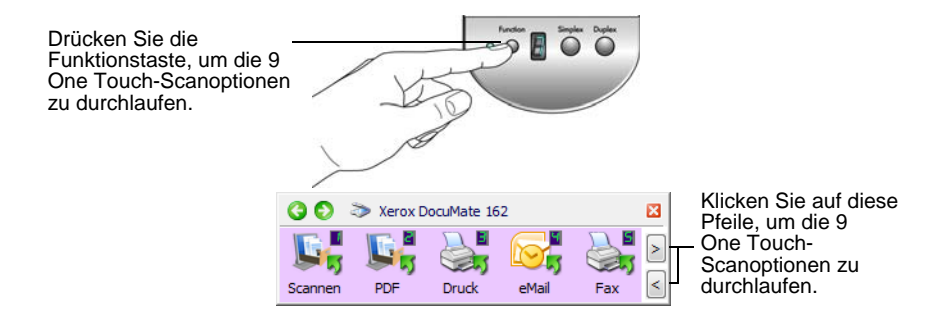

## <span id="page-24-1"></span>**One Touch-Standardeinstellungen**

Gemäß der empfohlenen Installation von PaperPort und dem Scanner-Treiber ist der Scanner so vorkonfiguriert, dass Vorlagen für verschiedene grundlegende Zwecke wie E-Mail und Fax gescannt und anschließend an eine Zielanwendung übergeben werden. Die Schaltflächennamen (z.B. **PDF**, **eMail** und **Fax**) geben die ursprünglichen werkseitigen Einstellungen für die Zielanwendung an, die einer Schaltfläche zugeordnet ist.

*Alle diese Einstellungen können geändert werden. Anleitungen hierzu finden Sie unter ["Konfigurieren der One Touch-Schaltflächen" auf Seite 25](#page-29-0).*

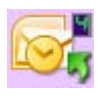

Die Schaltfläche **eMail** ist beispielsweise so konfiguriert, dass Vorlagen gescannt und unmittelbar anschließend im E-Mail-Standardprogramm an eine neue E-Mail-Nachricht angehängt werden. Als E-Mail-Standardanwendung ist das E-Mail-Programm festgelegt, das in den Internetoptionen von Internet Explorer festgelegt ist.

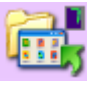

Wenn eine Schaltfläche ein Ordnersymbol aufweist, bedeutet dies, dass die gescannte Vorlage mit dieser Schaltfläche archiviert wird. Der Scanner sendet das gescannte Bild direkt an einen Ordner, ohne dass das Bild zuerst in einer Zielanwendung geöffnet wird.

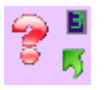

Ein Fragezeichen für ein Schaltfläche bedeutet, dass Ihr Computer nicht mit der geeigneten Soft- bzw. Hardware für die anfänglichen Werkseinstellungen ausgestattet ist. In einer solchen Situation empfiehlt es sich, den Namen zu ändern und eine andere Zielanwendung festzulegen.

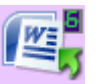

Wenn PaperPort, OmniPage und One Touch OmniPage nicht installiert sind, sind die Optionen zum Übertragen an Textverarbeitungsprogramme wie Microsoft Word nicht verfügbar*.*

**NOTE:** Das Standardseitenformat in allen Konfigurationen wird auf der Grundlage der Windows-Einstellungen auf US-amerikanische oder metrische Einheiten festgelegt.

- Wenn die US-amerikanischen Maßeinheiten ausgewählt sind, basiert das Standardseitenformat in allen Profilen auf den US-Standardseitenformaten wie 8,5 x 11 Zoll.
- Wenn metrische Maßeinheiten ausgewählt sind, basiert das Standardseitenformat in allen Profilen auf dem ISO-Standard 216, und in den meisten Profilen gilt als Standardformat A4.

## <span id="page-25-0"></span>**Scannen mit den One Touch-Scannertasten**

Nach dem Drücken einer Scannertaste wird die Vorlage gescannt und das Bild an die Zielanwendung übertragen, die der LED-Ziffer zugeordnet ist.

- 1. Legen Sie die Vorlagen *mit der zu scannenenden Seite nach unten* und mit der Oberkante der Seiten zuerst in den automatischen Vorlageneinzug ein.
- 2. Drücken Sie die Funktionstaste, um die gewünschte Scaneinstellung auszuwählen.

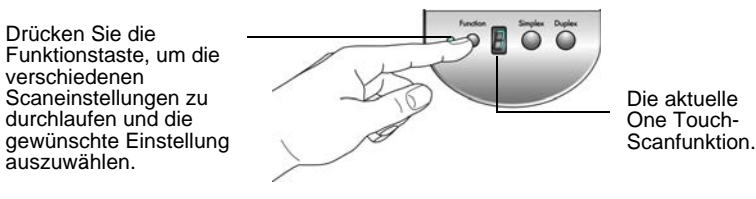

3. Um eine einseitige Vorlage zu scannen, drücken Sie die **Simplextaste**.

Um eine zweiseitige Vorlage zu scannen, drücken Sie die **Duplextaste**.

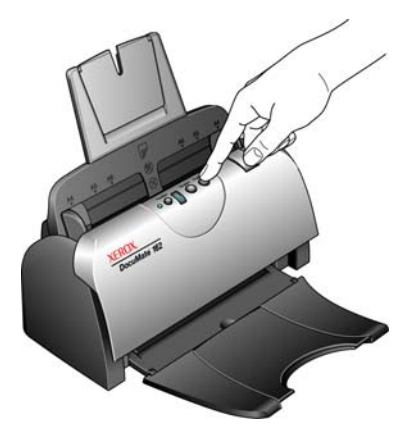

4. In einem Fortschrittsfenster wird der Verlauf des Scanvorgangs angezeigt. Die Bilder werden an die in der One Touch-Konsole ausgewählte Anwendung übertragen. In diesem Beispiel handelt es sich bei der Zielanwendung um den PaperPort-Desktop.

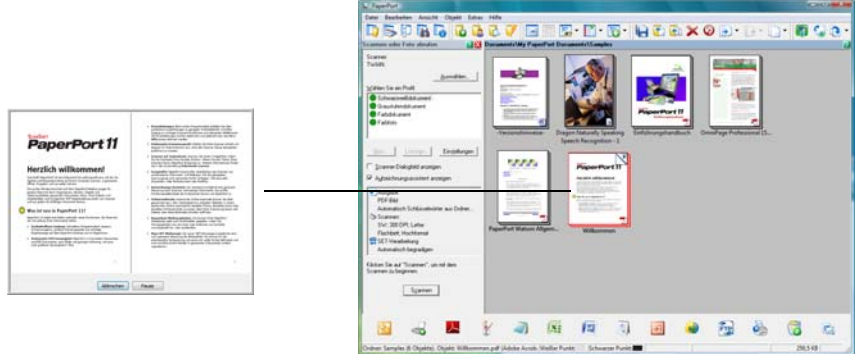

# <span id="page-27-0"></span>**Scannen mit der One Touch-Konsole**

Das Scannen aus der One Touch-Konsole funktioniert wie das Drücken einer Scannertaste. Die Vorlage wird gescannt und das Bild an die durch das Schaltflächensymbol angegebene Zielanwendung übertragen.

- 1. Legen Sie die Vorlagen *mit der zu scannenenden Seite nach unten* und mit der Oberkante der Seiten zuerst in den automatischen Vorlageneinzug ein.
- 2. Klicken Sie im Windows-Infobereich (in der unteren rechten Ecke des Bildschirms) auf das One Touch-Symbol.

Die One Touch-Konsole wird geöffnet. Das Fenster enthält die ersten fünf Scanschaltflächen.

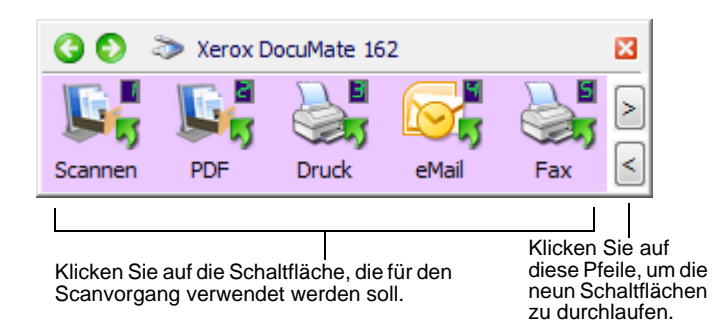

- 3. Klicken Sie auf die Schaltfläche, die für den Scanvorgang verwendet werden soll.
- 4. In einem Fortschrittsfenster wird der Verlauf des Scanvorgangs angezeigt. Die Bilder werden an die in der One Touch-Konsole ausgewählte Anwendung übertragen. In diesem Beispiel handelt es sich bei der Zielanwendung um den PaperPort-Desktop.

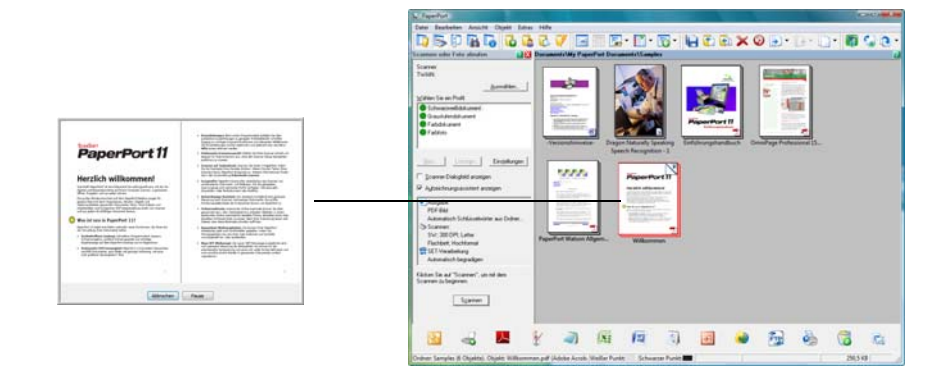

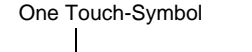

(4) 5:04 PM

## <span id="page-28-0"></span>**Verwenden der One Touch-Konsole**

Die One Touch-Konsole bietet eine Benutzeroberfläche auf dem Bildschirm mit Bedienelementen zum Scannen. Über die Konsole können Sie auf die Hardwareeinstellungen des Scanners zugreifen und die One Touch-Schaltflächen konfigurieren.

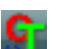

Klicken Sie auf das One Touch-Symbol, um die Konsole aufzurufen.

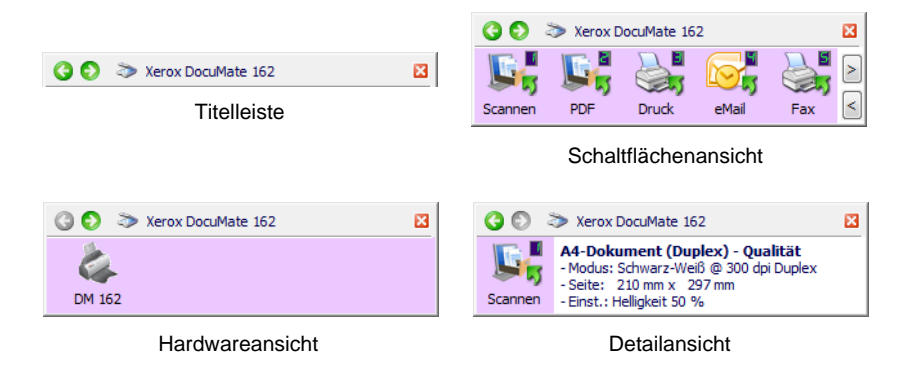

#### **Titelleiste**

- Grüne Pfeile: Klicken Sie auf diese Pfeile, um die drei Ansichten des Fensters zu durchlaufen.
- Scannersymbol: Klicken Sie auf dieses Symbol, um die Hardwareeigenschaften des Scanners aufzurufen.
- Rotes X: Klicken Sie auf dieses Symbol, um die One Touch-Konsole zu schließen.

### **Schaltflächenansicht**

- Durch *Klicken mit der linken Maustaste* auf das Symbol einer Zielanwendung wird der Scanvorgang gestartet.
- Durch *Klicken mit der rechten Maustaste* auf das Symbol einer Zielanwendung werden die One Touch-Eigenschaften geöffnet.

#### **Detailansicht**

- Durch *Klicken mit der linken Maustaste* auf das Symbol einer Zielanwendung wird der Scanvorgang gestartet.
- Durch *Klicken mit der rechten Maustaste* auf das Symbol einer Zielanwendung werden die One Touch-Eigenschaften geöffnet.
- Durch *Doppelklicken* auf die ausführlichen Informationen werden die One Touch-Eigenschaften geöffnet.

### **Hardwareansicht**

- Durch *Klicken mit der linken Maustaste* auf das Scannersymbol kehren Sie zur Schaltflächenansicht zurück.
- Durch *Klicken mit der rechten Maustaste* auf das Scannersymbol werden die Hardwareeigenschaften des Scanners aufgerufen.

**HINWEIS:** Sie können die One Touch-Eigenschaften auch öffnen, indem Sie eine Taste auf dem Scanner drücken, diese mindestens 3 Sekunden lang gedrückt halten und sie dann wieder loslassen.

# <span id="page-29-0"></span>**Konfigurieren der One Touch-Schaltflächen**

Bei der Installation des Scanners werden folgende Einstellungen für die One Touch-Schaltflächen konfiguriert: eine **Zielanwendung**, eine **Scankonfiguration** und ein **Dateiformat**.

- 1. Klicken Sie auf das One Touch-Symbol.
- 2. Klicken Sie mit der rechten Maustaste auf eine Schaltfläche in der One Touch-Konsole.
- 3. Das One Touch-Eigenschaftenfenster für die betreffende Schaltfläche wird geöffnet.

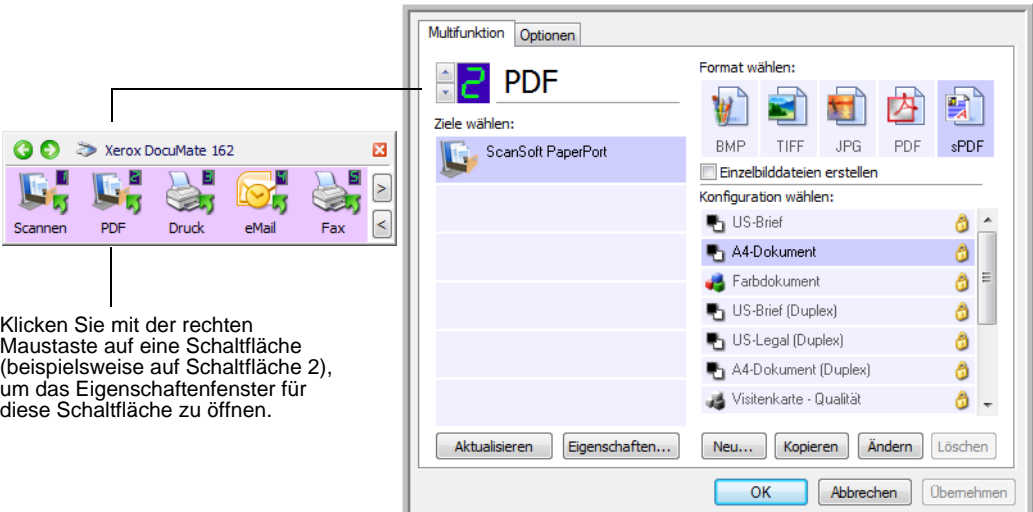

Das One Touch-Eigenschaftenfenster wird auch geöffnet, wenn Sie die Simplex- oder Duplextaste am Scanner drücken, gedrückt halten und wieder loslassen.

**HINWEIS:** Die im One Touch-Eigenschaftenfenster abgeblendet dargestellten Optionen sind für Ihr Scannermodell ungeeignet.

## **Ändern einer Schaltflächeneinstellung**

- 1. Klicken Sie in der Liste **Ziele wählen** auf den Namen einer Anwendung.
- 2. Wählen Sie im Bereich **Format wählen** ein Dateiformat aus.
- 3. Wählen Sie in der Liste **Konfiguration wählen** eine Scankonfiguration aus.
- 4. Klicken Sie auf **OK**, um die Änderungen zu speichern.
- 5. Klicken Sie auf die Schaltfläche, für die Sie Änderungen vorgenommen haben.
- 6. Der Scanvorgang wird gestartet, und das Bild wird mit dem angegebenen Dateiformat und der angegebenen Scankonfiguration an die Anwendung übermittelt.

Im nächsten Abschnitt finden Sie ausführliche Informationen, wie Sie Änderungen im One Touch-Eigenschaftenfenster vornehmen.

## <span id="page-30-0"></span>**Auswählen von neuen Einstellungen für eine Schaltfläche**

Im One Touch-Eigenschaftenfenster können Sie neue Einstellungen für die Schaltflächen festlegen. Die Schaltflächennummer in der oberen linken Ecke des One Touch-Eigenschaftenfensters entspricht den 9 Funktionen des Scanners.

Für jede der 9 One Touch-Funktionen können Sie eine neue **Zielanwendung**, eine neue **Scankonfiguration** und ein neues **Dateiformat** auswählen sowie die Schaltfläche umbenennen.

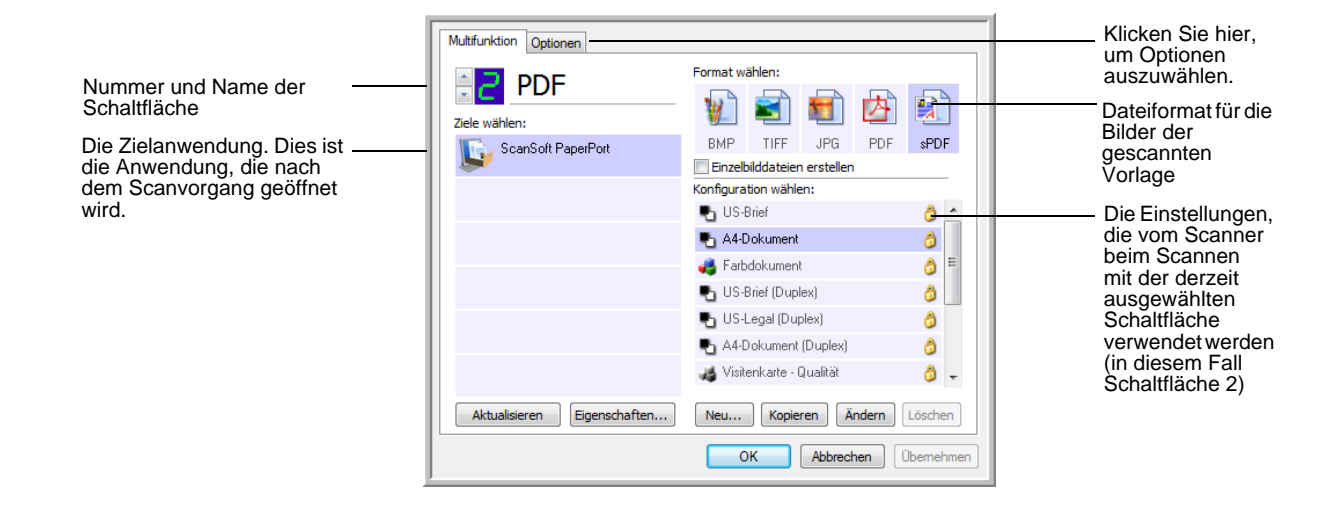

Die folgenden Einstellungen sind im One Touch-Eigenschaftenfenster verfügbar:

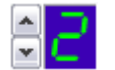

**LED-Ziffer**: Klicken Sie auf die nach oben oder unten weisende Pfeilschaltfläche, um die 9 One Touch-Optionen zu durchlaufen.

**Ziele wählen**: Dies ist eine Liste der Zielanwendungen, an die One Touch eine gescannte Vorlage übermitteln kann und die unmittelbar nach Abschluss des Scanvorgangs geöffnet werden.

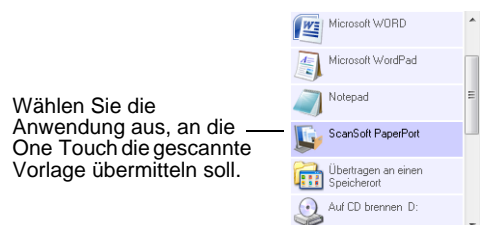

**HINWEIS:** Wenn Sie ein Textverarbeitungsprogramm wie Microsoft WordPad oder Microsoft Word auswählen, das für OCR verwendbar ist (mit Formaten wie TXT, RTF oder DOC), wird der Text in den gescannten Bildern automatisch in Text umgewandelt, der bearbeitet werden kann.

**Konfiguration wählen**: Dies ist die Liste der verfügbaren Scankonfigurationen für die ausgewählte Schaltfläche. Die folgenden grundlegenden Konfigurationseinstellungen sind verfügbar: Scanmodus, Auflösung in dpi, Seitengröße, Helligkeit und Kontrast. Um die Einstellungen einer bestimmten Scankonfiguration anzuzeigen, klicken Sie auf das zugehörige Symbol. Klicken Sie erneut auf das Symbol, um die ausführlichen Informationen zu schließen.

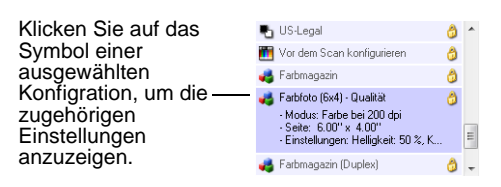

Die folgenden Symbole neben den einzelnen Scankonfigurationen geben den Scanmodus an:

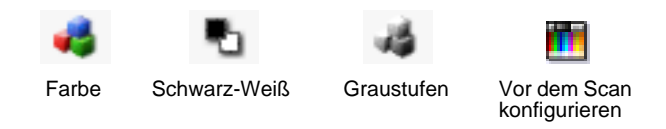

**HINWEIS:** Wählen Sie **Vor dem Scan konfigurieren** aus, wenn Sie den Scanmodus vor dem Scan manuell festlegen möchten. Weitere Informationen finden Sie unter ["Vor dem Scan konfigurieren" auf Seite 48.](#page-52-0)

**Format wählen**: Hierbei handelt es sich um eine Reihe von Dateiformaten für das gescannte Bild für die ausgewählte Schaltfläche. Die verfügbaren Formate hängen vom Typ der ausgewählten Zielanwendung ab.

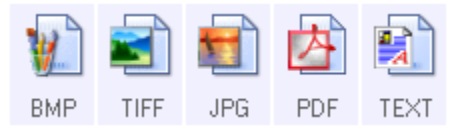

Die Namen der Symbole geben die jeweiligen Dateitypen an. Weitere Informationen zu den verfügbaren Formaten finden Sie unter "Auswählen [von Seitenformatoptionen" auf Seite 36](#page-40-0).

**Optionen** (Registerkarte): Auf dieser Registerkarte können Sie Optionen für die ausgewählte Zielanwendung für das gescannte Bild auswählen. Anweisungen zum Konfigurieren der Liste der verfügbaren Zielanwendungen finden Sie unter "Auswählen von Optionen für eine Schaltfläche" auf [Seite 40.](#page-44-0)

**Eigenschaften** (Schaltfläche): Hiermit wird ein Fenster geöffnet, in dem Sie Eigenschaften für jede der Zielanwendungen auswählen können. Weitere Informationen finden Sie unter "Festlegen von Eigenschaften für [Zielanwendungen" auf Seite 42](#page-46-0).

**Aktualisieren** (Schaltfläche): Hiermit können Sie die Links zwischen den Zielanwendungen auf dem Computer und One Touch 4.0 aktualisieren. Wenn Sie neue Software installieren, die als Zielanwendung verwendet werden kann, klicken Sie auf die Schaltfläche **Aktualisieren**, um die neue Software mit One Touch 4.0 zu verknüpfen.

**Neu/Kopieren/Ändern/Löschen** (Schaltflächen): Klicken Sie auf **Neu** oder **Kopieren**, um der Liste neue Scankonfigurationen hinzuzufügen. Klicken Sie auf **Ändern** oder **Löschen**, um Konfigurationen zu ändern bzw. zu entfernen. Weitere Informationen finden Sie unter "Erstellen einer [neuen Scankonfiguration" auf Seite 28](#page-32-0) und "Bearbeiten oder Löschen von [Scankonfigurationen" auf Seite 35.](#page-39-0)

**OK/Abbrechen/Übernehmen** (Schaltflächen): Klicken Sie auf **OK**, um alle Änderungen zu übernehmen und das Fenster zu schließen. Mit **Übernehmen** werden alle Änderungen übernommen, das Fenster bleibt jedoch geöffnet, sodass Sie weitere Änderungen vornehmen können. Klicken Sie auf **Abbrechen**, um das Fenster zu schließen und die Änderungen zu verwerfen.

## <span id="page-32-0"></span>**Erstellen einer neuen Scankonfiguration**

In den Scankonfigurationen können Sie die Scanauflösung, den Modus (Farbe, Schwarz-Weiß oder Graustufen) sowie eine Reihe anderer Einstellungen auswählen.

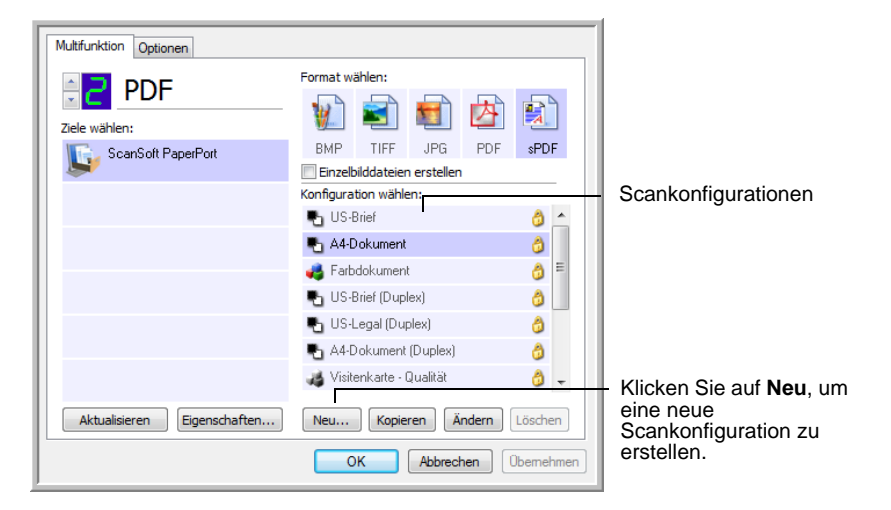

## **So erstellen Sie eine neue Konfiguration:**

- 1. Öffnen Sie das One Touch-Eigenschaftenfenster.
- 2. Führen Sie einen Bildlauf durch die Anwendungen in der Liste **Ziele wählen** aus, und klicken Sie auf die gewünschte Anwendung für die neue Scankonfiguration.
- 3. Klicken Sie auf die Schaltfläche **Neu**.

Wenn Sie die Einstellungen einer anderen Konfiguration als Vorlage nutzen möchten, wählen Sie die betreffende Konfiguration aus, und klicken Sie anschließend auf die Schaltfläche **Kopieren**.

Das Dialogfeld **Eigenschaften von Scankonfiguration** wird geöffnet.

## **Registerkarte "Scaneinstellungen"**

1. Geben Sie im Dialogfeld **Eigenschaften von Scankonfiguration** einen Namen ein.

**TIPP:** Wenn Sie mit der neuen Konfiguration zweiseitige Vorlagen (Duplex) scannen möchten, vermerken Sie dies im Namen der Konfiguration, z. B. **Scannen für dunklen Text (Duplex)**, um zu kennzeichnen, dass es sich um eine Konfiguration zum Duplex-Scannen handelt.

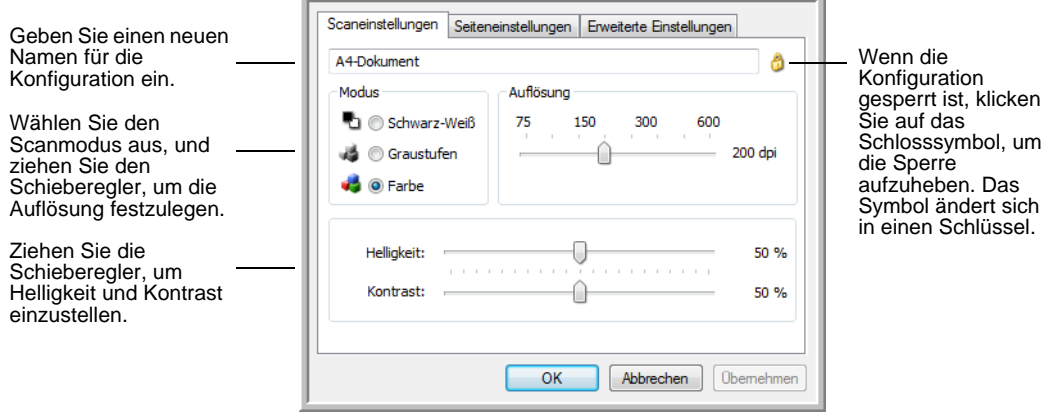

2. Wählen Sie Scaneinstellungen für die neue Scankonfiguration aus.

**Modus**: Wählen Sie hier einen Scanmodus aus:

- **Schwarz-Weiß**: Mit dieser Option scannen Sie Vorlagen in Schwarz-Weiß. So werden beispielsweise Briefe und Rundschreiben i. d. R. in Schwarz-Weiß gescannt.
- **Graustufen**: Mit dieser Option können Sie beispielsweise Vorlagen scannen, die Zeichnungen oder Schwarz-Weiß-Fotos enthalten.
- **Farbe**: In diesem Modus können Sie Farbfotos und andere farbige Vorlagen scannen. Bei Scans im Modus **Farbe** ergeben sich die größten Dateien.

**Auflösung**: Ziehen Sie den Schieberegler nach rechts oder links, um die Auflösung anzupassen. Diese wird in dpi (Dots per Inch; Punkt pro Zoll) angegeben. Bei höheren dpi-Einstellungen dauert der Scanvorgang entsprechend länger, und die Dateigröße der gescannten Bilder erhöht sich.

**Helligkeit** und **Kontrast**: Ziehen Sie die Schieberegler zum Anpassen von Helligkeit und Kontrast des gescannten Bilds nach links oder rechts. Die Einstellung für **Kontrast** ist im Modus **Schwarz-Weiß** ohne Belang.

Die Helligkeit beschreibt die Helligkeit bzw. Dunkelheit des Bilds. Der Kontrast ist die Spannweite zwischen dem dunkelsten und dem hellsten Bereich des Bilds. Je stärker der Kontrast, desto größere Unterschiede bestehen zwischen den helleren und dunkleren Tönen des Bilds.

- 3. Wenn Sie die Konfiguration sperren möchten, klicken Sie auf das Schlüsselsymbol, sodass sich dieses aus einem Schlüssel in ein Schloss ändert.
- 4. Klicken Sie auf **Übernehmen**, um die auf der Registerkarte **Scaneinstellungen** vorgenommenen Änderungen zu speichern.
- 5. Wenn Sie keine weiteren Einstellungen ändern möchten, klicken Sie auf **OK**, um die neue Konfiguration zu speichern.

Sie wird nun im One Touch-Eigenschaftenfenster in der Liste der Scankonfigurationen für die entsprechenden Zielanwendungen angezeigt.

## **Registerkarte "Seiteneinstellungen"**

1. Klicken Sie auf die Registerkarte **Seiteneinstellungen**, um Seiteneinstellungen auszuwählen.

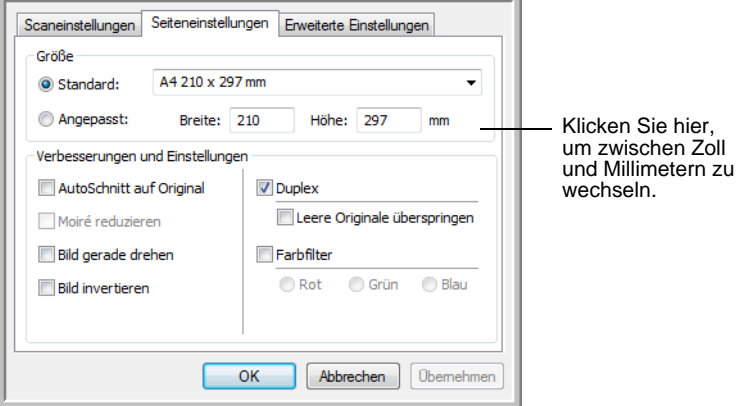

**Standard**: Klicken Sie auf den Pfeil, und wählen Sie eine Seitengröße aus der Liste aus.

**Angepasst**: Geben Sie die horizontale und die vertikale Seitenabmessung in den entsprechenden Feldern ein. Klicken Sie auf den Namen der Maßeinheit (Zoll oder Millimeter), um zwischen diesen Maßeinheiten zu wechseln.

**Verbesserungen und Einstellungen**: Es sind nur die Optionen verfügbar, die auf den auf der Registerkarte **Scaneinstellungen** ausgewählten Scanmodus anwendbar sind.

• **AutoSchnitt auf Original**: Wählen Sie diese Option aus, wenn der Scanner automatisch die Größe der gescannten Vorlage ermitteln soll.

Verwenden Sie immer die Papierführung des Scanners, damit die Vorlage nicht schräg eingezogen wird. Schiefe Seiten werden möglicherweise nicht ordnungsgemäß zugeschnitten.

• **Moiré reduzieren**: Moiré-Muster sind geschwungene, wellige Linien, die manchmal auf gescannten Bildern von Fotos oder Abbildungen auftreten, insbesondere auf Abbildungen aus Zeitungen und Zeitschriften. Wenn Sie die Option **Moiré** 

**reduzieren** auswählen, werden Moiré-Muster im gescannten Bild gemildert oder vollständig beseitigt. Diese Option ist nur für die Modi **Graustufen** und **Farbe** bei niedrigen Auflösungen verfügbar.

- **Bild gerade drehen**: Wählen Sie diese Option aus, wenn der Scanner automatisch ermitteln soll, ob eine Seite schief ist und dies ggf. korrigieren soll. Wenn der Winkel, in dem die Vorlage eingelegt wurde, zu groß ist, wird das Bild möglicherweise nicht ordnungsgemäß gescannt. Scannen Sie in einem solchen Fall die Vorlage erneut, und achten Sie darauf, dass sie gerade an den Papierführungen ausgerichtet ist.
- **Bild invertieren**: Diese Option ist nur für den Modus **Schwarz-Weiß** verfügbar. Hiermit werden die Schwarz- und Weißtöne eines Bilds umgekehrt.

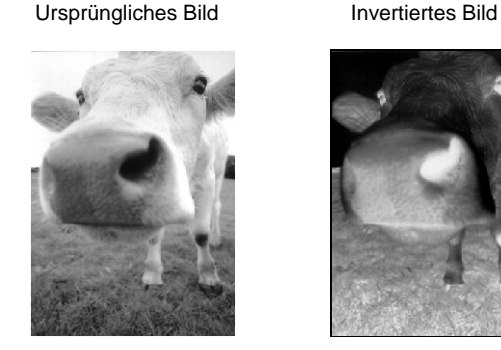

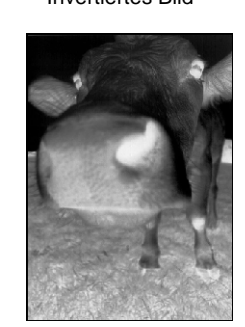

• **Duplex**: Mit dieser Option werden beide Seiten einer Vorlage gescannt. Wenn diese Option nicht ausgewählt ist, wird nur die nach unten zeigende Seite der Vorlage gescannt.

**HINWEIS:** Die Simplex- bzw. Duplextaste am Scanner hat Vorrang vor den One Touch-Einstellungen. D. h., wenn die durch die LED-Ziffer am Scanner angegebene Schaltfläche für das Duplex-Scannen konfiguriert ist, Sie jedoch die Simplextaste drücken, führt der Scanner einen Simplex-Scan durch. Umgekehrt gilt das gleiche.

- **Leere Originale überspringen**: Hierbei werden Seiten übersprungen, die völlig leer sind. Diese Option ist nützlich, wenn Sie einen Stapel von zweiseitigen Vorlagen scannen, bei denen einige Seiten leer sind. Sie ist nur beim Duplex-Scannen verfügbar.
- **Farbfilter**: Mit den Farbfiltern kann der Scanner automatisch eine Farbe aus einer gescannten Vorlage entfernen. Die Option **Farbfilter** kann in den Modi **Schwarz-Weiß** und **Graustufen** angewendet werden.

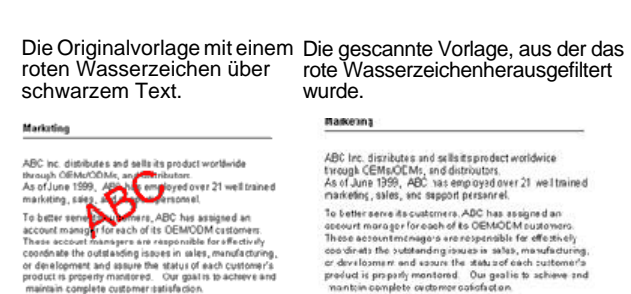

n voor motore de status of each customer's<br>sel and assure the status of each customer's<br>splete customer isatisfacion.
- 2. Klicken Sie auf **Übernehmen**, um die auf der Registerkarte **Seiteneinstellungen** vorgenommenen Änderungen zu speichern.
- 3. Wenn Sie keine weiteren Einstellungen ändern möchten, klicken Sie auf **OK**, um die neue Konfiguration zu speichern.

Sie wird nun im One Touch-Eigenschaftenfenster in der Liste der Scankonfigurationen für die entsprechenden Zielanwendungen angezeigt.

#### **Registerkarte "Erweiterte Einstellungen"**

1. Klicken Sie auf die Registerkarte **Erweiterte Einstellungen**.

Die Optionen auf der Registerkarte **Erweiterte Einstellungen** sind für die Scanmodi **Farbe** und **Graustufen** verfügbar.

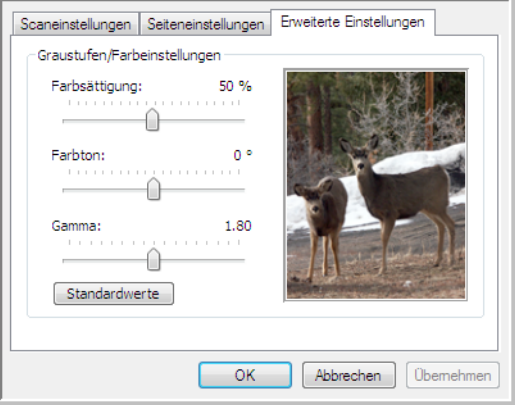

2. Ziehen Sie die Schieberegler nach links oder nach rechts, um die Farbeinstellungen anzupassen. Dabei ändert sich das Bild und spiegelt die Auswirkungen der neuen Einstellungen wider.

**Farbsättigung**: Hiermit wird die Intensität oder Reinheit einer Farbe bezeichnet.

**Farbton**: Hiermit wird die Farbe bezeichnet, die Sie auf dem Bild wahrnehmen.

**Gamma**: Bestimmt die Helligkeit der mittleren Farbtöne.

- 3. Klicken Sie auf **Übernehmen**, um die auf der Registerkarte **Erweiterte Einstellungen** vorgenommenen Änderungen zu speichern.
- 4. Wenn Sie keine weiteren Einstellungen ändern möchten, klicken Sie auf **OK**, um die neue Konfiguration zu speichern.

Sie wird nun im One Touch-Eigenschaftenfenster in der Liste der Scankonfigurationen für die entsprechenden Zielanwendungen angezeigt.

#### **Registerkarte "Geräteeinstellungen"**

Im Dialogfeld **Eigenschaften von Scankonfiguration** wird die Registerkarte **Geräteeinstellungen** angezeigt, wenn die ausgewählte Zielanwendung das gescannte Bild an einen Drucker, eine Fax-Anwendung oder an ein anderes Gerät überträgt. Mit den Optionen auf der Registerkarte **Geräteeinstellungen** können Sie die Einstellungen für das Gerät auswählen.

1. Klicken Sie auf die Registerkarte **Geräteeinstellungen**.

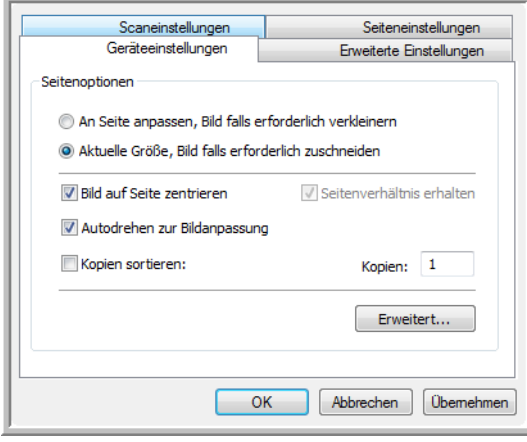

**An Seite anpassen, Bild falls erforderlich verkleinern**: Wenn das Bild zu groß ist und daher nicht auf eine Seite passt, wird das Bild automatisch verkleinert und somit in die Seite eingepasst.

**Aktuelle Größe, Bild falls erforderlich zuschneiden**: Wenn das Bild zu groß ist und daher nicht auf eine Seite passt, wird das Bild automatisch zugeschnitten und somit in die Seite eingepasst.

**Bild auf Seite zentrieren**: Das Bild wird in der Mitte der Seite und nicht in der oberen rechten Ecke gedruckt.

**Seitenverhältnis erhalten**: Das Seitenverhältnis ist das Verhältnis der Höhe zur Breite des Bilds. Wählen Sie diese Option aus, damit die relativen Proportionen des Bilds erhalten bleiben.

**Autodrehen zur Bildanpassung**: Wenn das Bild Querformat aufweist und das Gerät im Hochformat druckt oder umgekehrt, wird das Bild gedreht und an die Seite angepasst.

**Kopien sortieren**: Wenn Sie mehrere Seiten drucken, werden die Kopien sortiert. Geben Sie im Feld **Kopien** die Anzahl der Kopien ein.

**Erweitert**: Klicken Sie auf diese Schaltfläche, um weitere Einstellungen für das Gerät anzuzeigen. Das angezeigte Dialogfeld ist spezifisch für das Gerät. Wenn es sich bei dem Gerät beispielsweise um Ihren Drucker handelt, werden im Dialogfeld die Eigenschaften Ihres Druckers angezeigt.

2. Klicken Sie auf **OK** oder **Übernehmen**.

#### **Registerkarte "Speicheroptionen" (Archiv)**

Die Registerkarte **Speicheroptionen** wird im Dialogfeld **Eigenschaften von Scankonfiguration** angezeigt, wenn als Zielanwendung **Übertragen an einen Speicherort** ausgewählt wurde. Mit den Optionen auf dieser Registerkarte können Sie auswählen, an welchem Speicherort die gescannten Vorlagen gespeichert werden sollen, wenn Sie mit dieser Scankonfiguration scannen.

1. Klicken Sie auf die Registerkarte **Speicheroptionen**.

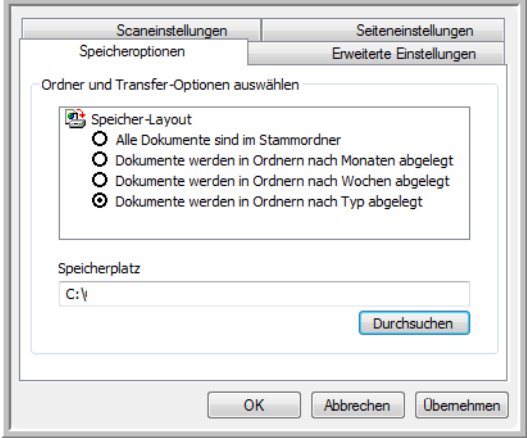

2. Wählen Sie unter **Speicher-Layout** die gewünschten Optionen aus.

**Alle Dokumente sind im Stammordner**: Die gescannten Vorlagen werden im Stammordner des im Feld **Speicherplatz** angegebenen Ordners gespeichert.

**Dokumente werden in Ordnern nach Monaten/Wochen/Typ abgelegt**: Auf Grundlage der Auswahl (Monat, Woche oder Typ) werden Ordner erstellt, und die gescannten Vorlagen werden in diesen Ordnern gespeichert. Für jeden Monat und jede Woche werden neue Ordner erstellt, damit Sie erkennen können, wann die Vorlagen gescannt wurden.

- 3. Wenn Sie die archivierten Dokumente an einem anderen Speicherort speichern möchten, klicken Sie auf die Schaltfläche **Durchsuchen**, um den neuen Speicherort anzugeben.
- 4. Klicken Sie auf **OK** oder **Übernehmen**.

## **Bearbeiten oder Löschen von Scankonfigurationen**

Normalerweise bearbeiten und löschen Sie nur die von Ihnen erstellten Konfigurationen, nicht die voreingestellten Konfigurationen des Scanners.

**HINWEIS:** Der Scanner verfügt über eine Reihe von werkseitig voreingestellten Konfigurationen. Damit sichergestellt ist, dass der Scanner immer über eine Gruppe von richtigen Scankonfigurationen verfügt, sollten Sie die voreingestellten Konfigurationen nicht löschen. Außerdem sollten Sie diese Konfigurationen gesperrt lassen, damit sie nicht unbeabsichtigt gelöscht werden. So sind die Werkseinstellungen immer verfügbar. Wenn Sie die voreingestellten Werkseinstellungen nach einem versehentlichen Löschen oder Bearbeiten wiederherstellen möchten, müssen Sie den Scanner deinstallieren und anschließend neu installieren.

#### **So bearbeiten oder löschen Sie eine Scankonfiguration:**

- 1. Öffnen Sie das One Touch-Eigenschaftenfenster.
- 2. Wählen Sie die Scankonfiguration aus, die Sie bearbeiten oder löschen möchten.
	- Um die Konfiguration zu löschen, klicken Sie auf die Schaltfläche **Löschen**.
	- Um die Konfiguration zu bearbeiten, klicken Sie auf die Schaltfläche **Ändern**.

Bearbeiten Sie die Einstellungen, und klicken Sie auf **OK**.

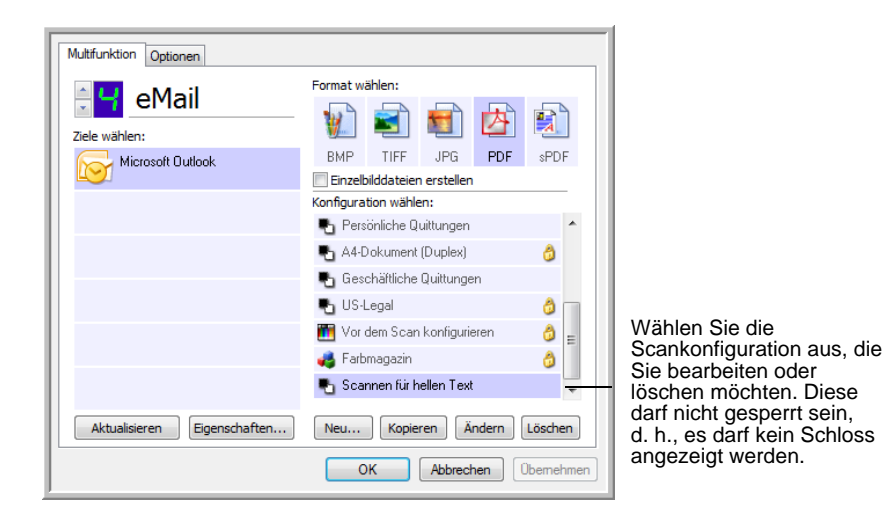

3. Klicken Sie auf **OK**, um das One Touch-Eigenschaftenfenster zu schließen.

# **Auswählen von Seitenformatoptionen**

Die ausgewählten Seitenformatoptionen bestimmen das Dateiformat von gescannten Vorlagen. Es sind jeweils die Formatoptionen und Dateitypen verfügbar, die sich für den für die Schaltfläche ausgewählten Typ von Zielanwendung eignen.

Die verfügbaren Optionen beziehen sich auf Bilder und Text.

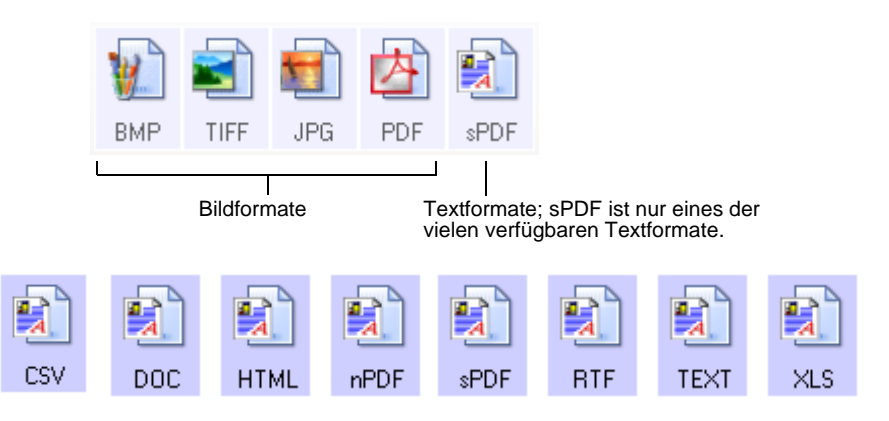

#### **Erstellen von Einzelbilddateien**

Bei den TIFF- und PDF-Formaten sowie den Formaten für Textdokumente werden Dokumente mit mehreren Seiten unterstützt. Aktivieren Sie **Einzelbilddateien erstellen**, wenn für jedes gescannte Bild eine separate Datei erstellt werden soll. Dieses Kontrollkästchen ist automatisch aktiviert und abgeblendet dargestellt, wenn Sie ein Format ausgewählt haben, in dem nur Einzelseiten unterstützt werden, z. B. BMP oder JPG.

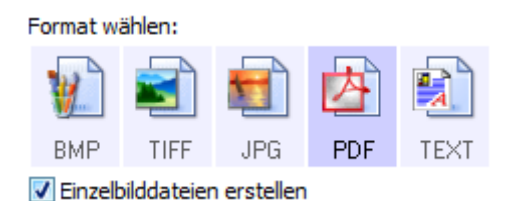

#### **Bildformate**

Wählen Sie ein Bilddateiformat für Fotos, Illustrationen oder sonstige Vorlagen aus, die als Bilder gespeichert werden sollen. BMP und TIFF sind Standardformate für Bilddateien, die Sie generell verwenden können, wenn Sie Bilder weiter bearbeiten möchten (beispielsweise Nachbesserungen oder Farbkorrekturen bei Fotos). Bei beiden Dateiformaten erhalten Sie i. d. R. größere Dateien als beim JPEG-Format.

Das JPEG-Format wird häufig für Bilder auf Webseiten oder in Situationen verwendet, in denen kleine Dateien für den E-Mail-Versand benötigt werden. Die Größe von JPEG-Dateien wird reduziert, indem die Bildqualität verringert wird. Sie können den Qualitätsgrad der unter Verwendung des Symbols für JPEG-Dateien gescannten Bilder festlegen.

Das PDF-Format wird häufig verwendet, um Abbilder von Textseiten zu erstellen. Das PDF-Format kann außerdem verwendet werden, um Dokumente mit mehreren Seiten als schreibgeschützte PDF-Dateien auf Webseiten zu veröffentlichen. Wie beim JPEG-Format kann die Größe bzw. Qualität von PDF-Dateien verringert werden.

#### **So wählen Sie eine JPG- oder PDF-Dateigröße aus:**

1. Aktivieren Sie **JPG** oder **PDF** als Seitenformat, und klicken Sie dann mit der rechten Maustaste auf das Symbol.

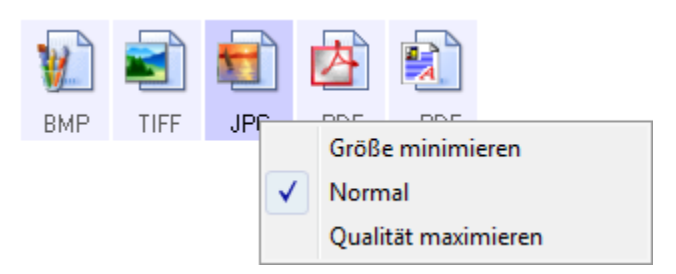

2. Wählen Sie die gewünschte Option für die Dateigröße bzw. Bildqualität der gescannten Bilder aus.

**Größe minimieren**: Hiermit erzielen Sie die kleinsten Dateien, erhalten jedoch die geringste Bildqualität.

**Normal**: Hiermit legen Sie eine mittlere Dateigröße mit einem gewissen Verlust an Bildqualität fest.

**Qualität maximieren**: Diese Option führt zu den größten Dateien, bei denen die Bildqualität nicht beeinträchtigt wird.

Die festgelegte Einstellung bezieht sich nur auf die derzeit im One Touch-Eigenschaftenfenster ausgewählte Schaltfläche. Sie wirkt sich nicht auf andere Schaltflächen aus, für die das JPG- oder PDF-Format ausgewählt ist.

3. Klicken Sie im One Touch-Eigenschaftenfenster auf **OK** oder **Übernehmen**.

#### **Textformate**

Wenn Sie die Option für Textformate auswählen, wird für gescannte Vorlagen nach dem Scannen automatisch ein OCR-Verarbeitungsschritt ausgeführt. Wenn Sie also eine Vorlage mit ausgewähltem Textformat scannen, werden die Textbestandteile der Vorlage automatisch in Text umgewandelt, der bearbeitet werden kann. Weitere Informationen finden Sie unter ["Scannen mit OCR" auf Seite 51](#page-55-0).

Wenn Sie Textverarbeitungsprogramme als Zielanwendungen auswählen, ändert sich das Textformatsymbol, sodass es dem Dateityp der jeweiligen Anwendung entspricht. In einigen Fällen unterstützt die Zielanwendung verschiedene Dateitypen, und Sie können mit der rechten Maustaste auf das Symbol klicken, um den gewünschten Dateityp für die betreffende Anwendung auszuwählen.

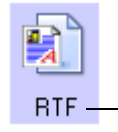

Das ausgewählte Textformat, in diesem Beispiel Microsoft Word Rich Text Format (RTF)

#### **So wählen Sie einen Dateityp für das Textformat aus:**

1. Wählen Sie die Zielanwendung aus.

 $\mathbf{R}$ TEXT

— **RTF** 

ŋ DOC:

顫 **CSV** 

虾  $\times$  S

e) **HTML** 

sPDF

2. Klicken Sie mit der rechten Maustaste auf das Textformatsymbol.

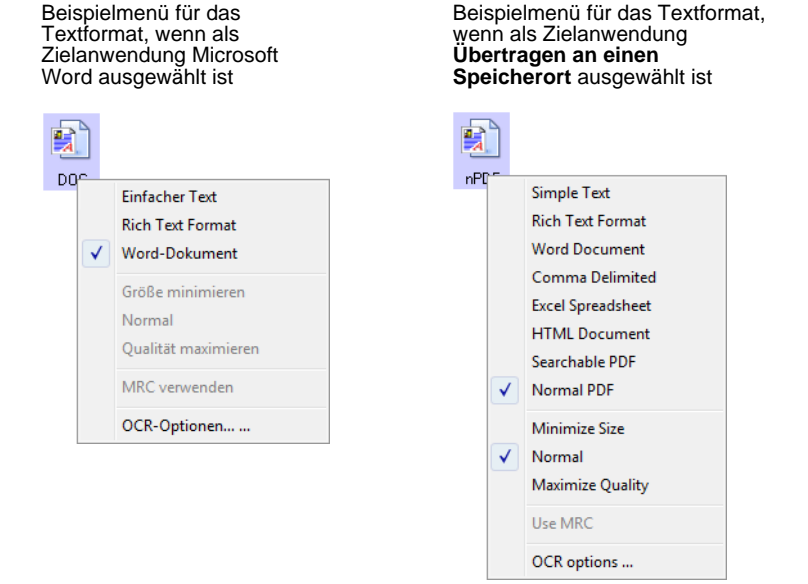

3. Wählen Sie den gewünschten Dateityp für das Textformat aus.

Der ausgewählte Dateityp bezieht sich nur auf die derzeit im One Touch-Eigenschaftenfenster ausgewählte Schaltfläche.

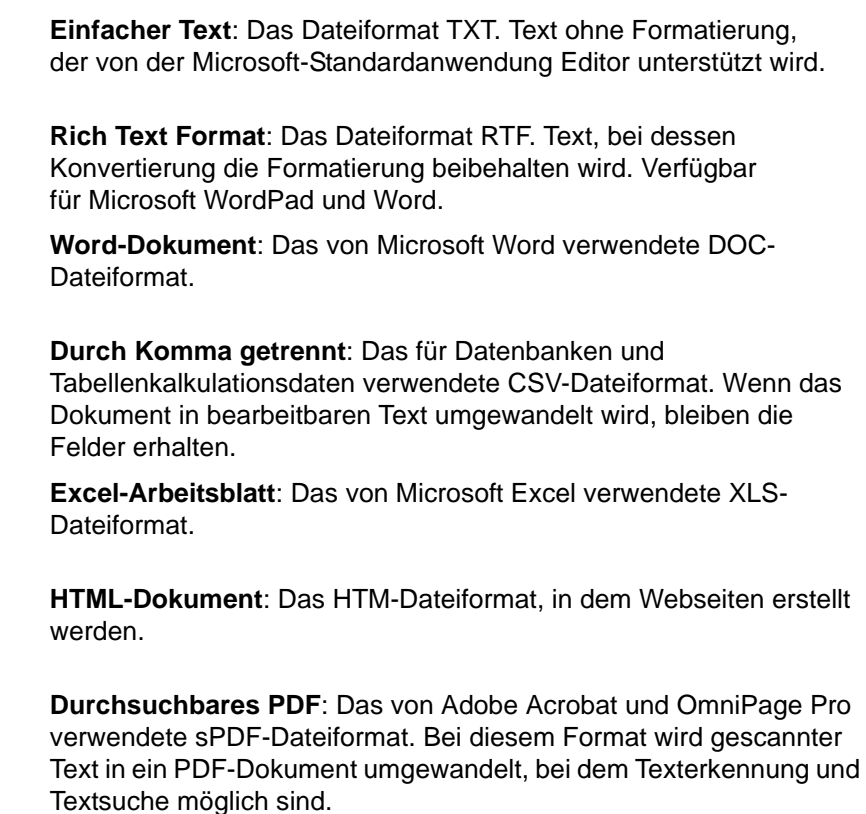

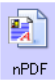

**Normales PDF**: Das von Adobe Acrobat und OmniPage Pro verwendete nPDF-Dateiformat. Bei diesem Format wird gescannter Text in ein PDF-Dokument umgewandelt, bei dem Texterkennung und Textsuche möglich sind. Sie können den Text in einem PDF-Bearbeitungsprogramm bearbeiten.

4. Um die OCR-Einstellungen zu ändern, wählen Sie **OCR-Optionen**.

Die OCR-Optionen bieten beim Scannen von Text eine Reihe von Auswahlmöglichkeiten für die OCR-Funktion. Diese Menüoption ist nur verfügbar, wenn das One Touch OmniPage-Modul oder OmniPage Pro auf Ihrem Computer installiert ist. Einzelheiten finden Sie in der *Kurzanleitung zu One Touch OmniPage*, die sich im Bereich der Benutzerhandbücher auf der Installations-Disc befindet.

Beachten Sie, dass die Einstellung der OCR-Optionen für alle Schaltflächen gilt. Wenn Sie diese Optionen für eine Schaltfläche ändern, wirken sich die vorgenommenen Änderungen auch auf die anderen Schaltflächen aus.

5. Klicken Sie im One Touch-Eigenschaftenfenster auf **OK** oder **Übernehmen**.

#### **Umbenennen einer One Touch-Schaltfläche**

Die One Touch-Schaltflächen weisen Namen auf, die ihre vordefinierten Funktionen beschreiben (beispielsweise **OCR** und **PDF**). Sie können die Namen jedoch bearbeiten.

#### **So ändern Sie die Namen der Schaltflächen:**

- 1. Öffnen Sie das One Touch-Eigenschaftenfenster.
- 2. Wählen Sie mithilfe der Pfeile die Schaltfläche aus, die umbenannt werden soll.
- 3. Markieren Sie den Namen, und geben Sie einen neuen Namen ein.

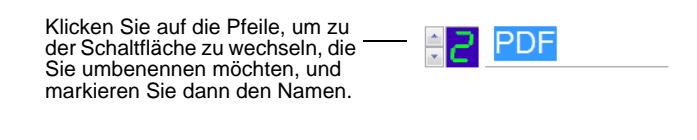

Geben Sie einen neuen Namen für die Schaltfläche ein.

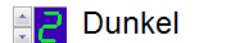

4. Klicken Sie auf **OK** oder **Übernehmen**.

Die Schaltfläche weist nun den neuen Namen auf.

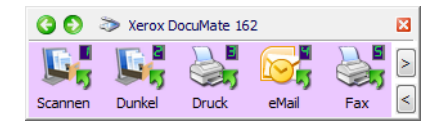

## **Auswählen von Optionen für eine Schaltfläche**

Mit den One Touch-Optionen werden die Typen der Zielanwendungen festgelegt, die für eine Schaltfläche verfügbar sind. Außerdem werden zusätzliche Optionen festgelegt, die für alle Scanschaltflächen gelten.

#### **So wählen Sie Optionen aus:**

1. Öffnen Sie das One Touch-Eigenschaftenfenster, und klicken Sie auf die Registerkarte **Optionen**.

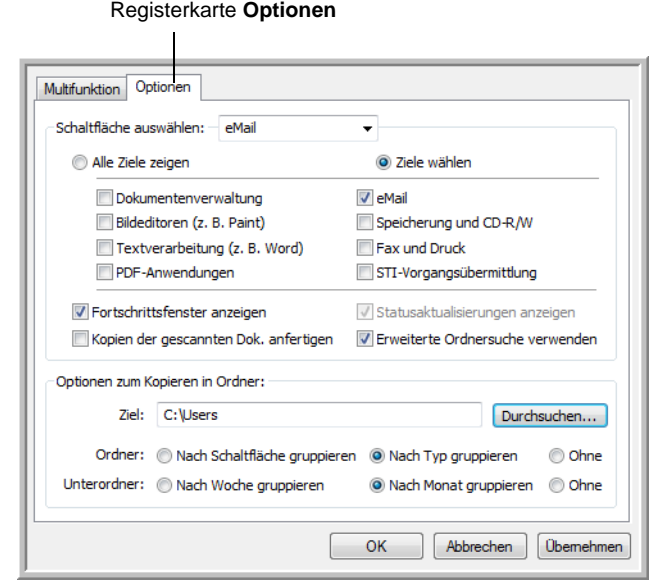

- 2. Klicken Sie auf den Pfeil neben dem Feld **Schaltfläche auswählen**, und wählen Sie die Schaltfläche aus, deren Optionen neu konfiguriert werden sollen. In der Abbildung oben ist die Schaltfläche **eMail** ausgewählt.
- 3. Wählen Sie Schaltflächenoptionen entsprechend der folgenden Beschreibung aus.

**Alle Ziele zeigen**: In der Liste der für die ausgewählte Schaltfläche verfügbaren Zielanwendungen sind alle Anwendungen auf dem Computer aufgeführt, an die gescannte Bilder übertragen werden können.

**Ziele wählen**: Hiermit können Sie die Typen von Anwendungen einzeln auswählen, die in die Liste der Zielanwendungen aufgenommen werden sollen. Wählen Sie die Kontrollkästchen für die gewünschten Anwendungstypen aus.

- **Dokumentenverwaltung** enthält PaperPort sowie andere Anwendungen zum Verarbeiten und Katalogisieren von gescannten Vorlagen.
- Zu den **Bildeditoren** zählen Microsoft Paint und andere Zeichen- und Grafikprogramme.
- Die Kategorie **Textverarbeitung** enthält Anwendungen wie Microsoft Word und WordPad, Microsoft Excel sowie andere Textverarbeitungs- und Tabellenkalkulationsprogramme.
- **PDF-Anwendungen** werden für Vorlagen verwendet, die nach dem Scanvorgang im PDF-Format ausgegeben werden sollen.
- **eMail** umfasst Microsoft Outlook und andere E-Mail-Programme.
- Die Option **Speicherung und CD-R/W** umfasst Funktionen, mit denen gescannte Vorlagen in einem Ordner gespeichert oder an einen CD-Brenner übertragen werden, um eine CD mit den gescannten Vorlagen zu erstellen.
- Mit den Funktionen in **Fax und Druck** können gescannte Vorlagen direkt an den Drucker oder an die Fax-Software zum Versenden als Fax übergeben werden.
- Mit **STI-Vorgangsübermittlung** können Sie die Benutzeroberfläche einer anderen Anwendung zum Scannen verwenden.
- 4. Klicken Sie auf **Übernehmen**, und klicken Sie dann auf die Registerkarte **Multifunktion**, um die Änderungen anzuzeigen.

Weitere Informationen zu den Optionen für Zielanwendungen finden Sie unter ["Festlegen von Eigenschaften für Zielanwendungen" auf Seite 42](#page-46-0).

#### **Globale Optionen**

- **Fortschrittsfenster anzeigen**: Wählen Sie diese Option aus, um das Fortschrittsfenster für den Scanvorgang einzublenden.
- **Erweiterte Ordnersuche verwenden**: Wählen Sie diese Option aus, wenn Sie gescannte Vorlagen an einem Netzwerkspeicherort speichern möchten, der kein zugeordnetes Laufwerk des Computers ist.
- **Kopien der gescannten Dokumente anfertigen**: Bilder, die an einen Drucker oder eine Fax- oder E-Mail-Anwendung übertragen werden, sind temporäre Dateien, die nicht dauerhaft auf dem Computer gespeichert werden. Aktivieren Sie **Kopien der gescannten Dokumente anfertigen**, wenn eine Kopie dieser Dateien auf Ihrer Festplatte gespeichert werden soll. Wenn Sie diese Option aktivieren, wird der Bereich **Optionen zum Kopieren in Ordner** freigegeben, in dem Sie angeben können, an welchem Speicherort die Dateien gespeichert werden.

Diese Option ist nicht verfügbar, wenn die Option **Dokumentenverwaltung** oder **Speicherung und CD-R/W** aktiviert ist. Dies liegt daran, dass die Dateien bei diesen Zielanwendungen automatisch am angegebenen Speicherort gespeichert werden.

• **Optionen zum Kopieren in Ordner**: Klicken Sie auf die Schaltfläche **Durchsuchen**, und wählen Sie den Ordner aus, in dem die Bilder gespeichert werden sollen. Wählen Sie die Gruppierungsoption aus, nach der die Dokumente organisiert werden sollen.

# <span id="page-46-0"></span>**Festlegen von Eigenschaften für Zielanwendungen**

Die einzelnen Typen von Zielanwendungen weisen verschiedene Eigenschaften auf, die ausgewählt werden können.

- 1. Klicken Sie im One Touch-Eigenschaftenfenster auf eine Zielanwendung.
- 2. Klicken Sie auf die Schaltfläche **Eigenschaften**.

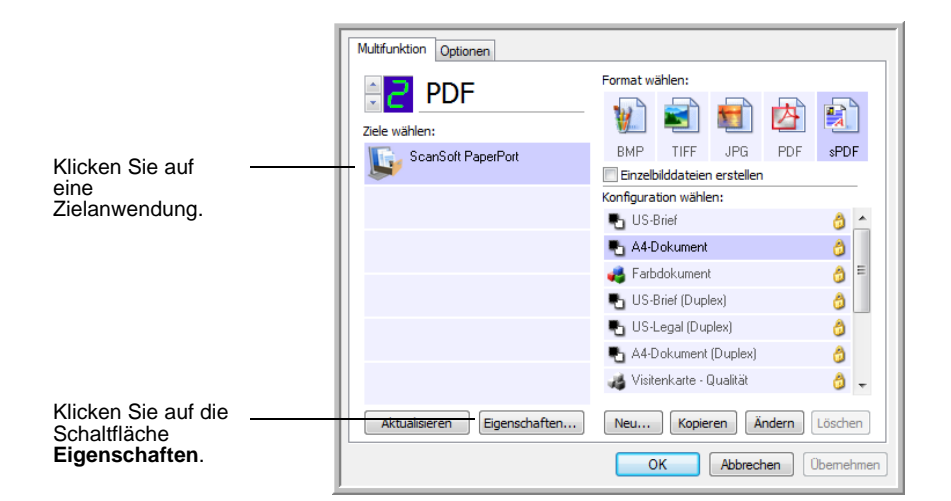

#### **PaperPort-Eigenschaften**

Diese Eigenschaften beziehen sich auf PaperPort. Hiermit legen Sie den Ordner fest, in dem die gescannten Bilder gespeichert werden.

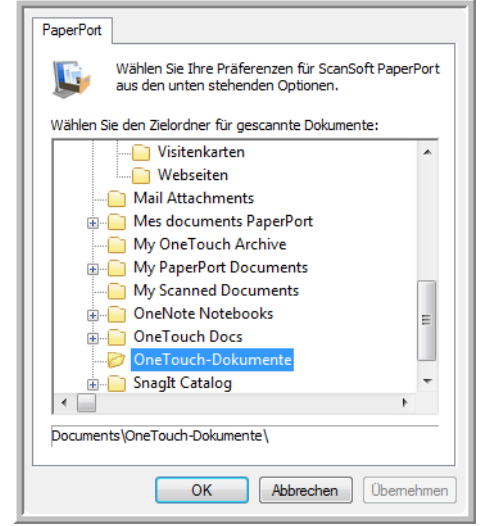

- 1. Wählen Sie den PaperPort-Ordner aus, in dem die Datei mit dem gescannten Bild gespeichert werden soll. Klicken Sie auf **OK**.
- 2. Wenn PaperPort nach dem Abschluss des Scanvorgangs geöffnet wird, befinden sich die Miniaturansichten der gescannten Vorlagen in diesem Ordner auf dem Desktop.

#### **Eigenschaften von Textdokumenten**

Diese Eigenschaften gelten für Microsoft Word, Microsoft Excel® und andere Anwendungen zur Textbearbeitung.

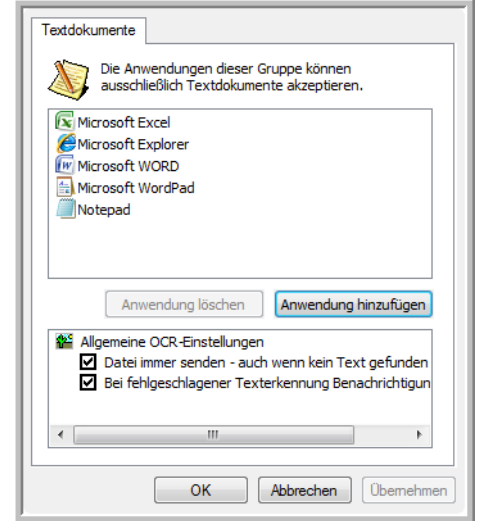

1. Wählen Sie die gewünschten OCR-Einstellungen aus.

**Datei immer senden – auch wenn kein Text gefunden wurde**: Die gescannte Datei wird auch dann an das OCR-Lesemodul übergeben, wenn das Bild anscheinend keinen Text enthält.

**Bei fehlgeschlagener Texterkennung Benachrichtigung anzeigen**: Wenn das OCR-Lesemodul keinen Text im Bild erkennen kann, wird eine Meldung auf dem Bildschirm ausgegeben.

2. Wenn Sie der Liste eine weitere Anwendung hinzufügen möchten, klicken Sie auf die Schaltfläche **Anwendung hinzufügen**.

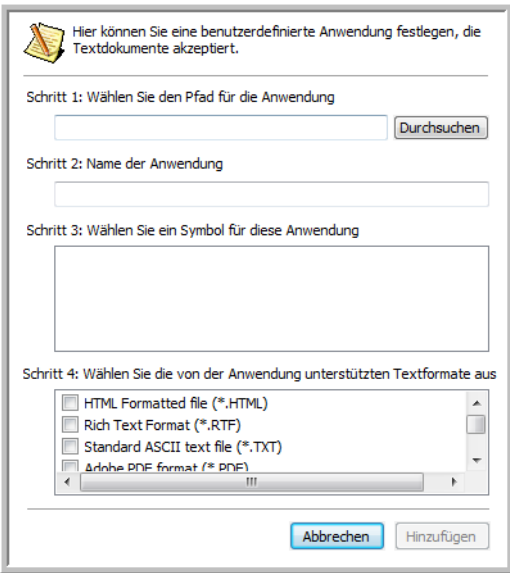

3. Klicken Sie auf **Durchsuchen**, um nach der Anwendung zu suchen, die der Liste hinzugefügt werden soll.

Wenn Sie die Anwendung mit der Schaltfläche **Durchsuchen** auswählen, werden die Felder für die Schritte 1 und 2 im Dialogfeld automatisch ausgefüllt, und das Anwendungssymbol wird im Feld für Schritt 3 angezeigt.

- 4. Wählen Sie im Feld für Schritt 3 des Dialogfelds das Symbol aus. Dabei handelt es sich um das Symbol, das in der Liste der Zielanwendungen in One Touch aufgeführt wird.
- 5. Wählen Sie im Feld für Schritt 4 des Dialogfelds die Dateiformate aus, die von der Anwendung unterstützt werden.

Schlagen Sie in der Dokumentation der betreffenden Anwendung nach, um zu ermitteln, welche Textformate von der Anwendung unterstützt werden.

- 6. Klicken Sie auf die Schaltfläche **Hinzufügen**.
- 7. Klicken Sie im Fenster für die Link-Eigenschaften auf **OK**.
- 8. Klicken Sie im One Touch-Eigenschaftenfenster auf **Aktualisieren**.

#### **Eigenschaften von Bilddokumenten**

Diese Eigenschaften beziehen sich auf Microsoft Paint und andere Bildverarbeitungsprogramme.

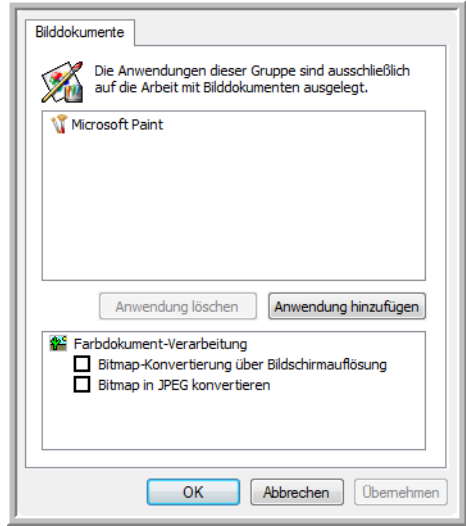

1. Aktiveren Sie in der Liste **Farbdokument-Verarbeitung** die gewünschten Optionen.

**Bitmap-Konvertierung über Bildschirmauflösung**: Bitmap-Bilder in hoher Auflösung sind möglicherweise zu groß, um auf den Bildschirm zu passen. Durch Anpassen an die Bildschirmauflösung stellen Sie sicher, dass das Bild auf den Bildschirm passt.

**Bitmap in JPEG konvertieren**: JPEG-Dateien können komprimiert werden, so dass kleinere Dateigrößen und damit kürzere Übertragungszeiten erzielt werden. Mit dieser Option legen Sie diese Komprimierung für Bilddateien fest.

- 2. Wenn Sie der Liste eine weitere Anwendung hinzufügen möchten, klicken Sie auf die Schaltfläche **Anwendung hinzufügen**. Befolgen Sie die Schritte auf Seite 43, um der Liste eine Anwendung hinzuzufügen.
- 3. Klicken Sie im Fenster für die Link-Eigenschaften auf **OK** oder auf **Übernehmen**.

#### **Speichereigenschaften**

Diese Eigenschaften beziehen sich auf die Zielanwendung **Übertragen an einen Speicherort**.

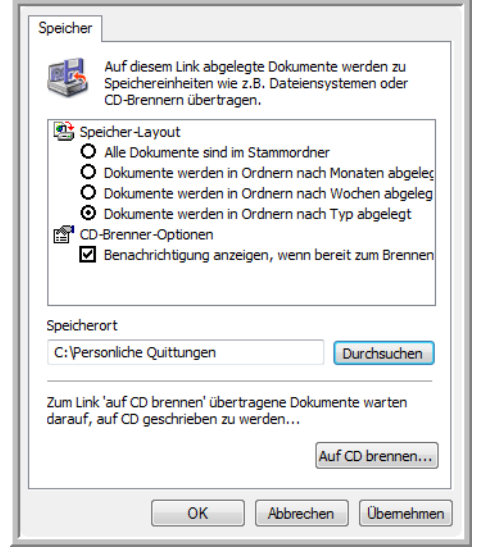

1. Wählen Sie unter **Speicher-Layout** die gewünschten Optionen aus.

**Alle Dokumente sind im Stammordner**: Die gescannten Vorlagen werden im Stammordner des im Feld **Speicherort** angegebenen Ordners gespeichert.

**Dokumente werden in Ordnern nach Monaten/Wochen/Typ abgelegt**: Auf Grundlage der Auswahl (Monat, Woche oder Typ) werden Ordner erstellt, und die gescannten Vorlagen werden in diesen Ordnern gespeichert.

- 2. Klicken Sie auf die Schaltfläche **Durchsuchen**, um den Ordner zum Speichern der gescannten Vorlagen anzugeben, oder geben Sie den Ordner direkt in das Feld ein.
- 3. Wenn Ihr Computer mit einem CD-Brenner ausgestattet ist und auf dem Computer Windows XP oder Windows Vista ausgeführt wird, aktivieren Sie die Option **Benachrichtigung anzeigen, wenn bereit zum Brennen einer CD (700 MB)**. Sie erhalten dann eine Benachrichtigung, sobald Sie auf die Schaltfläche **Auf CD brennen** klicken müssen.
- 4. Klicken Sie im Fenster für die Link-Eigenschaften auf **OK**.

#### **E-Mail-Eigenschaften**

Diese Eigenschaften beziehen sich auf E-Mail-Anwendungen. Sie können u. a. den Ordner für die Dokumente angeben, die Sie an E-Mail-Nachrichten anhängen möchten.

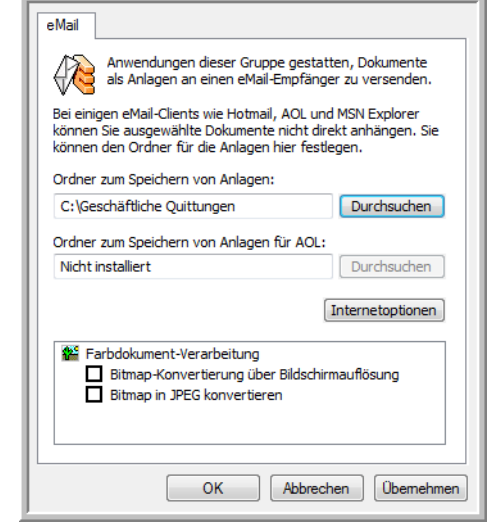

1. Klicken Sie auf die Schaltfläche **Durchsuchen** für das Feld **Ordner zum Speichern von Anlagen**, und wählen Sie einen Ordner für E-Mail-Anlagen aus.

Bei Microsoft Outlook® ist es möglich, Dokumente unmittelbar nach dem Scanvorgang direkt an leere E-Mail-Nachrichten anzuhängen. Sie müssen diesen Speicherort nicht ändern.

2. Wenn Sie AOL als E-Mail-Anwendung verwenden und der Ordnername für AOL inkorrekt ist, klicken Sie auf die Schaltfläche **Durchsuchen**, und suchen Sie nach dem entsprechenden AOL-Ordner.

Wenden Sie sich an AOL, um den Pfad zum Ordner zu erfragen, in dem Anlagen für AOL gespeichert werden.

3. Wenn Sie den E-Mail-Client oder andere Internetoptionen anpassen möchten, klicken Sie auf die Schaltfläche **Internetoptionen**.

Das Dialogfeld **Internetoptionen** der Windows-Systemsteuerung wird geöffnet. Klicken Sie auf die Registerkarte **Programme**, und wählen Sie in der Liste **eMail** einen neuen E-Mail-Client aus. Bei diesen Optionen handelt es sich um die regulären Windows-Internetoptionen. Weitere Informationen zu den Internetoptionen finden Sie in der Windows-Dokumentation. Wenn Sie mit AOL arbeiten, schlagen Sie im AOL-Benutzerhandbuch nach, um zu erfahren, wie Sie die relevanten Internetoptionen für AOL ändern. 4. Wählen Sie die gewünschten Optionen für die Farbdokument-Verarbeitung aus.

**Bitmap-Konvertierung über Bildschirmauflösung**: Bitmap-Bilder in hoher Auflösung sind möglicherweise zu groß, um auf den Bildschirm zu passen. Durch Anpassen an die Bildschirmauflösung stellen Sie sicher, dass das Bild auf den Bildschirm passt.

**Bitmap in JPEG konvertieren**: JPEG-Dateien können komprimiert werden, so dass kleinere Dateigrößen und damit kürzere Übertragungszeiten erzielt werden. Mit dieser Option legen Sie diese Komprimierung für Bilddateien fest.

5. Klicken Sie auf **OK**.

# <span id="page-52-0"></span>**Vor dem Scan konfigurieren**

Wenn Sie **Vor dem Scan konfigurieren** auswählen, wird einfach eine Scanoberfläche geöffnet, sobald Sie auf eine Schaltfläche klicken oder eine Taste drücken. Sie können dann mit dieser Oberfläche die Auflösung, den Scanmodus und andere Einstellungen ändern. Beim eigentlichen Scannen wird das gescannte Bild weiterhin mit dem ausgewählten Dateityp an die im One Touch-Eigenschaftenfenster für diese Schaltfläche ausgewählte Zielanwendung übertragen.

#### So legen Sie "Vor dem Scan konfigurieren" fest:

- 1. Öffnen Sie das One Touch-Eigenschaftenfenster.
- 2. Wählen Sie mithilfe der Pfeile die Schaltfläche aus, für die Sie das Konfigurieren vor dem Scan festlegen möchten.
- 3. Wählen Sie die Scankonfiguration **Vor dem Scan konfigurieren** aus.

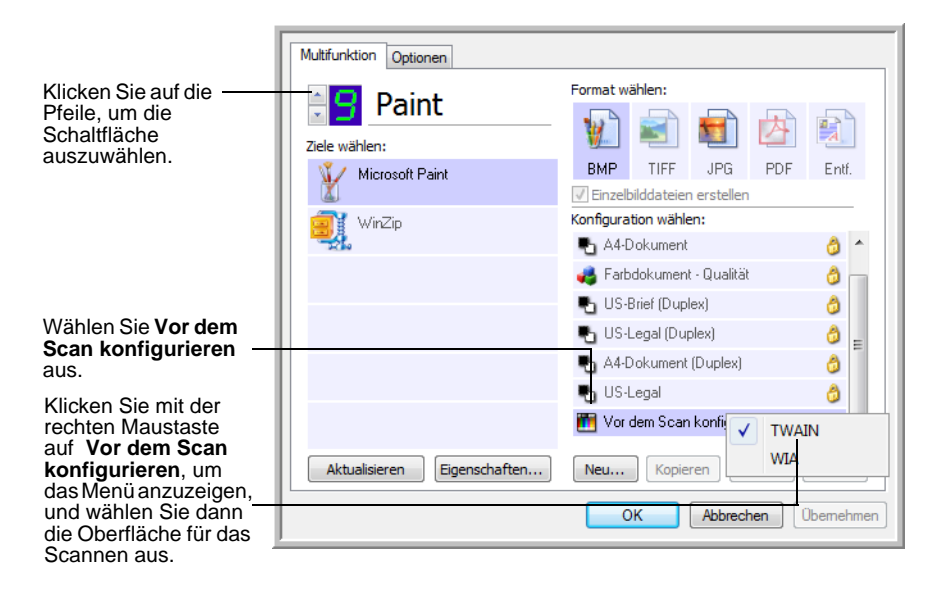

4. Klicken Sie mit der rechten Maustaste auf **Vor dem Scan konfigurieren**, und wählen Sie die Oberfläche für das Konfigurieren von dem Scannen aus.

**TWAIN**: Die TWAIN-Oberfläche wird geöffnet, damit Sie vor dem Scan Änderungen vornehmen können. Weitere Informationen finden Sie unter ["Scannen über die TWAIN-Oberfläche" auf Seite 64.](#page-68-0)

**WIA**: Die WIA-Oberfläche (Windows Image Acquisition) wird geöffnet, damit Sie vor dem Scan Änderungen vornehmen können. Weitere Informationen finden Sie unter "Scannen mit der [WIA-Oberfläche" auf Seite 68.](#page-72-0)

- 5. Wählen Sie eine Zielanwendung und ein Dateiformat.
- 6. Klicken Sie im One Touch-Eigenschaftenfenster auf **OK** oder **Übernehmen**.

#### So scannen Sie mit "Vor dem Scan konfigurieren":

- 1. Legen Sie die Vorlagen *mit der zu scannenden Seite nach unten* und mit der Oberkante zuerst in den Scanner ein.
- 2. Klicken Sie auf die Schaltfläche, die Sie für die Option **Vor dem Scan konfigurieren** festgelegt haben.

Im Beispiel auf der vorhergehenden Seite wurde für **Vor dem Scan konfigurieren** die Scanschaltfläche 9 festgelegt.

- 3. Die TWAIN-Oberfläche wird geöffnet.
- 4. Wählen Sie die gewünschten Optionen für den Scanstapel aus.
- 5. Klicken Sie in der TWAIN-Oberfläche auf die Schaltfläche **Scannen**.

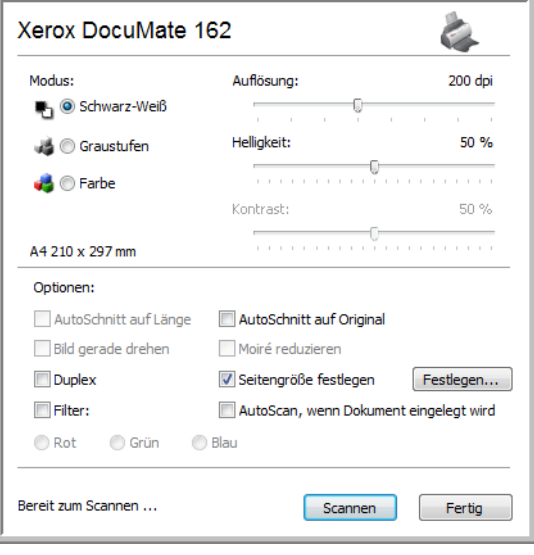

6. Die Vorlagen werden gescannt und an die in den Eigenschaften für One Touch 4.0 angegebene Zielanwendung übertragen.

Im Beispiel auf der vorhergehenden Seite handelt es sich bei der Zielanwendung um Microsoft Paint.

Weitere Informationen zu den in der TWAIN-Oberfläche verfügbaren Optionen erhalten Sie unter "Scannen über die TWAIN-Oberfläche" auf [Seite 64.](#page-68-0)

#### **Abbrechen von "Vor dem Scan konfigurieren"**

So brechen Sie einen Scan während des Scanvorgangs ab:

1. Klicken Sie im Fortschrittsfenster des Scanvorgangs auf die Schaltfläche **Abbrechen**.

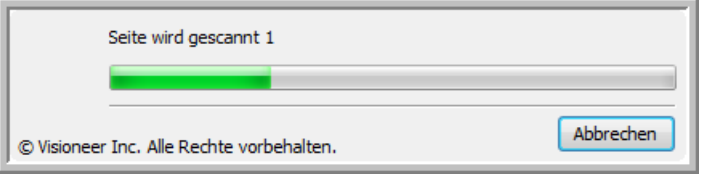

2. Das folgende Fenster wird angezeigt, und Sie werden gefragt, ob Sie den gesamten Auftrag abbrechen möchten.

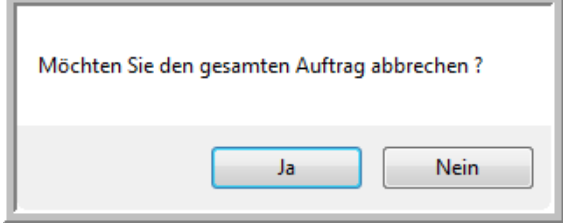

**Ja**: Der Scanvorgang wird beendet, und alle bis zu diesem Zeitpunkt gescannten Seiten im Stapel werden gelöscht. Die TWAIN-Oberfläche wird geschlossen, und Sie können den gesamten Scan erneut starten.

Wählen Sie **Ja** aus, wenn die TWAIN-Scaneinstellungen für den aktuellen Scanstapel nicht richtig sind.

Wenn Sie als Scanmodus beispielsweise **Schwarz-Weiß** angegeben haben, die Dokumente jedoch in Farbe scannen möchten, wählen Sie **Ja** aus, um alle bereits gescannten Seiten zu löschen. Wählen Sie dann den richtigen Bildtyp aus, und starten Sie den Scanvorgang erneut.

• **Nein**: Der Scanvorgang wird beendet, die bis zu diesem Zeitpunkt gescannten Seiten im Stapel werden jedoch nicht gelöscht, und die TWAIN-Oberfläche bleibt geöffnet. Sie können eine neue Seite in den automatischen Vorlageneinzug legen, die TWAIN-Einstellungen für die neue Seite anpassen und dann in der TWAIN-Oberfläche auf die Schaltfläche **Scannen** klicken, um mit dem Scannen fortzufahren. Wenn das Ende des Scanstapels erreicht wird, werden alle Seiten aus dem ersten Scanvorgang und aus dem zweiten Scanvorgang an die Zielanwendung übertragen.

Wählen Sie diese Option aus, wenn Sie beispielsweise eine schwarz-weiße Vorlagen gescannt haben, in der gescannten Vorlage jedoch eine farbige Seite einfügen möchten. Hierbei müssen Sie nicht den gesamten Stapel erneut scannen, sondern können den aktuellen Scanvorgang anhalten, den Bildtyp von **Schwarz-Weiß** in **Farbe** ändern und den Scanvorgang dann fortsetzen, ohne dass die bereits gescannten Seiten verloren gehen.

#### <span id="page-55-0"></span>**Scannen mit OCR**

Mit OCR (Optical Character Recognition; optische Zeichenerkennung) werden Text und Zahlen auf einer gescannten Seite in Text und Zahlen umgewandelt, die bearbeitet werden können. Sie können dann eine Rechtschreibprüfung des Textes durchführen, die Schriftart oder den Schriftgrad ändern, Berechnungen mit den Zahlen durchführen usw.

**HINWEIS:** Xerox empfiehlt, für die gesamte OCR-Verarbeitung die ursprünglichen Werkseinstellungen des Scanners für OCR-Scanvorgänge zu verwenden. Wenn Sie mit anderen Einstellungen scannen, legen Sie als Auflösung mindestens 200 dpi fest. Wenn die Originalvorlagen von schlechter Qualität sind oder Text in kleinem Schriftgrad enthalten, kann eine maximale Auflösungseinstellung von 300 dpi festgelegt werden.

Auf dem Computer muss das One Touch OmniPage-Modul oder OmniPage Pro installiert sein, damit die OCR-Optionen mit One Touch 4.0 und dem Scanner DocuMate 162 verwendet werden können. Das One Touch OmniPage-Modul wurde bei der Installation des Treibers automatisch installiert. Die *Kurzanleitung zu One Touch OmniPage* ist auf der Installations-Disc verfügbar.

#### **So scannen Sie mit OCR:**

- 1. Öffnen Sie das One Touch-Eigenschaftenfenster.
- 2. Wählen Sie die One Touch-Schaltfläche aus, mit der die gescannte Vorlage an eine Anwendung zur Textverarbeitung wie Microsoft Word übertragen werden soll.

Schaltfläche 6 ist als OCR-Schaltfläche vorkonfiguriert.

- 3. Wählen Sie aus der Liste **Ziele wählen** eine Awendung zur Textverarbeitung aus, und wählen Sie dann im Bereich **Format wählen** ein Textdateiformat aus.
- 4. Klicken Sie auf **OK**, um die Änderungen zu speichern und das One Touch-Eigenschaftenfenster zu schließen.
- 5. Drücken Sie am Scanner auf die Taste bzw. klicken Sie in der One Touch-Konsole auf die Schaltfläche, die Sie für das Scannen mit OCR eingerichtet haben.

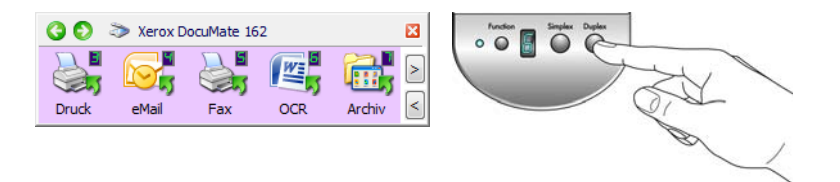

Die gescannten Seiten werden in der Zielanwendung angezeigt, und der Text kann bearbeitet und weiterverarbeitet werden.

## **Scannen mit sPDF oder nPDF und Suchen nach Text**

"Durchsuchbares PDF" (sPDF) und "Normales PDF" (nPDF) sind Sonderformen von Dateien im Adobe PDF-Format. Bei sPDF wird ein PDF-Bild mit einer durchsuchbaren Textebene erstellt. Bei nPDF wird eine PDF-Datei erstellt, die in einem PDF-Bearbeitungsprogramm bearbeitet werden kann.

#### **So scannen Sie mit sPDF oder nPDF:**

- 1. Öffnen Sie das One Touch-Eigenschaftenfenster.
- 2. Wählen Sie die One Touch-Schaltfläche aus, mit der der sPDF- oder nPDF-Dateityp erstellt werden soll.
- 3. Wählen Sie eine Zielanwendung aus, für die als Seitenformat ein Textformat verwendet wird.

PDF-Dateien können nicht in allen Anwendungen geöffnet werden. Beim Scannen als PDF-Datei können Sie die Zielanwendungen **PaperPort**, **Übertragen an einen Speicherort**, **Auf CD brennen**, **E-Mail**, **Adobe® Acrobat®** und **Adobe® Acrobat®Reader®** auswählen.

4. Klicken Sie mit der rechten Maustaste auf das Textformatsymbol.

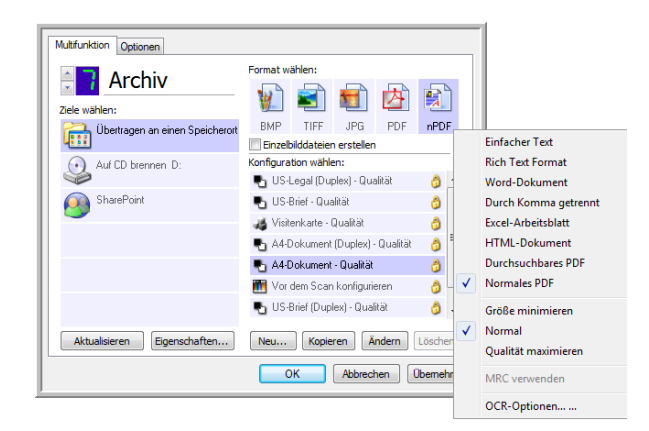

- 5. Wählen Sie die Option **Durchsuchbares PDF** oder **Normales PDF** als Seitenformat aus.
- 6. Wählen Sie eine Scankonfiguration aus. Klicken Sie auf **OK**.
- 7. Wenn Sie nun mit dieser Schaltfläche scannen, liegt die gescannte Vorlage im sPDF- bzw. nPDF-Format vor, das für die Schaltfläche ausgewählt wurde.
- 8. Um nach Text zu suchen, öffnen Sie Adobe<sup>®</sup> Acrobat<sup>®</sup> Reader<sup>®</sup> oder Adobe<sup>®</sup> Acrobat<sup>®</sup>.
- 9. Wählen Sie im Adobe Acrobat-Menü **Datei** die Option **Öffnen** aus, und öffnen Sie die soeben gescannte Datei.
- 10. Jetzt können Sie die Funktionen von Adobe® Acrobat® verwenden, um den gewünschten Text zu suchen oder zu bearbeiten.

Weitere Informationen zum Suchen nach und Bearbeiten von Text in PDF-Dateien finden Sie im Benutzerhandbuch zu Adobe Acrobat.

#### **Scannen und Brennen auf CD**

Wenn ein CD-Brenner an Ihren Computer angeschlossen ist, können Sie gescannte Vorlagen direkt vom Scanner auf CD brennen. Diese Funktion ist nur auf Computern unter Windows XP oder Windows Vista verfügbar.

- 1. Öffnen Sie das One Touch-Eigenschaftenfenster.
- 2. Wählen Sie eine Schaltfläche für das Scannen und Brennen auf CD aus.
- 3. Wählen Sie als Zielanwendung **Auf CD brennen** aus.

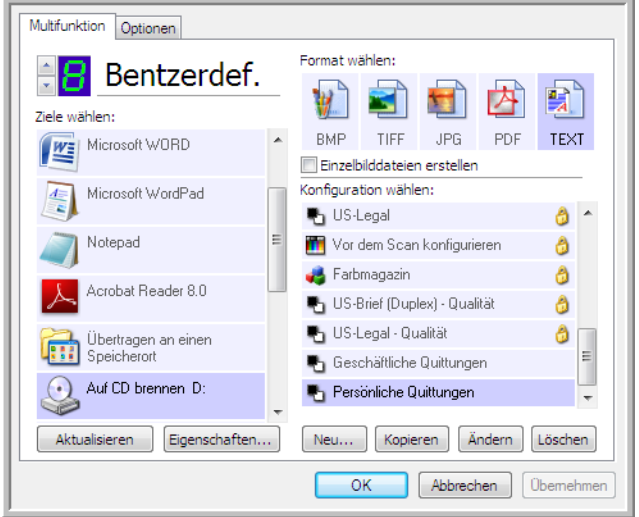

- 4. Wählen Sie ein Format und eine Scankonfiguration aus.
- 5. Klicken Sie auf **OK**.
- 6. Starten Sie nun den Scanvorgang mithilfe der Schaltfläche zum Scannen und Brennen auf CD.

Nachdem der Scanvorgang abgeschlossen ist, wird eine Nachricht angezeigt, dass Dateien zum Brennen auf eine CD vorhanden sind.

7. Öffnen Sie das One Touch-Eigenschaftenfenster, klicken Sie auf **Auf CD brennen**, und klicken Sie dann auf die Schaltfläche **Eigenschaften**.

Das Fenster **Eigenschaften von One Touch4.0-Link** wird angezeigt.

- 8. Stellen Sie sicher, dass ein unbeschriebener CD-Rohling im CD-Brenner eingelegt ist.
- 9. Klicken Sie auf die Schaltfläche **Auf CD brennen**. Der CD-Brenner wird gestartet, und die gescannten Vorlagen werden auf die CD geschrieben.

**HINWEIS:** Wenn weitere Dateien vorliegen, die ebenfalls auf CD gebrannt werden sollen, werden sie zusammen mit den One Touch-Dateien auf die CD geschrieben.

# **Scannen mit Vorgangsübermittlung**

Wenn Sie bei Beginn des Scanvorgangs eine Anwendung angeben möchten, die für das Scannen verwendet werden soll, können Sie die Vorgangsübermittlung verwenden.

- 1. Öffnen Sie das One Touch-Eigenschaftenfenster.
- 2. Wählen Sie **Bild-Client** als Zielanwendung aus.

Sie können kein Seitenformat für diese Option auswählen, da die Zielanwendung erst ausgewählt wird, nachdem der Scanvorgang begonnen hat.

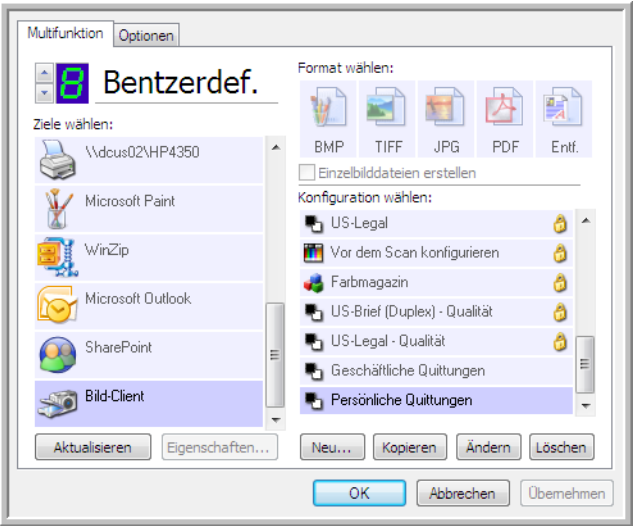

- 3. Wählen Sie eine Scankonfiguration aus. Klicken Sie auf **OK**.
- 4. Starten Sie den Scanvorgang mithilfe der Schaltfläche, die Sie für die Vorgangsübermittlung ausgewählt haben.

Es wird ein Dialogfeld geöffnet, in dem Sie die Anwendung auswählen können, die zum Scannen verwendet werden soll.

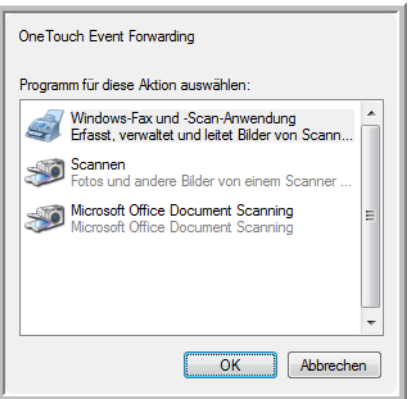

5. Wählen Sie die Anwendung im Feld aus, und klicken Sie auf **OK**.

Die ausgewählte Anwendung wird nun geöffnet, und Sie können den Scanvorgang über die TWAIN-Oberfläche der Anwendung fortsetzen.

### **Erstellen einer HTML-Webseite aus den gescannten Vorlagen**

Sie können gescannte Seiten in das HTML-Format umwandeln, um diese direkt auf Ihrer Website zu veröffentlichen.

- 1. Öffnen Sie das One Touch-Eigenschaftenfenster.
- 2. Wählen Sie **Microsoft Internet Explorer** als Zielanwendung aus.
- 3. Wählen Sie als Format **HTML** aus.

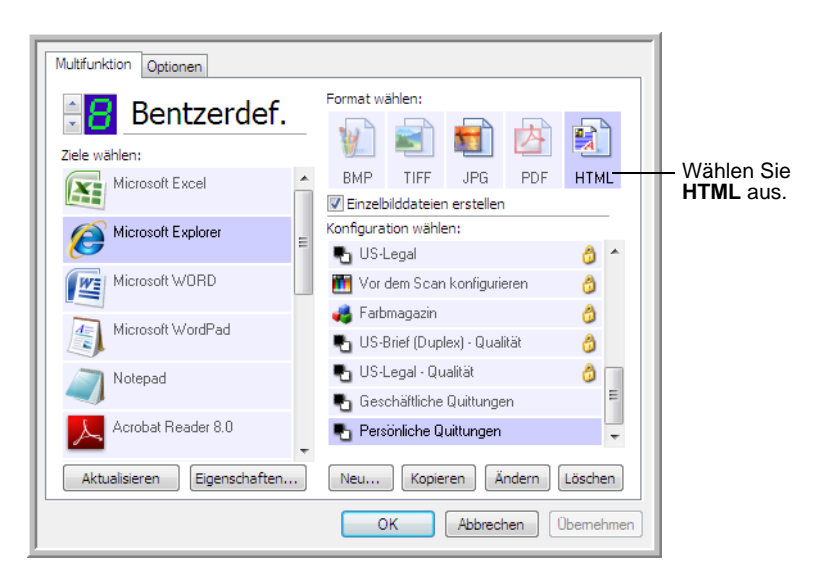

- 4. Wählen Sie eine Scankonfiguration aus. Klicken Sie auf **OK**.
- 5. Beginnen Sie das Scannen mithilfe der Schaltfläche, die Sie für das Scannen im HTML-Format ausgewählt haben.

Nach Abschluss des Scanvorgangs wird die Vorlage zunächst mit OCR in bearbeitbaren Text und anschließend in das HTML-Format umgewandelt. Microsoft Internet Explorer wird geöffnet, und die umgewandelte Seite wird angezeigt.

- 6. Wählen Sie in Internet Explorer im Menü **Datei** die Option **Speichern unter** aus, geben Sie einen Namen für die Seite ein, und speichern Sie sie an dem Speicherort, den Sie für Webseitendateien verwenden.
- 7. Sie können das Dokument nun mit Microsoft Internet Explorer oder einer anderen Anwendung wie jede andere HTML-Seite auf Ihrer Website veröffentlichen.

# **Übertragen an einen Speicherort**

Mit **Übertragen an einen Speicherort** können Sie Vorlagen in einem Schritt scannen und in einem Ordner speichern. Dieses Verfahren ist ideal zum Archivieren von Dokumenten, ohne sie manuell speichern oder anders bearbeiten zu müssen. Wenn Sie ein Textformat als Dateiformat auswählen, werden die Dokumente vor dem Speichern außerdem automatisch durch OCR in Text und Zahlen umgewandelt, die bearbeitet werden können.

- 1. Öffnen Sie das One Touch-Eigenschaftenfenster.
- 2. Wählen Sie als Ziel **Übertragen an einen Speicherort** aus.
- 3. Klicken Sie auf die Schaltfläche **Eigenschaften**.
- 4. Navigieren Sie unter **Speicherort** zu dem Ordner, in dem Ihre gescannten Dokumente gespeichert werden sollen.

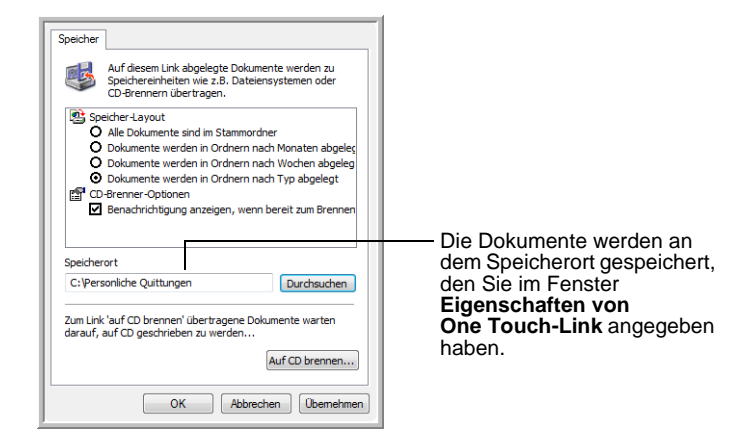

5. Wählen Sie ein Dateiformat für das Dokument aus.

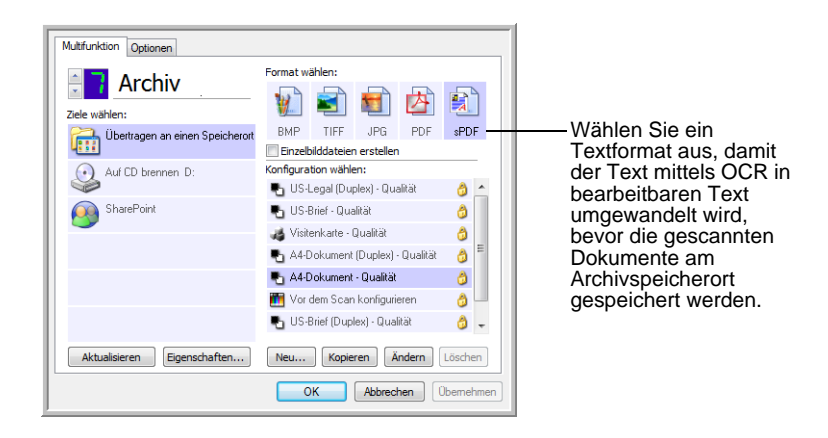

- 6. Wählen Sie eine Scankonfiguration aus. Klicken Sie auf **OK**.
- 7. Scannen Sie die Vorlage jetzt mithilfe der Schaltfläche, für die Sie als Zielanwendung **Übertragen an einen Speicherort** festgelegt haben.

#### **Scannen in mehrere Archivordner**

Beim Scannen von Vorlagen an die Zielanwendung **Übertragen an einen Speicherort** können Sie diese in mehreren Ordnern speichern. Sie können beispielsweise einen Ordner **Geschäftliche Quittungen**, einen zweiten Ordner **Persönliche Quittungen** und einen dritten Ordner **Jährliche Quittungen** erstellen.

Um Vorlagen in verschiedene Ordner zu scannen, erstellen Sie mehrere Scankonfigurationen mit einem jeweils anderen Speicherort für die gescannten Dokumente und weisen diese Scankonfigurationen unterschiedlichen Schaltflächen zu.

**HINWEIS:** Einstellungen, die Sie auf der Registerkarte **Speicheroptionen** vornehmen, überschreiben den in den Speichereigenschaften festgelegten Speicherort.

#### So richten Sie mehrere Ordner für "Übertragen an einen **Speicherort" ein:**

- 1. Erstellen Sie in Microsoft Windows die Ordner, in denen Sie die gescannten Dokumente speichern möchten.
- 2. Öffnen Sie das One Touch-Eigenschaftenfenster.
- 3. Wählen Sie als Zielanwendung **Übertragen an einen Speicherort** aus.
- 4. Klicken Sie auf die Schaltfläche **Neu**.

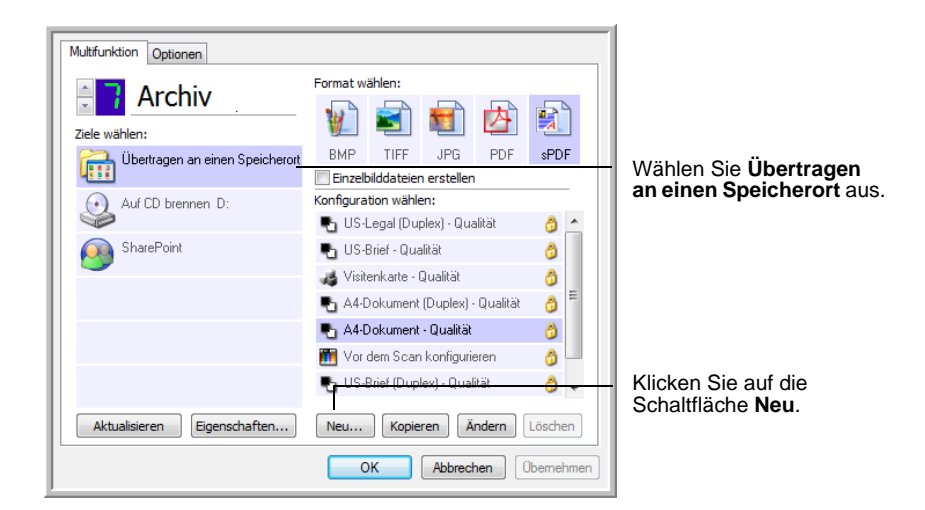

- 5. Damit Sie besser zuordnen können, um welchen Ordner es sich handelt, geben Sie für die neue Konfiguration einen Namen ein, der den Ordnernamen enthält, beispielsweise **Geschäftliche Quittungen**.
- 6. Klicken Sie auf die Registerkarten **Scaneinstellungen**, **Seiteneinstellungen** und **Erweiterte Einstellungen**, und wählen Sie die gewünschten Einstellungen aus.

7. Klicken Sie auf die Registerkarte **Speicheroptionen**. Hier können Sie Speicherorte für die neuen Konfigurationen festlegen.

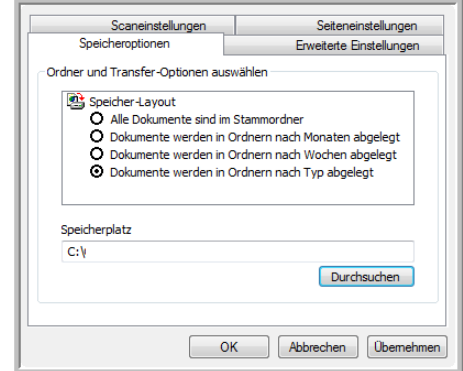

8. Klicken Sie auf die Schaltfläche **Durchsuchen**, und wählen Sie den Ordner aus, den Sie zum Speichern der gescannten Dokumente erstellt haben.

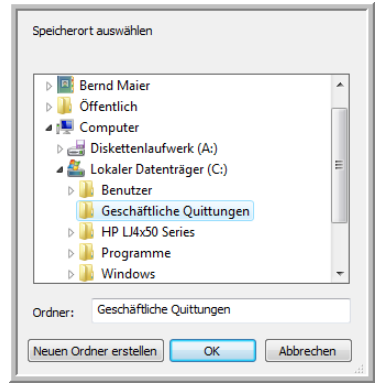

9. Klicken Sie auf **OK**. Der ausgewählte Ordner wird nun als Speicherort festgelegt, beispielsweise **Geschäftliche Quittungen**.

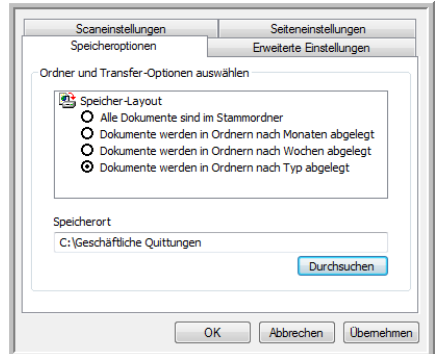

- 10. Klicken Sie auf **OK**.
- 11. Wiederholen Sie das Verfahren, um weitere neue Konfigurationen zu erstellen, beispielsweise **Persönliche Quittungen**.

Stellen Sie sicher, dass Sie unterschiedliche Ordner als Speicherorte für die neuen Konfigurationen zuweisen.

12. Für die Zielanwendung **Übertragen an einen Speicherort** sind nun mehrere Konfigurationen eingerichtet, und mit jeder Konfiguration werden Vorlagen in einen eigenen Ordner gescannt.

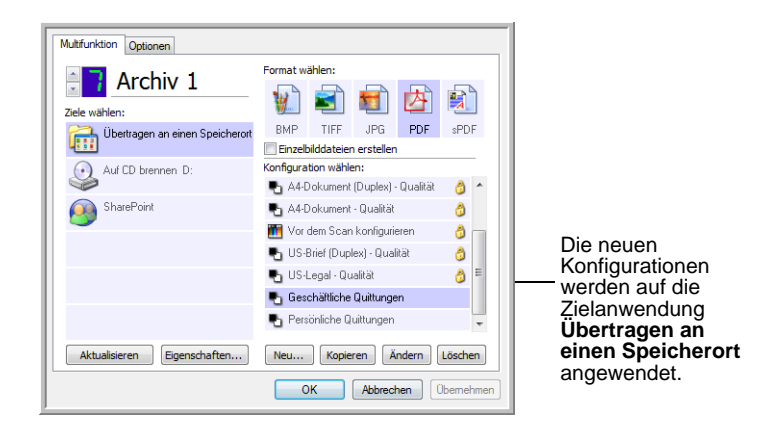

13. Klicken Sie nun auf die Pfeilschaltflächen, um eine Scanschaltfläche für jede neue Konfiguration auszuwählen. Klicken Sie auf **Übernehmen**, um die betreffende Schaltfläche für die jeweilige Konfiguration festzulegen.

In den folgenden Beispielen wurden die Schaltflächen 7 und 8 für Scans mit jeder der neuen Konfigurationen festgelegt.

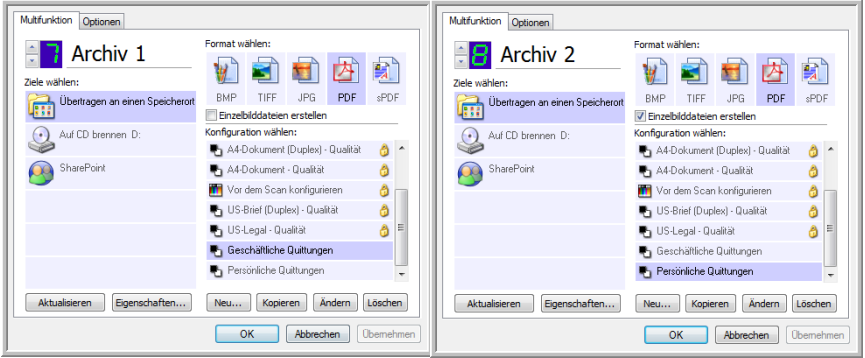

#### **So scannen Sie in mehrere Ordner:**

- 1. Legen Sie die Vorlagen ein, die Sie an nach dem Scannen an Speicherorte übertragen möchten.
- 2. Drücken Sie die Zielauswahltaste am Scanner, um zu einer der Schaltflächen zu gelangen, die für das Scannen in einen Speicherort eingerichtet sind.
- 3. Drücken Sie die **Simplex-** oder die **Duplextaste**, um die Vorlagen zu scannen.
- 4. Legen Sie nach Abschluss des Scanvorgangs den nächsten Stapel von Vorlagen ein, und drücken Sie die Zielauswahltaste, um zur nächsten Schaltfläche zu gelangen, die Sie für Scanvorgänge konfiguriert haben.
- 5. Drücken Sie die **Simplex-** oder die **Duplextaste**, um die Vorlagen zu scannen.

Nach Abschluss des Scanvorgangs sind die gescannten Vorlagen in zwei unterschiedlichen Ordnern gespeichert.

# <span id="page-64-0"></span>**Überprüfen der Hardware und Festlegen des Energiesparmodus für die Lampe**

1. Klicken Sie mit der rechten Maustaste auf das One Touch-Symbol, und wählen Sie im Popupmenü den Befehl **Hardware anzeigen** aus.

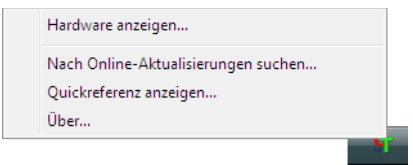

2. Das Dialogfeld **Eigenschaften von One Touch 4.0-Hardware** wird geöffnet. Dieses Dialogfeld enthält Informationen zum Scanner Xerox DocuMate 162.

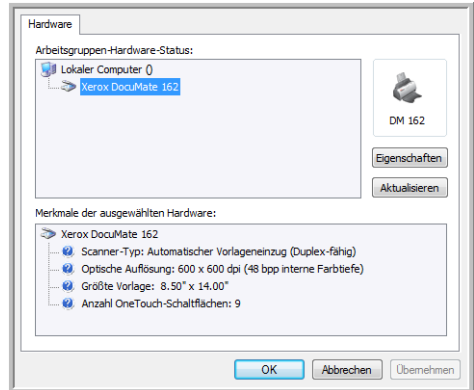

3. Klicken Sie auf die Schaltfläche **Eigenschaften**.

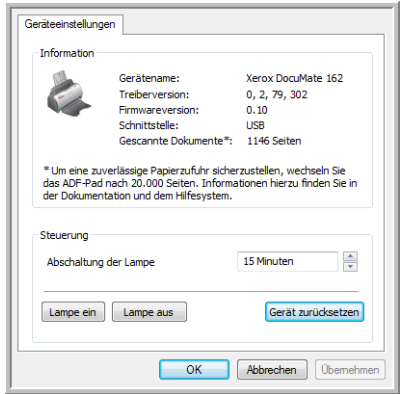

Der Scanner verfügt über eine integrierte Funktion zum Energiesparen, durch die das Gerät nach 15 Minuten Leerlauf in den Energiesparmodus wechselt. Sie können die Leerlaufzeit, bevor der Scanner in den Energiesparmodus wechselt, auf eine Zeit zwischen 1 Minute und 3 Stunden festlegen.

4. Klicken Sie auf die Pfeile für die Abschaltung der Lampe, und wählen Sie eine Einstellung aus.

Um die Lampe manuell ein- und auszuschalten, ohne den Energiesparmodus zu verwenden, klicken Sie auf die Schaltfläche **Lampe ein** oder **Lampe aus**.

Um den Scanner auf seine Werkseinstellungen zurückzusetzen, klicken Sie auf **Gerät zurücksetzen**.

5. Klicken Sie auf **OK**, um die Änderungen zu speichern und das Dialogfeld zu schließen.

# **Scannen mit der TWAIN-Oberfläche**

Sie können in jeder beliebigen TWAIN-Scananwendung scannen, anstatt die One Touch-Scannertasten zu drücken oder auf die entsprechenden Schaltflächen in der One Touch-Konsole zu klicken.

**Ein Hinweis zum Scanner und dem TWAIN-Standard:** TWAIN ist ein weithin anerkannter Standard, nach dem Softwareanwendungen Bilder von Scannern, Digitalkameras und anderen digitalen Geräten abrufen. Die mit dem Scanner gelieferten Anwendungen PaperPort und OmniPage unterstützen den TWAIN-Standard. Sie können dieselbe TWAIN-Oberfläche aus vielen anderen Grafik- und Bildbearbeitungsprogrammen öffnen. Da es sich unabhängig von der verwendeten Software immer um die gleiche TWAIN-Oberfläche handelt, können Sie die Anweisungen in diesem Benutzerhandbuch auch zum Scannen mit dem Scanner Xerox DocuMate 162 aus anderen Anwendungen heranziehen. Schlagen Sie im Benutzerhandbuch des jeweiligen Programms nach, um herauszufinden, wie die TWAIN-Oberfläche in diesem Programm geöffnet wird.

**HINWEIS:** Sie können auch auf die TWAIN-Oberfläche zugreifen, wenn Sie mit der One Touch-Software scannen. Wenn die von Ihnen verwendete One Touch-Konfiguration auf **Vor dem Scan konfigurieren** festgelegt ist und die Option **TWAIN** ausgewählt wurde, wird die TWAIN-Oberfläche direkt geöffnet, ohne PaperPort oder eine andere TWAINkompatible Anwendung zu öffnen. Weitere Informationen finden Sie unter ["Vor dem Scan konfigurieren" auf Seite 48.](#page-52-0)

#### **Hilfe zu PaperPort**

PaperPort umfasst eine Vielzahl von Hilfethemen, in denen Fragen zu den einzelnen Funktionen der Software beantwortet werden. Um das Fenster mit den Hilfethemen zu öffnen, drücken Sie **F1**, oder wählen Sie im Menü **Hilfe** die Option **PaperPort-Hilfe** aus.

Weitere Informationen finden Sie im *PaperPort-Einführungshandbuch* und im *PaperPort-Benutzerhandbuch* auf der CD.

# **Zugreifen auf die TWAIN-Oberfläche**

Für jede TWAIN-konforme Softwareanwendung müssen Sie spezifische Arbeitsschritte ausführen, um die TWAIN-Oberfläche zu öffnen. Das grundlegende Verfahren stimmt bei den meisten Anwendungen jedoch überein.

#### **Öffnen der TWAIN-Oberfläche über One Touch:**

Wenn eine der von Ihnen zum Scannen verwendeten One Touch-Konfigurationen auf **Vor dem Scan konfigurieren** festgelegt ist und die Option **TWAIN** ausgewählt wurde, wird die TWAIN-Oberfläche geöffnet, ohne dass zuvor ein anderes Programm geöffnet wird, sobald Sie eine Taste auf dem Scanner drücken.

Die folgende Abbildung zeigt beispielsweise die Optionen, die Sie auswählen müssen, um die Schaltfläche 9 zum Öffnen der TWAIN-Oberfläche einzurichten.

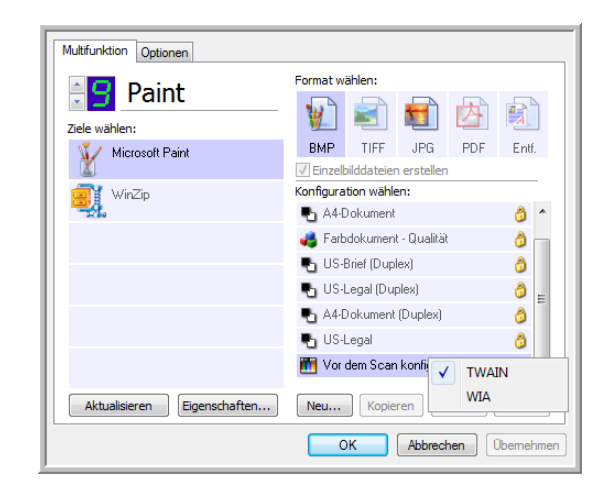

#### **Öffnen der TWAIN-Oberfläche aus einer Anwendung:**

Für jede TWAIN-konforme Softwareanwendung müssen Sie spezifische Arbeitsschritte ausführen, um die TWAIN-Oberfläche zu öffnen. Das grundlegende Verfahren stimmt bei den meisten Anwendungen jedoch überein.

- 1. Öffnen Sie eine TWAIN-kompatible Scananwendung.
- 2. Öffnen Sie mithilfe des entsprechenden Befehls in der Anwendung die TWAIN-Oberfläche.

Klicken Sie in PaperPort in der Befehlsleiste auf die Schaltfläche **Scannen**, und wählen Sie **TWAIN: Xerox DocuMate 162** aus, wenn Sie hierzu aufgefordert werden. Wählen Sie **Scanner-Dialogfeld anzeigen** aus, und klicken Sie dann im Scanbereich auf die Schaltfläche **Scannen**.

Sie können auch aus zahlreichen Microsoft-Anwendungen über das Menü **Einfügen** auf die TWAIN-Oberfläche zugreifen, indem Sie **Bild** und anschließend **Von Scanner oder Kamera** auswählen.

3. Die TWAIN-Oberfläche wird geöffnet, und Sie können mit dem Scannen beginnen.

# <span id="page-68-0"></span>**Scannen über die TWAIN-Oberfläche**

Auf der TWAIN-Oberfläche werden die für den Scanner Xerox DocuMate 162 verfügbaren Scanoptionen aufgeführt.

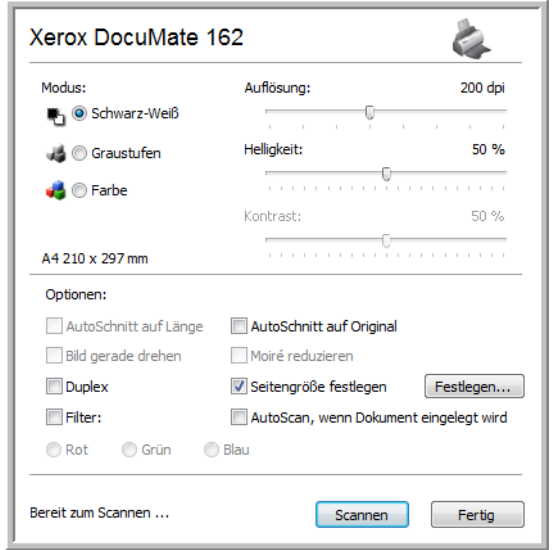

- 1. Passen Sie die Papierführung an die Breite der Vorlagen an, die Sie scannen möchten.
- 2. Legen Sie die Vorlagen *mit der zu scannenden Seite nach unten* und mit der Oberkante zuerst in den Scanner ein.

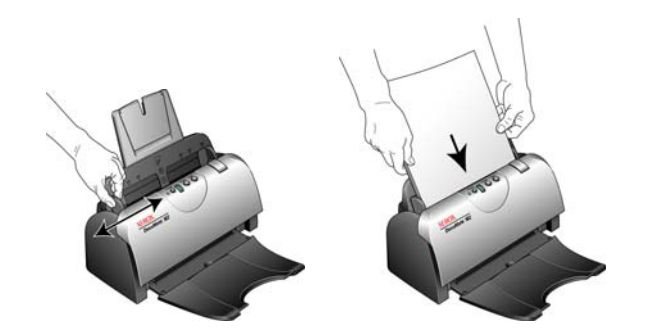

- 3. Passen Sie die Einstellungen der TWAIN-Oberfläche für die Vorlage an, die Sie scannen möchten.
- 4. Klicken Sie in der TWAIN-Oberfläche auf die Schaltfläche **Scannen**.

5. Klicken Sie nach Abschluss des Scanvorgangs auf **Fertig**, um die TWAIN-Oberfläche zu schließen.

Die gescannten Bilder werden in der TWAIN-Software angezeigt. In diesem Beispiel wird eine Miniaturansicht einer gescannten Vorlage auf dem PaperPort-Desktop dargestellt.

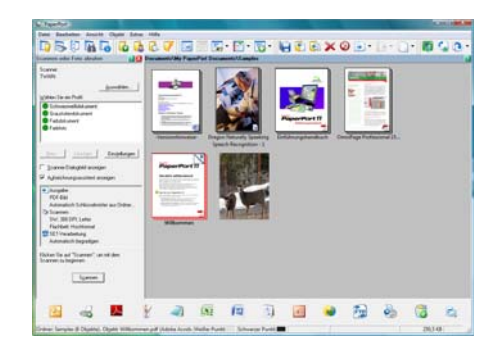

#### **Die folgenden Optionen sind in der TWAIN-Oberfläche des Xerox DocuMate 162 verfügbar:**

• **Modus**: Wählen Sie hier einen Scanmodus aus:

**Schwarz-Weiß**: Mit dieser Option scannen Sie Vorlagen in Schwarz-Weiß. Diese Einstellung ist für Briefe, Rundschreiben und sonstige Materialien in Schwarz-Weiß geeignet.

**Graustufen**: Mit dieser Option können Sie beispielsweise Vorlagen scannen, die Zeichnungen oder Schwarz-Weiß-Fotos enthalten. Sie können auch Farbfotos scannen und deren Farben in Graustufen umwandeln.

**Farbe**: Mit dieser Einstellung können Sie Zeitschriftenartikel, Fotos und sonstige farbige Vorlagen in Farbe scannen.

- **Auflösung**: Mit dieser Option wird festgelegt, wie viele Details auf dem gescannten Bild zu erkennen sind. Je höher der festgelegte Wert für die dpi-Einstellung ist, desto schärfer und klarer wird das gescannte Bild. Bei höheren dpi-Einstellungen dauert der Scanvorgang jedoch entsprechend länger, und die Dateigröße der gescannten Bilder erhöht sich.
- **Helligkeit**: Gelegentlich werden Bilder gescannt, deren Helligkeitsund Kontrastwerte zu hoch oder zu niedrig sind. Beispielsweise sollte eine Notiz, die mit einem hellen Bleistift verfasst wurde, dunkler gescannt werden, damit sie besser lesbar wird. Wenn Sie den Wert für die Helligkeit erhöhen oder verringern, wird das gescannte Bild heller bzw. dunkler.
- **Kontrast**: Der Kontrast beschreibt den Unterschied zwischen den helleren und dunkleren Tönen eines Bilds. Wenn Sie den Kontrast vergrößern, wird der Unterschied zwischen den helleren und den dunkleren Tönen verstärkt. Wenn Sie ihn reduzieren, wird der Unterschied zwischen Hell und Dunkel geringer.

• **AutoSchnitt auf Original**: Wählen Sie diese Option aus, wenn der Scanner automatisch die Größe der gescannten Vorlage ermitteln soll.

Wenn Sie mit der Option **AutoSchnitt auf Original** arbeiten, stellen Sie immer die Papierführungen am Scanner richtig ein, sodass die Seiten gerade eingezogen werden.

- **Duplex**: Mit dieser Option werden beide Seiten einer Vorlage gescannt. Wenn diese Option nicht ausgewählt ist, wird nur die nach unten zeigende Seite der Vorlage gescannt.
- **Filter**: Hierbei handelt es sich um die Funktion des Scanners, mit der automatisch eine Farbe aus einer gescannten Vorlage entfernt werden kann. Die Option **Filter** kann in den Modi **Schwarz-Weiß** und **Graustufen** angewendet werden.

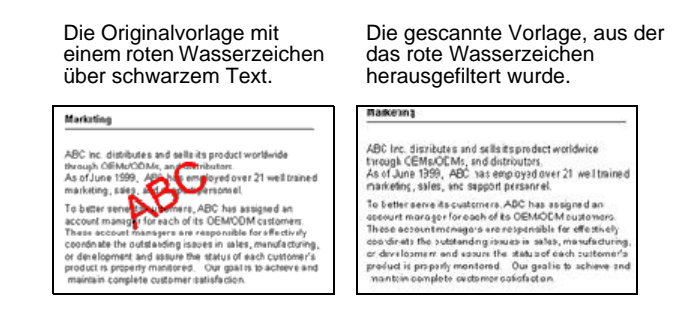

- **Moiré reduzieren**: Moiré-Muster sind geschwungene, wellige Linien, die manchmal auf gescannten Bildern von Fotos oder Abbildungen auftreten, insbesondere auf Abbildungen aus Zeitungen und Zeitschriften. Wenn Sie die Option **Moiré reduzieren** auswählen, werden Moiré-Muster im gescannten Bild gemildert oder vollständig beseitigt. Diese Option ist nur für die Modi **Graustufen** und **Farbe** bei niedrigen Auflösungen verfügbar.
- **Seitengröße festlegen**: Klicken Sie auf diese Option, um die Schaltfläche **Festlegen** zu aktivieren. Klicken Sie dann auf die Schaltfläche **Festlegen**, um das Dialogfeld **Seitengröße festlegen** zum Auswählen einer bestimmten Seitengröße zu öffnen.

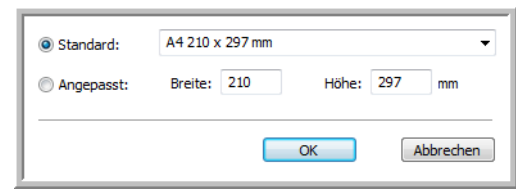

**Standard**: Klicken Sie auf den Pfeil, und wählen Sie eine Seitengröße aus der Liste aus.

**Angepasst**: Geben Sie die horizontale und die vertikale Seitenabmessung in den entsprechenden Feldern ein. Klicken Sie auf den Namen der Maßeinheit (Zoll oder mm), um zwischen diesen Maßeinheiten zu wechseln.

Klicken Sie auf **OK**.

Die derzeit ausgewählte Seitengröße wird in der Mitte der TWAIN-Oberfläche links angezeigt.

• **AutoScan, wenn Dokument eingelegt wird**: Mit dieser Funktion für einen automatischen Start wird erkannt, wenn Vorlagen in den Vorlageneinzug eingelegt werden, und der Scanvorgang wird unmittelbar gestartet. Wenn diese Option nicht ausgewählt ist, müssen Sie zum Starten von Scanvorgängen erst auf die Schaltfläche **Scannen** klicken.

# **Anzeigen der Gerätekonfiguration**

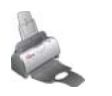

1. Klicken Sie in der oberen rechten Ecke der TWAIN-Oberfläche auf das Symbol **Xerox DocuMate 162**.

Im daraufhin eingeblendeten Fenster **Gerätekonfiguration** werden Informationen zu Ihrem Scanner angezeigt.

Weitere Informationen zu den Geräteeinstellungen finden Sie unter "Überprüfen der Hardware und Festlegen des Energiesparmodus für [die Lampe" auf Seite 60](#page-64-0).

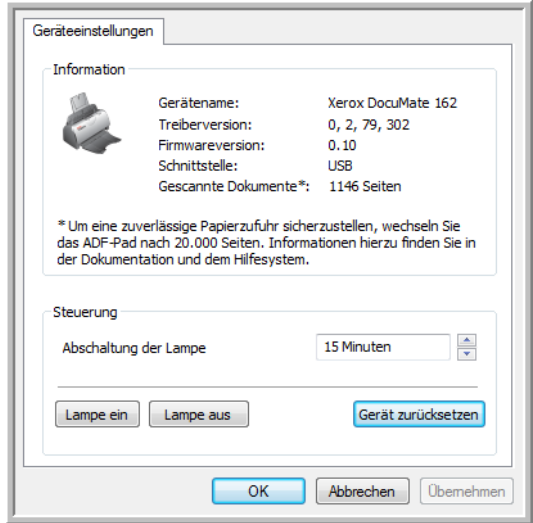
# **Scannen mit der WIA-Oberfläche**

<span id="page-72-1"></span><span id="page-72-0"></span>Microsoft Windows XP und Windows Vista verfügen über eine eigene, als Windows Image Acquisition (WIA) bezeichnete Scanoberfläche für das Laden von Bildern von Scannern, Digitalkameras und anderen digitalen Geräten.

In diesem Abschnitt wird gezeigt, wie mit Microsoft Paint über die WIA-Oberfläche gescannt werden kann. Sie können jedoch auch PaperPort und andere Windows-Anwendungen verwenden.

#### **So scannen Sie aus Microsoft Paint mit WIA:**

- 1. Klicken Sie auf der Windows-Taskleiste auf **Start**, zeigen Sie auf **Programme** und auf **Zubehör**, und klicken Sie dann auf **Paint**.
- 2. Wählen Sie im Menü **Datei** die Option **Von Scanner oder Kamera** aus.

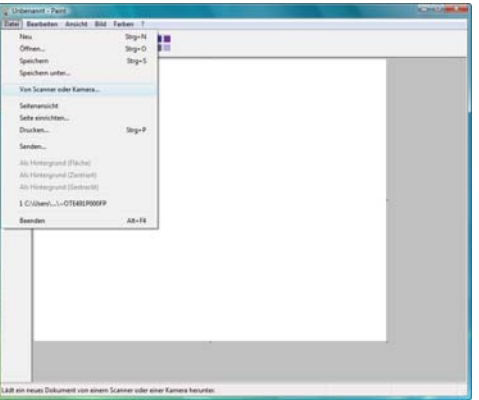

3. Das Fenster **Xerox DocuMate 162 für Scanvorgang verwenden** wird geöffnet.

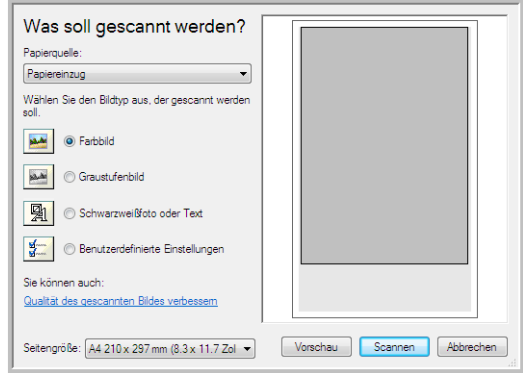

- 4. Klicken Sie auf das Optionsfeld, das für die zu scannende Vorlage am besten geeignet ist.
- 5. Wählen Sie die Papiergröße aus der Dropdown-Liste **Seitengröße** aus.
- <span id="page-73-0"></span>6. Klicken Sie auf **Vorschau**, um vor dem Scannen eine Vorschau des Bilds anzuzeigen.

**HINWEIS:** Wenn Sie beim Scannen eines Stapels von Vorlagen eine Vorschau anzeigen, wird die erste Seite des Stapels für die Vorschau in den automatischen Vorlageneinzug eingezogen. Nachdem Sie die Scannereinstellungen angepasst haben, legen Sie die Seite zurück auf den Stapel, damit diese mit den restlichen Seiten gescannt wird.

- 7. Passen Sie die Einstellungen des in der Vorschau angezeigten Bilds Ihren Vorstellungen entsprechend an:
	- Ändern Sie die Schaltflächenauswahl für den Bildtyp.
	- Ändern Sie die angepassten Einstellungen.
	- Ändern Sie die Größe des gescannten Bilds. Positionieren Sie dazu den Mauszeiger auf einem der Ziehpunkte in den Ecken des in der Vorschau angezeigten Bilds, und halten Sie die linke Maustaste gedrückt. Durch Ziehen der Maus können Sie dann die Größe des Bilds anpassen.
- 8. Zeigen Sie das Bild erneut in der Vorschau an. Wenn das Bild Ihren Vorstellungen entspricht, klicken Sie auf die Schaltfläche **Scannen**.
- 9. Die gescannten Bilder werden in Microsoft Paint (oder der von Ihnen verwendeten WIA-Anwendung) angezeigt.

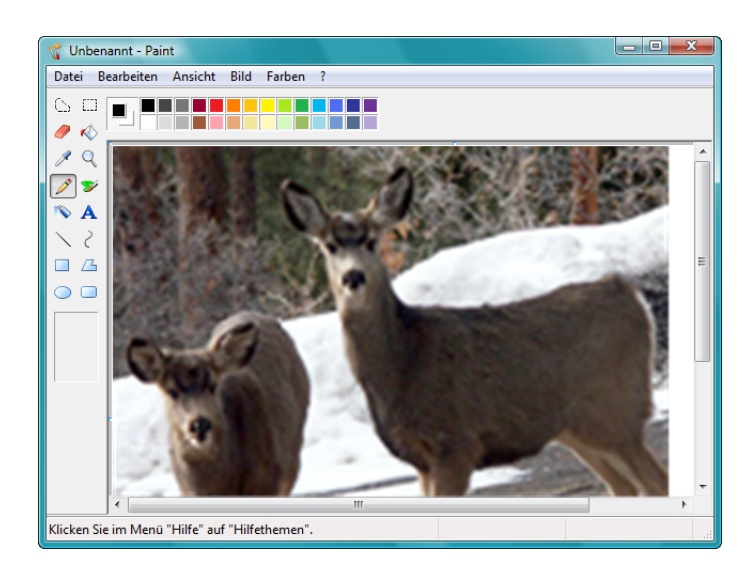

# **Feinabstimmung von gescannten Vorlagen**

Vor dem Scannen einer Vorlage können Sie neue Einstellungen auswählen und eine Feinabstimmung für den Scanvorgang vornehmen.

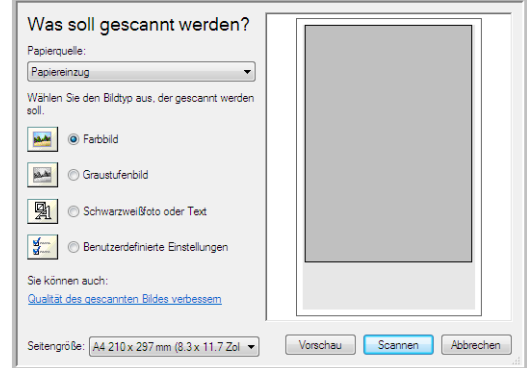

1. Klicken Sie im Scanfenster auf **Qualität des gescannten Bildes verbessern**.

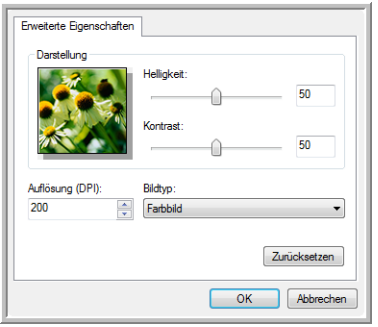

2. Wählen Sie die Scanoptionen aus.

<span id="page-74-4"></span><span id="page-74-3"></span>**Helligkeit** und **Kontrast**: Ziehen Sie die Schieberegler zum Anpassen von Helligkeit und Kontrast des gescannten Bilds nach links oder rechts. Die Einstellung **Kontrast** ist für Schwarz-Weiß-Bilder und Text nicht verfügbar.

<span id="page-74-2"></span><span id="page-74-0"></span>**Auflösung (DPI)**: Klicken Sie auf den Pfeil, und wählen Sie die Auflösung in Punkt pro Zoll (dots per inch, dpi) aus. Die höchste Auflösung beträgt 600 dpi, die niedrigste 75 dpi.

<span id="page-74-1"></span>**Bildtyp**: Klicken Sie auf den Pfeil, und wählen Sie den am besten geeigneten Typ für die zu scannende Vorlage aus.

3. Klicken Sie auf **OK**.

Wenn Sie die Einstellungen zurücksetzen und den gesamten Vorgang erneut ausführen möchten, klicken Sie auf **Zurücksetzen**.

# <span id="page-75-0"></span>**Scannen mit der ISIS-Oberfläche**

Sie können die ISIS-Oberfläche aus QuickScan™ oder einer anderen Anwendung verwenden, die auf den ISIS-Treiber zugreift. Beachten Sie, dass die ISIS-Oberfläche je nach verwendeter Anwendung variieren kann. Schlagen Sie im Benutzerhandbuch zur betreffenden Software nach, um Anleitungen zum Scannen mit der ISIS-Oberfläche zu erhalten.

# **Zugreifen auf die ISIS-Oberfläche in QuickScan**

1. Öffnen Sie QuickScan, um auf die Scanoptionen des ISIS-Treibers zuzugreifen.

Möglicherweise wird die folgende Warnmeldung angezeigt:

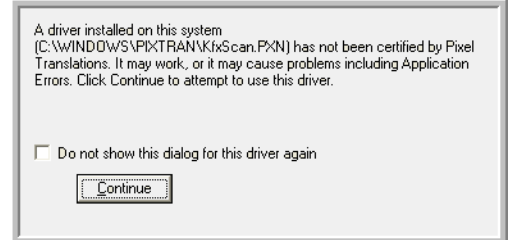

2. Ignorieren Sie diese Meldung, und klicken Sie auf **Weiter**.

Die ISIS-Treiber wurden während der Installation des Scanners Xerox DocuMate 162 ordnungsgemäß installiert.

- 3. Das Dialogfeld **Scanner-Auswahl** wird geöffnet.
- 4. Wählen Sie in der Liste der Scanner die Option **Xerox DocuMate 162** aus, und klicken Sie anschließend auf **OK**.
- 5. Ihr Scanner kann jetzt mit QuickScan arbeiten.

# <span id="page-76-0"></span>**Wartung**

In diesem Abschnitt finden Sie Informationen zur Wartung, Fehlerbehebung, Deinstallation, den technischen Daten des Scanners und zu Ersatzteilen.

## **Beheben eines Papierstaus**

Wenn der Scanner wegen eines Papierstaus im automatischen Vorlageneinzug angehalten wird, wird nach kurzer Zeit eine Warnmeldung angezeigt.

- 1. Öffnen Sie die Abdeckung des automatischen Vorlageneinzugs.
- 2. Entnehmen Sie das gestaute Papier, und schließen Sie die Abdeckung wieder.

<span id="page-76-2"></span>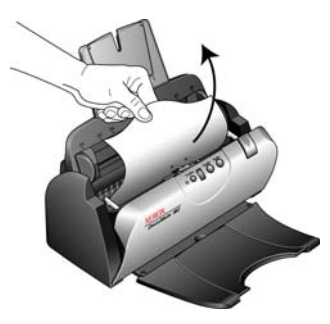

Sie können Papierstaus vermeiden, indem Sie das Papier vor dem Scannen glätten und ausrichten, die Führungsschienen an das Papierformat anpassen und das Papier gerade in den automatischen Vorlageneinzug einlegen.

# **Reinigen des automatischen Vorlageneinzugs**

<span id="page-76-1"></span>Möglicherweise müssen Sie die Zufuhr des automatischen Vorlageneinzugs reinigen, wenn die Vorlagen nicht problemlos oder mehrere Vorlagen auf einmal eingezogen werden.

- 1. Befeuchten Sie ein weiches Tuch mit Isopropylalkohol (95 %).
- 2. Öffnen Sie die Abdeckung des automatischen Vorlageneinzugs.
- 3. Wischen Sie die Einzugwalze nach einer Seite ab. Drehen Sie die Walze, um die gesamte Oberfläche zu reinigen.
- 4. Wischen Sie das ADF-Pad von oben nach unten ab. Achten Sie darauf, dass sich das Tuch nicht an den an beiden Seiten angebrachten Federn verhakt.
- 5. Schließen Sie die Abdeckung wieder, wenn Sie fertig sind.

**HINWEIS:** Reinigen Sie die Walze nur mit sanftem Druck. Die Walze dreht sich nur in eine Richtung. In Drehrichtung lässt sie sich leicht drehen; drehen Sie die Walze, während Sie sie reinigen. Drehen Sie die Walze NICHT in entgegengesetzter Richtung. Dadurch wird der Scanner beschädigt. Dies kann außerdem dazu führen, dass der Scanner die Seiten nicht mehr ordnungsgemäß einzieht.

### **Austauschen des ADF-Pads**

<span id="page-77-0"></span>Das ADF-Pad nutzt sich mit der Zeit ab und ist ein vom Benutzer auszutauschendes Bauteil. Probleme mit dem Einziehen von Vorlagen im automatischen Vorlageneinzug deuten auf eine Abnutzung des ADF-Pads hin.

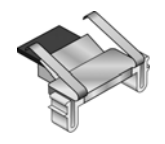

Im Lieferumfang des Scanners ist ein Ersatz-Pad enthalten. Neue Pads können bestellt werden. Weitere Informationen zum Bestellen finden Sie unter ["Teileliste für den Scanner Xerox DocuMate 162" auf Seite 82](#page-86-0).

#### **So tauschen Sie das ADF-Pad aus:**

- 1. Öffnen Sie die Abdeckung des automatischen Vorlageneinzugs.
- 2. Das ADF-Pad befindet sich hinter den Scannertasten.

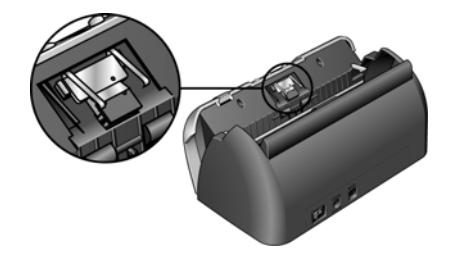

3. Drücken Sie die Kunststoffklammern zusammen, mit denen das Pad befestigt ist, und entnehmen Sie es. Gehen Sie beim Einsetzen des Pads in umgekehrter Reihenfolge vor.

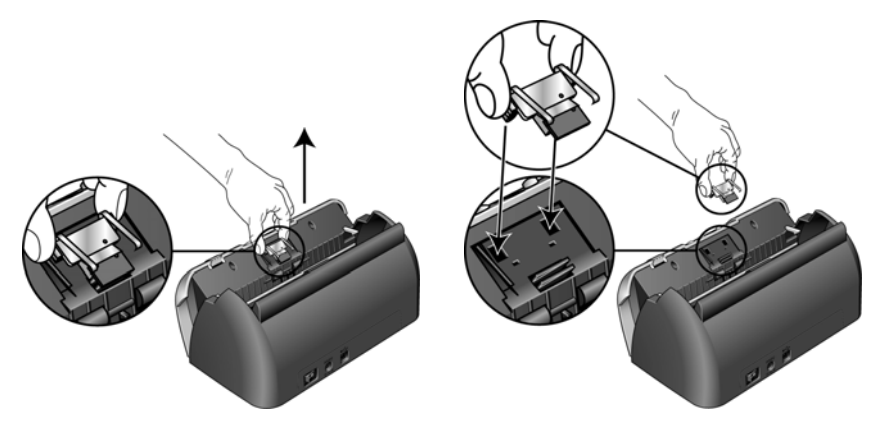

4. Schließen Sie die Abdeckung wieder, wenn Sie fertig sind.

### **Austauschen der Walze**

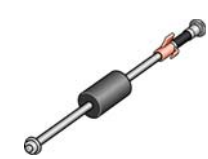

<span id="page-78-1"></span>Nach längerem Gebrauch kann sich die Walze abnutzen. Sie muss dann ausgetauscht werden. Dieses vom Benutzer auszutauschende Bauteil kann nachbestellt werden. Sie finden die Teilenummer unter "Teileliste für [den Scanner Xerox DocuMate 162" auf Seite 82.](#page-86-0)

<span id="page-78-0"></span>Wenn häufiger Papierstaus auftreten, ist dies ein Anzeichen für eine abgenutzte Walze. Mit einer abgenutzten Walze zieht das Gerät die Vorlagen möglicherweise schief oder mehrere Seiten auf einmal ein. Abgenutzte Walzen müssen ausgetauscht werden, damit die Bauteile im Innern des Scanners nicht beschädigt werden. Vor dem Austauschen der Walze sollte diese jedoch gereinigt werden, da die Walze bei übermäßiger Verschmutzung abgenutzt zu sein scheint und nicht mehr greift. Ob eine Walze tatsächlich abgenutzt ist, können Sie nur bei einer sauberen Walze erkennen.

#### **So tauschen Sie die Walze aus:**

- 1. Öffnen Sie die Abdeckung des automatischen Vorlageneinzugs.
- 2. Entnehmen Sie das Vorlagenfach.

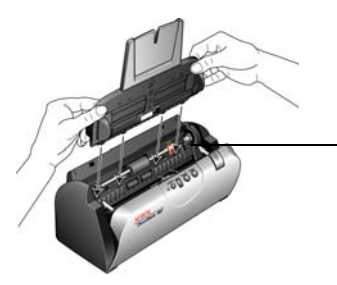

Die Walze befindet sich im Gehäuse des Scanners hinter dem Vorlagenfach.

3. Die Walze ist mit einem Sicherungsriegel gesichert, der zum Verriegeln und Entriegeln gedreht werden kann. Drehen Sie den Sicherungsriegel zum Entriegeln nach oben, bis der kleine Sicherungsflansch vollständig frei liegt.

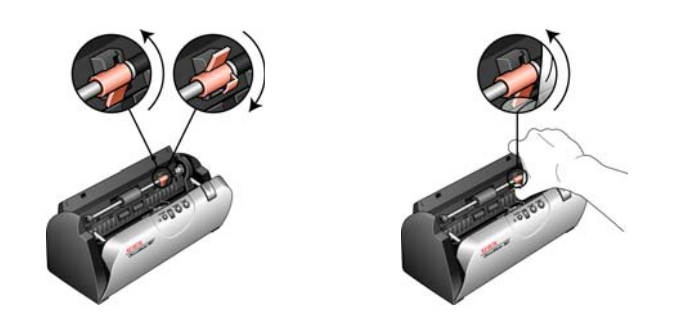

4. Drücken Sie die Walze leicht nach rechts, um sie links aus der Halterung zu lösen. Ziehen Sie anschließend die Walze schräg nach vorn aus dem Scannergehäuse, und entnehmen Sie sie.

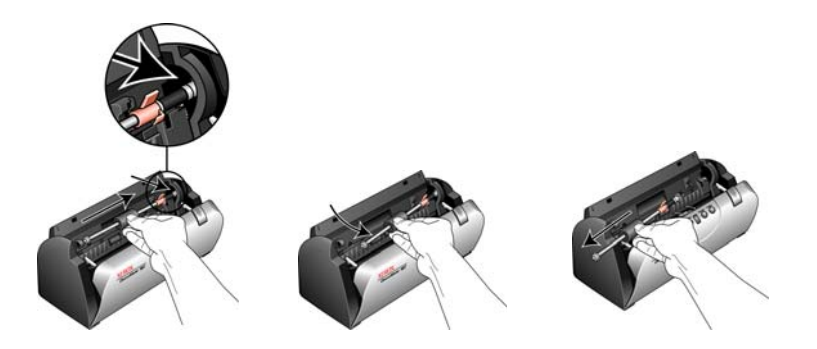

- 5. Entsorgen Sie die abgenutzte Walze. Sie kann nicht repariert werden.
- 6. Bevor Sie die neue Walze einsetzen, reinigen Sie diese von Staub, der sich möglicherweise während des Versands angesammelt hat.
- 7. Setzen Sie das rechte Ende der Walze in die dafür vorgesehene Halterung ein. Achten Sie dabei darauf, dass der Sicherungsriegel nach oben zeigt und der Sicherungsflansch frei liegt. Wenn die Zahnräder am Ende der Walze nicht ohne Widerstand einrasten, drehen Sie die Walze leicht, und drücken Sie sie vorsichtig in die Halterung, bis sie einrasten. Die Zahnräder dürfen nicht gewaltsam eingedrückt werden.

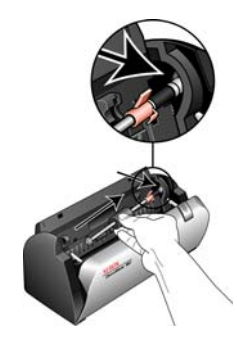

8. Wenn Sie sicher sind, dass die Zahnräder greifen, führen Sie die Walze in den Scanner ein, und richten Sie das linke Ende an der Halterung aus. Drücken Sie dann die Walze vorsichtig nach links, um das linke Ende in die zugehörige Halterung einzupassen. Vergewissern Sie sich, dass das linke Ende der Walze fest in der Halterung sitzt.

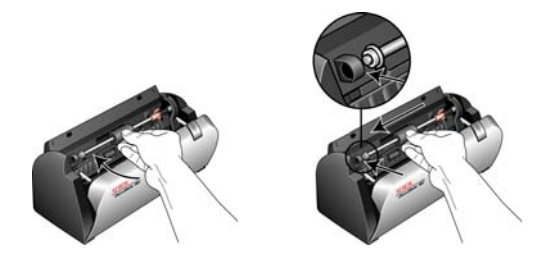

9. Drehen Sie den Sicherungsriegel nach unten, sodass die Sperrlasche über dem Sicherungsflansch liegt. Drücken Sie den Sicherungsriegel nicht gewaltsam herunter. Wenn er nicht ohne Widerstand bis zum Einrasten gedreht werden kann, vergewissern Sie sich, dass der Flansch ordnungsgemäß unter der Sperrlasche liegt.

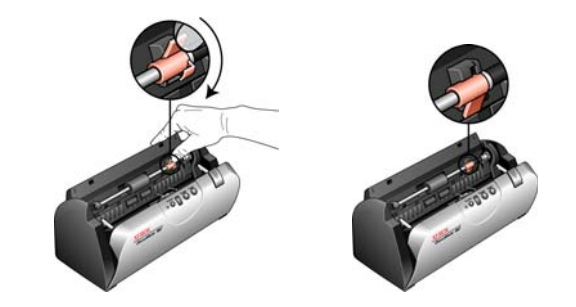

10. Schließen Sie die Abdeckung wieder, wenn Sie fertig sind.

# **Fehlerbehebung**

<span id="page-80-0"></span>Lesen Sie neben den Informationen zur Fehlerbehebung im vorliegenden Abschnitt auch die Readme-Datei auf der Installations-CD aufmerksam durch. Weitere technische Informationen erhalten Sie auch auf unserer Website unter **www.xeroxscanners.info**.

#### **Problem: Der Scanner scannt nicht. Wo liegt der Fehler?**

Untersuchen Sie, ob eines der folgenden möglichen Probleme vorliegt:

- **Sind Kabel lose oder nicht ordnungsgemäß angeschlossen?** Überprüfen Sie die Kabelanschlüsse. Vergewissern Sie sich, dass alle Kabel ordnungsgemäß angeschlossen sind.
- <span id="page-80-1"></span>• **Leuchtet die Statusleuchte des Scanners?** Schalten Sie den Scanner ein. Wenn die Statusleuchte nicht leuchtet, schließen Sie das Netzteil an eine andere Steckdose an.
- **Haben Sie den Computer nach dem Installieren der Software neu gestartet?** Wenn kein Neustart ausgeführt wurde, wurden u. U. nicht alle Softwaredateien geladen. Führen Sie einen Neustart Ihres Computers durch.
- **Haben Sie den Scanner an einen USB-Hub angeschlossen?**  Wenn Sie den Scanner an einen USB-Hub angeschlossen haben, muss der Hub über eine eigene Stromversorgung verfügen. Wenn der Hub über keine eigene Stromversorgung verfügt, schließen Sie den Scanner an einen USB-Port am Computer an.
- **Haben Sie eine andere TWAIN-Quelle für die Erfassung von Bildern ausgewählt?** Wenn Sie mehrere TWAIN-Geräte mit Ihrem Computer verwenden, haben Sie möglicherweise eine andere Quelle für Bilder ausgewählt. Stellen Sie sicher, das der Scanner **Xerox DocuMate 162** ausgewählt ist.

**Problem: Bei ausgewählter Option "AutoSchnitt auf Original" werden gelegentlich leere Seiten oder Seiten mit Linien ausgegeben.** 

Möglicherweise wurden die Seiten verknittert oder schief gescannt. Bei Verwendung der Option **AutoSchnitt auf Original** müssen die Seiten gerade gescannt werden. Richten Sie die Papierführungen am Scanner so aus, dass die Seiten gerade eingezogen werden.

**Problem: Die folgende Fehlermeldung wird ausgegeben: PaperPort kann für das ausführen wichtiger interner Vorgänge nicht ausreichend Speicher reservieren.** 

Schließen Sie alle anderen aktiven Anwendungen, um Arbeitsspeicher freizugeben. Wenn Sie auf **Weiter** klicken, verschiebt PaperPort die Datei in das PaperPort-Datenverzeichnis und benennt die Datei durch Hinzufügen des Präfix **bad** um. Dies ermöglicht Ihnen eine spätere Wiederherstellung der Datei.

Wenn Sie die Datei wiederherstellen möchten, können Sie sie in PaperPort importieren. Wählen Sie dazu im Menü **Datei** den Befehl **Importieren** aus.

**Problem: Der Installationsvorgang kann nicht erfolgreich abgeschlossen werden. Bei erfolgreichem Abschluss des Installationsvorgangs scheinen die One Touch 4.0- Optionen des Scanners nicht ordnungsgemäß zu funktionieren.** 

Möglicherweise ist bereits ein Treiber für einen anderen Scanner installiert, der die Installation des Scanners Xerox DocuMate 162 behindert. Es kann erforderlich sein, diese anderen Treiber zu deinstallieren und den Scanner Xerox DocuMate 162 erneut zu installieren. Sehen Sie die Dokumentation des anderen Scanners ein, um Informationen zu erhalten, wie Sie die entsprechenden Treiberprogramme entfernen können.

**Problem: Der automatische Vorlageneinzug zieht die Seiten nicht ordnungsgemäß ein.**

Ein verunreinigtes oder abgenutztes ADF-Pad oder Schmutzpartikel auf der Walze können dazu führen, dass Vorlagen schief oder mehrere Seiten gleichzeitig eingezogen werden. Reinigen Sie zuerst die Walze. Weitere Informationen finden Sie unter ["Wartung" auf Seite 72.](#page-76-0)

**Problem: Wenn das USB-Kabel während eines Scanvorgangs abgezogen wird, wird beim erneuten Einstecken des USB-Kabels keine Verbindung mit dem Scanner hergestellt.**

Trennen Sie das Netzkabel vom Scanner, und schließen Sie es wieder an. Wenn der Scanner nicht wieder erkannt wird:

- 1. Trennen Sie das Netzkabel vom Scanner.
- 2. Führen Sie einen Neustart Ihres Computers durch.
- 3. Schließen Sie das Netzkabel nach dem Abschluss des Neustarts wieder an.

### **Fehlercodes der Statusleuchte**

<span id="page-82-1"></span>Die Statusleuchte zeigt den aktuellen Status des Scanners an. Eine blaue Statusleuchte gibt den Normalzustand des Scanners an. Eine rote Statusleuchte weist darauf hin, dass ein Hardwareproblem vorliegt. Im Folgenden finden Sie Beschreibungen der am häufigsten auftretenden Muster.

#### **Normalbetrieb**

- **Blau blinkend:** Gibt an, dass der Scanner den Energiesparmodus verlassen hat und der Betriebszustand vorbereitet wird.
- **Durchgehend blau leuchtend:** Gibt an, dass der Scanner nun einsatzbereit ist.
- **Durchgehend rot leuchtend:** Gibt an, dass der Scanner Daten verarbeitet.

#### **Fehlercodes**

Wenn Hardwareprobleme mit dem Scanner auftreten, blinkt die Statusleuchte rot, und auf dem LED-Display blinkt ein "E" gefolgt vom Fehlercode.

<span id="page-82-0"></span>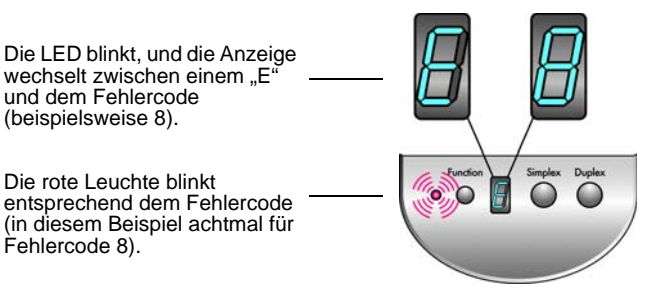

In jedem Fall sollten Sie jedoch den Scanner ausschalten und die Scanner-Einrichtung überprüfen. Öffnen Sie den Scanner, und vergewissern Sie sich, dass das Vorlagenfach ordnungsgemäß eingesetzt ist. Stellen Sie sicher, dass das ADF-Pad richtig eingerastet ist, und überprüfen Sie die Verbindungen mit dem PC und der Steckdose.

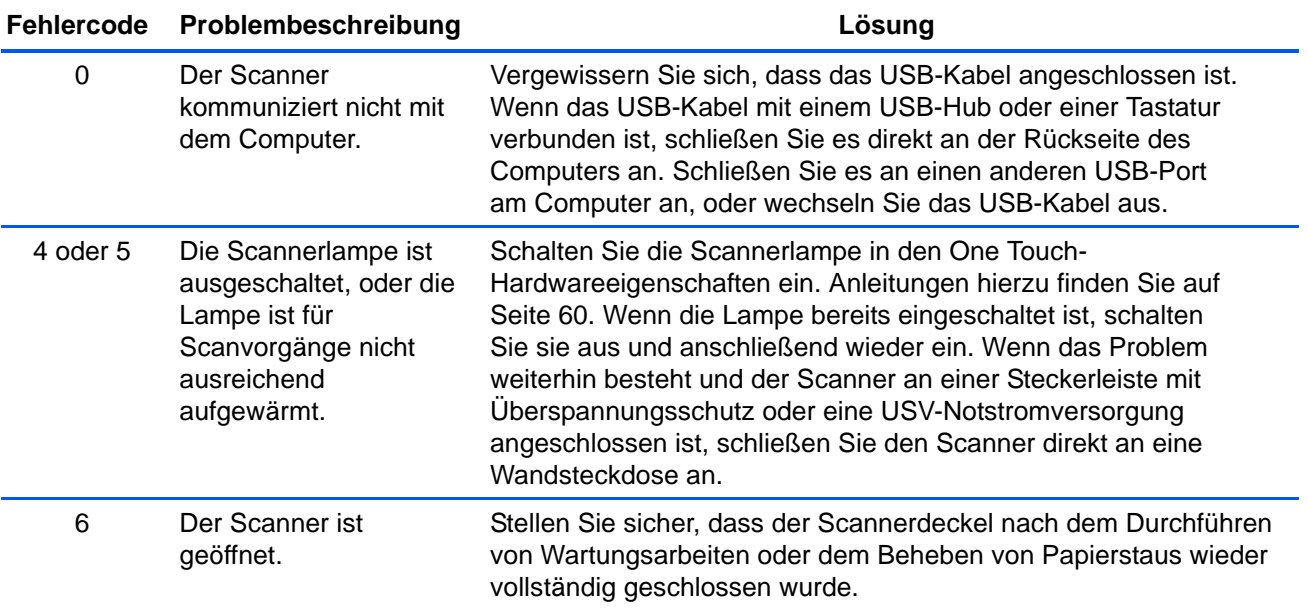

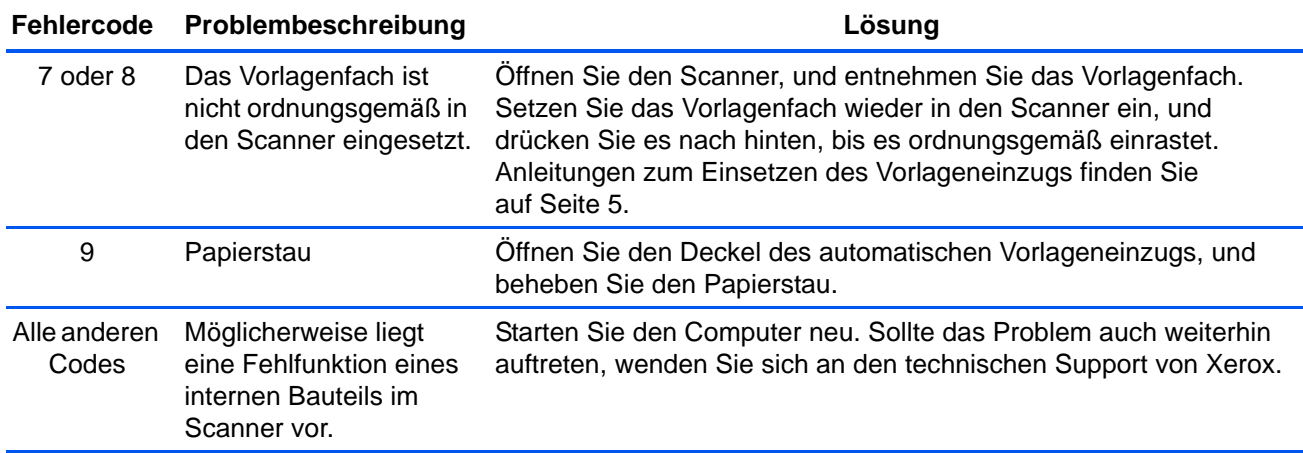

# **Deinstallieren des Scanners**

<span id="page-84-0"></span>Um den Scanner DocuMate 162 vom Computer zu entfernen, deinstallieren Sie One Touch 4.0, PaperPort sowie sämtliche andere mit dem Scanner bereitgestellte Software.

#### **Deinstallieren des Scanners und von One Touch**

- 1. Klicken Sie auf der Windows-Taskleiste auf **Start**, zeigen Sie auf **Einstellungen**, und klicken Sie dann auf **Systemsteuerung**.
- 2. *Windows 2000* und *Windows XP*: Doppelklicken Sie auf das Symbol **Software**.

*Windows Vista:* Doppelklicken Sie auf das Symbol **Programme und Funktionen**.

- 3. Wählen Sie in der Liste der Programme den Eintrag **One Touch 4.0** aus. Klicken Sie auf die Schaltfläche **Ändern/Entfernen**.
- 4. Wenn Sie aufgefordert werden, das Entfernen dieser Softwareprogramme zu bestätigen, klicken Sie auf **Ja**.
- 5. Führen Sie dieselben Schritte aus, um die Module **Kofax VirtualReScan 4.10** und **One Touch 4.0 ScanSoft OmniPage OCR** in der Liste der installierten Programme auszuwählen und zu entfernen.

One Touch 4.0 und die Module werden nun vom Computer entfernt.

- 6. Trennen Sie das USB-Kabel vom Scanner.
- 7. Schließen Sie alle geöffneten Fenster, und starten Sie den Computer neu.

#### **Deinstallieren von PaperPort und der OmniPage**

- 1. Klicken Sie auf der Windows-Taskleiste auf **Start**, zeigen Sie auf **Einstellungen**, und klicken Sie dann auf **Systemsteuerung**.
- 2. *Windows 2000* und *Windows XP*: Doppelklicken Sie auf das Symbol **Software**.

*Windows Vista:* Doppelklicken Sie auf das Symbol **Programme und Funktionen**.

- 3. Wählen Sie **PaperPort** oder **OmniPage** aus, und klicken Sie dann auf **Entfernen**.
- 4. Ein Meldungsfeld wird geöffnet, in dem Sie gefragt werden, ob PaperPort wirklich vom Computer entfernt werden soll. Klicken Sie auf **Ja**.
- 5. Schließen Sie alle geöffneten Fenster, und starten Sie den Computer neu.

#### **So installieren Sie einen anderen Treiber**

Befolgen Sie die Anweisungen unter "Installieren des Scanner-Treibers" auf Seite 9.

# **Spezifikationen des Scanners Xerox DocuMate 162**

<span id="page-85-0"></span>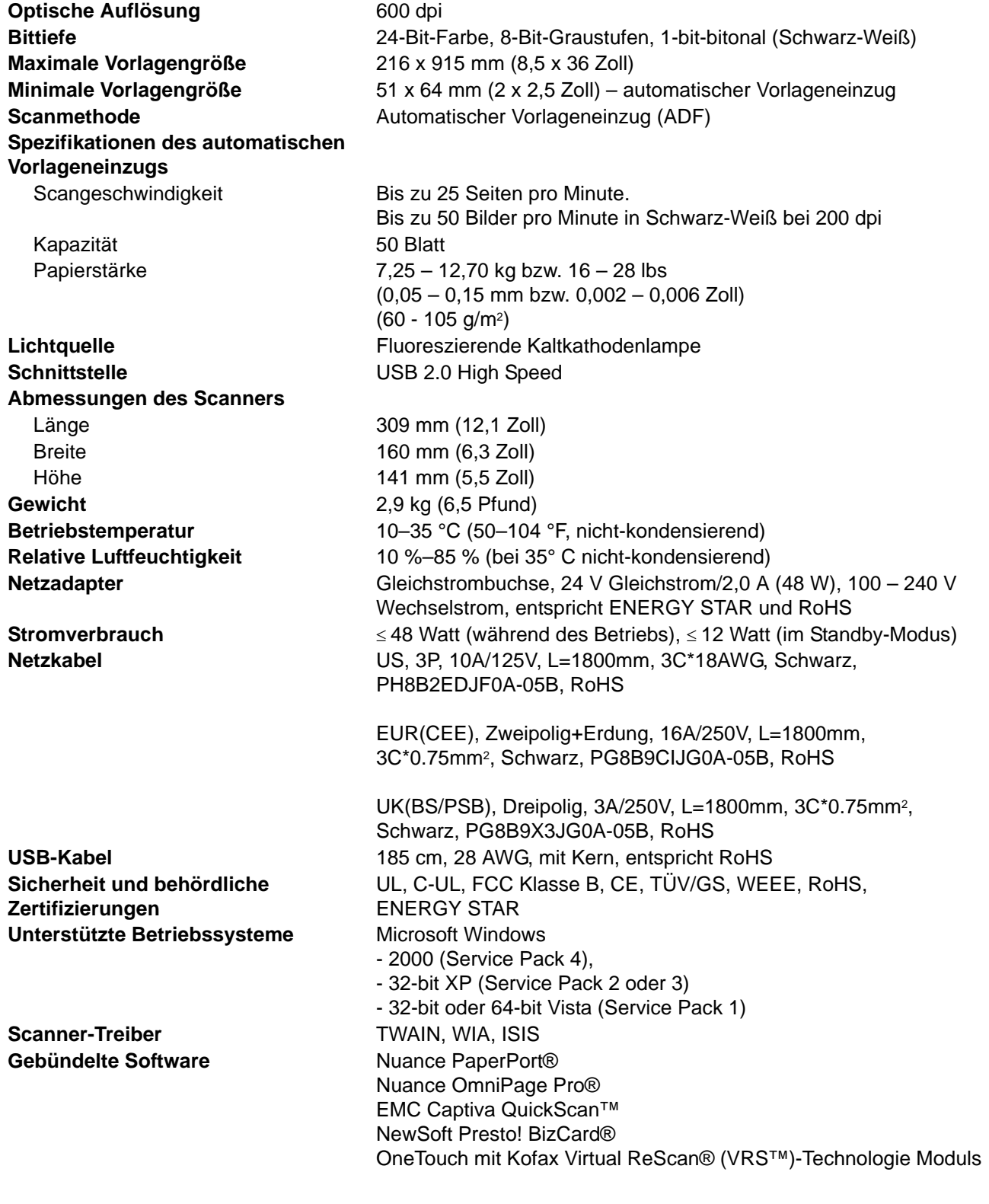

# <span id="page-86-0"></span>**Teileliste für den Scanner Xerox DocuMate 162**

Verwenden Sie beim Bestellen von Ersatzteilen für den Scanner die folgenden Teilenamen und -nummern.

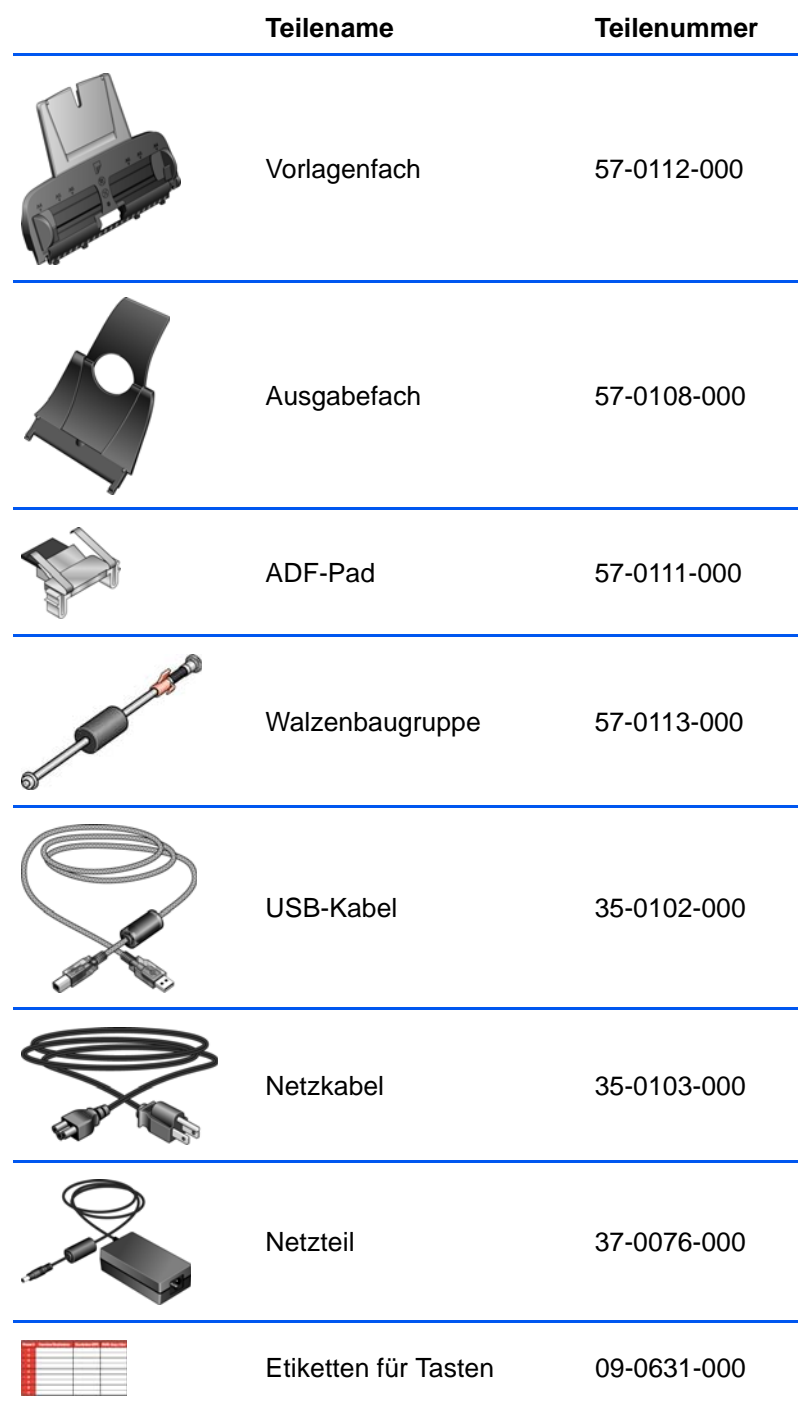

# **Anhang A Rechtliche Erklärungen**

## **Abschnitt 1: Einleitende Sicherheitshinweise**

#### **Rechtliche Erklärungen und Sicherheit**

Lesen Sie die folgenden Hinweise vor Inbetriebnahme des Geräts sowie bei Bedarf sorgfältig durch, um den sicheren Betrieb des Geräts sicherzustellen.

Alle Produkte und Zubehörmaterialien von Xerox wurden unter Berücksichtigung strengster Sicherheitsbestimmungen hergestellt und getestet. Dazu gehören die Prüfung und Zertifizierung durch die zuständigen Sicherheitsbehörden ebenso wie die Einhaltung der Bestimmungen zur elektromagnetischen Verträglichkeit (EMV) und anerkannter Umweltvorschriften.

Die Prüfungen der Sicherheit und der Umweltverträglichkeit sowie der Leistung dieses Produkts wurden ausschließlich mit Xerox-Materialien durchgeführt.

**WARNUNG**: Unerlaubte Änderungen am Gerät wie das Hinzufügen neuer Funktionen oder das Anschließen externer Geräte wirken sich möglicherweise auf die Zertifizierung des Produkts aus. Weitere Informationen erhalten Sie von Ihrem Xerox-Vertreter.

### **Abschnitt 2: EMV**

Dieses Gerät wurde getestet und hält die in Teil 15 der FCC-Vorschriften für digitale Geräte der Klasse B festgelegten Grenzwerte ein. Diese Grenzwerte sollen einen angemessenen Schutz gegen elektromagnetische Störungen beim Betrieb in gewerblich genutzten Gebieten gewährleisten. Das Gerät erzeugt und verwendet Hochfrequenzenergie und kann diese auch selbst aussenden. Bei unsachgemäßer Installation und Anwendung sind Störungen des Funkverkehrs möglich.

**WARNUNG: Wenn Sie dieses Gerät in unmittelbarer Nähe von industriellen, wissenschaftlichen und medizinischen Geräten (ISM-Geräten) betreiben möchten, muss die externe Strahlung dieser Geräte möglicherweise eingeschränkt oder entsprechende Schutzmaßnahmen getroffen werden.**

Modifikationen an diesem Gerät, die nicht ausdrücklich durch Xerox genehmigt wurden, führen möglicherweise dazu, dass Sie die Berechtigung für den Betrieb dieses Geräts verlieren.

## **Abschnitt 3: Betriebliche Sicherheitshinweise**

Alle Geräte und Zubehörmaterialien von Xerox wurden unter Berücksichtigung strengster Sicherheitsbestimmungen hergestellt und getestet. Dazu gehören die Prüfung und Zulassung durch die zuständigen Sicherheitsbehörden ebenso wie die Einhaltung anerkannter Umweltvorschriften.

Beachten Sie die folgenden Sicherheitshinweise, um den sicheren Betrieb Ihres Xerox-Geräts sicherzustellen:

#### **Beachten Sie diese Punkte**

- Beachten Sie jederzeit alle Warnungen und Bedienungshinweise, die am Gerät angebracht oder mit dem Gerät ausgeliefert werden.
- Trennen Sie das Netzkabel von der Steckdose, bevor Sie das Gerät reinigen. Verwenden Sie ausschließlich für dieses Gerät geeignete Verbrauchs- bzw. Zubehörmaterialien; andernfalls kann es zu Leistungseinschränkungen oder Gefährdungen kommen. Verwenden Sie keine Reinigungssprays, da diese u. U. brennbar sind und Explosionen verursachen können.
- Lassen Sie stets Sorgfalt walten, wenn Sie das Gerät bewegen. Wenden Sie sich an den örtlichen Xerox-Kundendienst, wenn das Kopiergerät an einen Ort außerhalb Ihres Gebäudes bewegt werden soll.
- Stellen Sie das Gerät nur auf einer ausreichend stabilen Oberfläche auf, die für das entsprechende Gewicht ausgelegt ist.
- Stellen Sie sicher, dass das Gerät ausreichend belüftet wird und für Wartungsarbeiten zugänglich ist.
- Trennen Sie das Netzkabel von der Steckdose, bevor Sie das Gerät reinigen.

**HINWEIS:** Das Xerox-Gerät verfügt über eine Energiespareinrichtung, um Strom zu sparen, wenn es nicht verwendet wird. Das Gerät kann dauerhaft eingeschaltet bleiben.

#### **Vermeiden Sie folgende Punkte**

- Schließen Sie den Gerät nicht mit einem einen Zwischenstecker ohne Schutzerde an eine geerdete Steckdose an.
- Führen Sie keine Wartungsvorgänge aus, die nicht in dieser Dokumentation beschrieben werden.
- Entfernen Sie keine Abdeckungen oder Schutzvorrichtungen, die mit Schrauben befestigt sind. Unter diesen Abdeckungen befinden sich keine durch Bedienkräfte zu wartenden Teile.
- Stellen Sie das Gerät nicht in der Nähe von Heizkörpern oder anderen Wärmequellen auf.
- Versuchen Sie nicht, elektrische oder mechanische Sperren dieses Geräts außer Kraft zu setzen oder zu umgehen.
- Stellen Sie das Gerät nicht so auf, das andere Personen auf das Stromkabel treten oder darüber stolpern können.

# **Abschnitt 4: Elektrische Informationen**

#### **Warnung: Elektrische Sicherheitshinweise**

- 1. Die elektrische Versorgung dieses Geräts muss den auf dem Typenschild auf der Rückseite des Geräts vermerkten Anforderungen entsprechen. Wenn Sie nicht sicher sind, ob Ihre elektrische Versorgung den Anforderungen entspricht, wenden Sie sich an Ihren Stromversorger oder an einen Elektriker.
- 2. Die Steckdose sollte sich in Gerätenähe befinden und leicht zugänglich sein.
- 3. Verwenden Sie das beigelegte Netzkabel, um das Gerät anzuschließen. Verwenden Sie kein Verlängerungskabel, und nehmen Sie keine Veränderungen am Stecker vor.
- 4. Verbinden Sie das Netzkabel direkt mit einer ordnungsgemäß geerdeten Steckdose. Wenn Sie nicht sicher sind, ob eine Steckdose ordnungsgemäß geerdet ist, wenden Sie sich an einen Elektriker.
- 5. Schließen Sie Xerox-Geräte niemals mittels eines Zwischensteckers an eine Steckdose ohne Schutzerde an.
- 6. Stellen Sie das Gerät nicht so auf, das andere Personen auf das Stromkabel treten oder darüber stolpern können.
- 7. Stellen Sie keine Gegenstände auf das Stromkabel.
- 8. Die elektrischen oder mechanischen Sperren dieses Geräts dürfen weder außer Kraft gesetzt noch umgangen werden.
- 9. Stecken oder schieben Sie keine Gegenstände in die Schlitze oder Öffnungen des Geräts. Dies könnte zu Stromschlägen oder Bränden führen.

#### **Stromversorgung**

1. Dieses Produkt darf nur unter Beachtung der auf dem Typenschild des Geräts vermerkten Anforderungen an die Stromversorgung betrieben werden. Wenn Sie nicht sicher sind, ob Ihre elektrische Versorgung den Anforderungen entspricht, wenden Sie sich an Ihren Stromversorger.

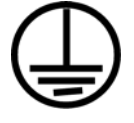

- 2. **WARNUNG:** Dieses Gerät muss an eine Schutzleiterverbindung angeschlossen sein. Der Stecker dieses Geräts verfügt ab Werk über einen Schutzleiter. Dieser Stecker darf nur mit einer geerdeten Steckdose verwendet werden. Dies Vorrichtung dient Ihrer Sicherheit. Wenn Sie den Stecker nicht in die Steckdose stecken können, wenden Sie sich für den Austausch der Steckdose an einen Elektriker.
- 3. Schließen Sie das Gerät stets an eine ordnungsgemäß geerdete Steckdose an. Wenn Sie nicht sicher sind, ob Ihre Steckdose geerdet ist, wenden Sie sich an einen Elektriker.

#### **Gerät von der Stromversorgung trennen**

Das Netzkabel fungiert als Trennvorrichtung des Geräts. Der Gerätestecker wird an der Rückseite des Geräts angeschlossen. Um das Gerät vollständig von der Stromversorgung zu trennen, ziehen Sie das Netzkabel aus der Steckdose.

### **Abschnitt 5: Ausschalten in Notfällen**

Schalten Sie das Gerät in den nachfolgend aufgeführten Fällen unverzüglich aus, **und ziehen Sie das Netzkabel aus der Steckdose**. Wenden Sie sich außerdem an einen autorisierten Xerox-Servicemitarbeiter, um das Problem zu beheben.

- Das Gerät gibt ungewöhnliche Gerüche oder ungewöhnliche Geräusche von sich.
- Das Netzkabel ist beschädigt oder verschlissen.
- Ein Trennschalter, eine Sicherung oder eine andere Sicherungseinrichtung wurde ausgelöst.
- Flüssigkeit ist in das Gerät gelangt.
- Das Gerät ist mit Wasser in Kontakt gekommen.
- Das Gerät wurde beschädigt.

### **Abschnitt 6: Wartungsinformationen**

- 1. Sämtliche durch die Bedienkraft auszuführenden Wartungsarbeiten am Geräte werden in der mitgelieferten Dokumentation beschrieben.
- 2. Führen Sie keine Wartungsarbeiten am Gerät durch, die nicht in der Dokumentation beschrieben werden.
- 3. Verwenden Sie keine Reinigungssprays. Die Verwendung von nicht zugelassenen Reinigungsmitteln kann zu Leistungseinbußen oder Gefahrensituationen führen.
- 4. Verwenden Sie die Verbrauchsmaterialien und Reiniger nur wie in der Dokumentation angegeben.
- 5. Entfernen Sie keine Abdeckungen oder Schutzvorrichtungen, die mit Schrauben befestigt sind. Unter diesen Abdeckungen befinden sich keine durch Bedienkräfte zu wartenden Teile.
- 6. Führen Sie keine Wartungsarbeiten durch, es sei denn, Sie wurden von einem autorisierten Händler dazu angeleitet oder die entsprechende Vorgehensweise wird ausdrücklich in der Dokumentation beschrieben.

# **Abschnitt 7: Sicherheitszertifizierungen**

Dieses Produkt wurde von der folgenden Einrichtungen gemäß den folgenden Normen zertifiziert:

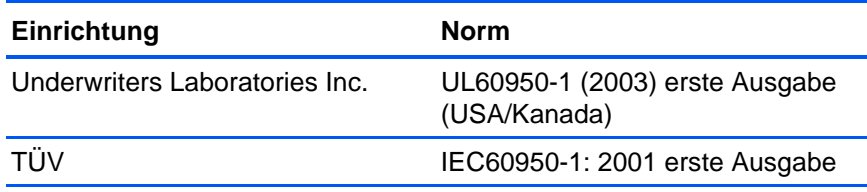

# **Abschnitt 8: Gesetzliche Bestimmungen**

#### **Zertifizierungen in Europa**

Das CE-Zeichen auf diesem Gerät bedeutet, dass XEROX Erklärungen CE. der Konformität zu folgenden EU-Richtlinien mit Wirkung ab dem jeweils angegebenen Datum abgegeben hat:

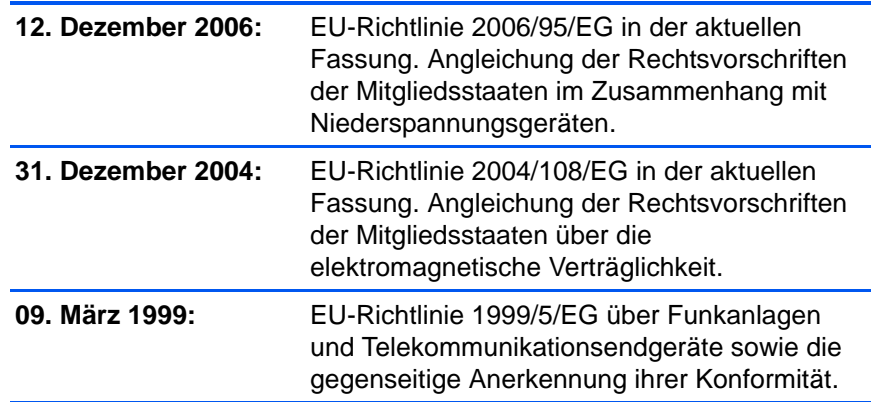

Der vollständige Text dieser Erklärung mit Angabe der entsprechenden Richtlinien und Normen ist über Ihren Xerox-Partner oder unter folgender Adresse erhältlich:

Environment, Health and Safety The Document Company Xerox Bessemer Road Welwyn Garden City **Herts** AL7 1HE England, Telefon +44 (0) 1707 353434

# **Abschnitt 9: Informationen zur Konformität**

#### **Produktentsorgung und -recycling: USA und Kanada**

Xerox unterhält ein weltweites Programm zur Entsorgung und Wiederverwendung/Recycling der Geräte. Wenden Sie sich an Ihren Xerox-Vertreter (+1-800-ASK-XEROX) um zu erfahren, ob das Programm das vorliegende Produkt abdeckt. Weitere Informationen zu Umweltprogrammen von Xerox erhalten Sie unter: www.xerox.com/environment.html.

Bei der Entsorgung des Xerox-Geräts ist zu beachten, dass das Gerät Lampen mit Quecksilber enthält; außerdem kann das Gerät Blei, Perchlorat und andere Stoffe enthalten, deren Entsorgung u. U. bestimmten Umweltschutzbestimmungen unterliegt. Der Gehalt an diesen Stoffen entspricht bei Markteinführung ohne Einschränkungen den einschlägigen internationalen Bestimmungen. Informationen zum Recycling und der Entsorgung sind bei den örtlichen Behörden erhältlich. Informationen für die USA finden Sie auch auf der Website der Electronic Industries Alliance unter http://www.eiae.org/.

Perchlorat: Bestandteile dieses Produkts wie Batterien enthalten möglicherweise Perchlorat. Die Entsorgung von Perchlorat unterliegt möglicherweise besonderen Bestimmungen: http://www.dtsc.ca.gov/hazardouswaste/perchlorate/.

#### **Europäische Union**

#### **Konformität mit RoHS und WEEE**

Das vorliegende Produkt entspricht den EU-Direktiven zur Beschränkung der Verwendung bestimmter gefährlicher Stoffe in Elektro- und Elektronikgeräten (auch als RoHS bekannt; 2002/95/EG) und der Elektroaltgeräte-Verordnung (auch als WEEE bekannt; 2002/96/EG).

Einige Geräte können sowohl in Privathaushalten als auch in Unternehmen eingesetzt werden.

#### **Unternehmen**

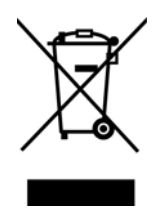

Dieses Symbol zeigt an, dass Ihr Gerät einer Entsorgung gemäß den jeweiligen nationalen Vorschriften zugeführt werden muss. Im Rahmen der Gesetzgebung innerhalb der Europäischen Union müssen alle elektrischen und elektronischen Geräte unter Berücksichtigung der geltenden Vorschriften entsorgt werden.

#### **Hinweis zu Energy Star in den USA**

#### **Konformität mit dem Energy Star-Programm**

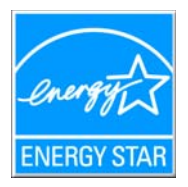

Die Xerox Corporation als ENERGY STAR-Partner hat ermittelt, dass das vorliegende Produkt den ENERGY STAR-Richtlinien für Energieeffizienz entspricht.

ENERGY STAR und ENERGY STAR mark sind eingetragene Marken in den Vereinigten Staaten. Das ENERGY STAR-Programm für Bildverarbeitungsgeräte basiert auf einer gemeinsamen Initiative der Vereinigten Staaten, Japans und der Europäischen Union, deren Ziel es ist, zusammen mit Bürogeräteherstellern energiesparende Kopierer, Drucker, Faxgeräte, Multifunktionsgeräte, Computer und Monitore zu fördern. Die Reduktion der Energieaufnahme dieser Geräte trägt zu einer Bekämpfung von Smog, saurem Regen und dem langfristigem Klimawandel bei, weil hierbei weniger Schadstoffe bei der Erzeugung von Elektrizität entstehen.

Xerox ENERGY STAR ist bereits ab Werk voreingestellt. Bei Auslieferung ist der Timer Ihres Geräts für die Umschaltung in den Energiesparmodus nach dem letzten Arbeitsvorgang auf 15 Minuten eingestellt. Ausführlichere Informationen über diese Funktion finden Sie im Abschnitt zur Einrichtung des Geräts in diesem Handbuch.

# **Abschnitt 10: Illegale Kopien**

#### **USA**

Der Kongress der Vereinigten Staaten hat die Vervielfältigung der folgenden Dokumente unter bestimmten Bedingungen per Gesetz untersagt. Zuwiderhandlungen können mit Geldstrafen oder Freiheitsentzug geahndet werden.

1. Obligationen oder Anleihen der US-Regierung, darunter:

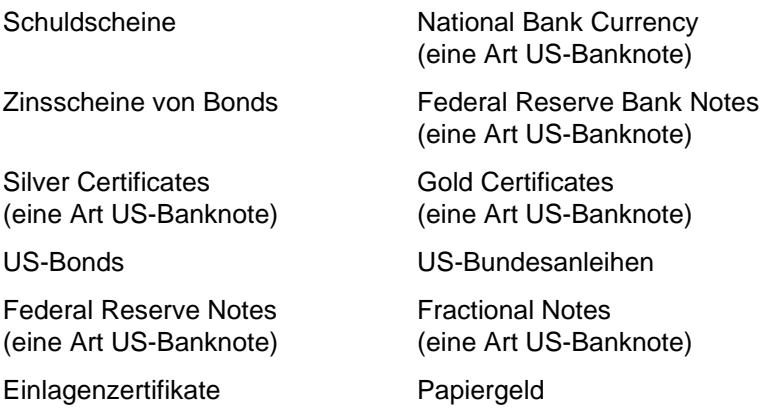

Bonds und Obligationen bestimmter Regierungsbehörden wie der FHA usw.

Bonds. (US-Sparbriefe dürfen lediglich für Werbezwecke im Zusammenhang mit Kampagnen für den Verkauf dieser Bonds fotografiert werden.)

US-Steuermarken. (Falls Rechtsdokumente bzw. Urkunden mit einer entwerteten Steuermarke vervielfältigt werden müssen, ist dies zulässig, sofern die Vervielfältigung nicht zu rechtswidrigen Zwecken erfolgt.)

Entwertete und nicht entwertete Postwertzeichen. (Postwertzeichen dürfen zu philatelistischen Zwecken fotografiert werden, sofern die Widergabe in schwarzweiß und mit Abmessungen entweder kleiner als 75 % oder größer als 150 % der ursprünglichen Vorlage erfolgt.)

Postanweisungen.

Schuldscheine, Schecks oder Wechsel, deren Begünstigter oder Bezogener ein dazu berechtigter Beamter der USA ist.

Marken und andere Wertzeichen beliebigen Nennwerts, die gemäß eines Gesetzes des Kongresses herausgegeben wurden bzw. werden.

- 2. Berichtigte Kompensationsscheine für Veteranen der Weltkriege.
- 3. Obligationen und Anleihen aller ausländischen Regierungen, Banken und Unternehmen.
- 4. Urheberrechtlich geschützte Materialien, außer mit der Genehmigung seitens des Urheberrechtsinhabers oder unter den Bestimmungen zur angemessenen Verwendung ("Fair Use") bzw. den Rechten von Bibliotheken der US-Urheberschutzgesetze. Weitere Informationen sind vom Copyright Office, Library of Congress, Washington, D.C. 20559 erhältlich. Circular R21 anfordern.
- 5. Staatsbürgerschaftsnachweise und Einbürgerungsurkunden. (Ausländische Einbürgerungsurkunden dürfen fotografiert werden.)
- 6. Reisepässe. (Ausländische Reisepässe dürfen fotografiert werden.)
- 7. Einwanderungsunterlagen.
- 8. Musterungsunterlagen.
- 9. Einberufungsunterlagen für den Wehrdienst, die einige oder alle der folgenden Informationen enthalten:

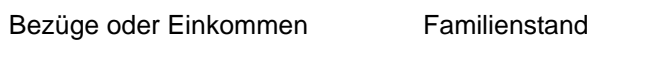

Vorstrafen Früherer Wehrdienst

Körperlicher oder geistiger Zustand

Ausnahme: Entlassungspapiere der US-Armee und US-Marine dürfen fotografiert werden.

- 10. Abzeichen, Ausweise, Erlaubnis- bzw. Passierscheine und Insignien, die von Militärpersonal oder von Mitarbeitern der verschiedenen Bundesministerien und -behörden wie dem FBI, dem US-Schatzministerium usw. getragen werden (sofern die Fotografie nicht vom Leiter des Ministeriums oder der Behörde angefordert wurde).
- 11. In einigen Bundesstaaten ist die Vervielfältigung folgender Dokumente untersagt: KFZ-Kennzeichen, Führerscheine und Fahrzeugbriefe.

Die vorgenannte Liste erhebt keinen Anspruch auf Vollständigkeit. Für die Vollständigkeit und Richtigkeit wird keine Haftung übernommen. Ziehen Sie bei Zweifeln einen Rechtsanwalt zurate.

#### **Kanada**

Das Parlament Kanadas hat die Vervielfältigung der folgenden Dokumente unter bestimmten Bedingungen per Gesetz untersagt. Zuwiderhandlungen können mit Geldstrafen oder Freiheitsentzug geahndet werden.

- 1. Gegenwärtig im Umlauf befindliche Banknoten bzw. Papiergeld.
- 2. Obligationen und Anleihen von Regierungen und Banken.
- 3. Exchequer Bill Paper bzw. Revenue Paper (Spezialpapiere für bestimmte amtliche Dokumente und Urkunden).
- 4. Das Siegel der Regierung Kanadas oder einer Provinz oder das Siegel einer Behörde oder eines Amtes in Kanada oder eines Gerichtshofes.
- 5. Proklamationen, Anordnungen, Regelungen und Ernennungen bzw. entsprechende Bekanntmachungen (mit der betrügerischen Absicht, es so aussehen zu lassen, als ob diese vom Queen's Printer für Kanada oder einer entsprechenden Druckerei einer Provinz herausgegeben wurden).
- 6. Kennzeichen, Marken, Siegel, Verpackungen oder Designs, die von oder im Namen der Regierung Kanadas oder einer Provinz, der Regierung eines anderen Staates als Kanada oder einem Ministerium, einem Rat, einer Kommission oder einer Behörde verwendet werden, das/der/die von der Regierung Kanadas oder einer Provinz bzw. einer Regierung eines anderen Staates als Kanada eingerichtet wurde.
- 7. Geprägte oder geklebte Steuermarken, die als Einnahmequelle für die Regierung Kanadas oder einer Provinz oder der Regierung eines anderen Staates als Kanada verwendet werden.
- 8. Dokumente, Registerauszüge und Unterlagen in Verwahrung bei Beamten, die mit dem Anfertigen bzw. Ausgeben von beglaubigten Kopien dieser Unterlagen beauftragt sind, wenn in betrügerischer Absicht vorgegeben wird, dass eine einfache Vervielfältigung eine beglaubigte Kopie dieser Dokumente darstellt.
- 9. Urheberrechtlich geschützte Materialien und Marken jeglicher Art und Beschaffenheit, wenn keine Zustimmung des Urheberrechtsoder Markeninhabers vorliegt.

Die vorgenannte Liste wird lediglich für Informationszwecke bereitgestellt. Sie erhebt keinen Anspruch auf Vollständigkeit. Für die Vollständigkeit und Richtigkeit wird keine Haftung übernommen. Ziehen Sie bei Zweifeln einen Rechtsanwalt zurate.

#### **Andere Länder**

Das Kopieren bestimmter Dokumente ist in Ihrem Land möglicherweise gesetzlich untersagt. Zuwiderhandlungen können mit Geldstrafen oder Freiheitsentzug geahndet werden.

- **Geldscheine**
- Banknoten und Schecks
- Bank- und Staatsanleihen sowie Wertpapiere
- Reisepässe und Ausweise
- Dokumente, die dem Urheber- oder Markenrecht unterliegen, ohne Zustimmung des Rechteinhabers
- Postwertzeichen und übertragbare Handelspapiere

Hinweis: Diese Liste erhebt keinen Anspruch auf Vollständigkeit. Für die Vollständigkeit und Richtigkeit wird keine Haftung übernommen. Ziehen Sie bei Zweifeln einen Rechtsanwalt zurate.

# **Abschnitt 11: EH&S-Kontaktinformationen**

#### **Kontaktinformationen**

Weitere Informationen zu Umwelt-, Gesundheits- und Sicherheitsaspekten in Zusammenhang mit diesem Xerox-Produkt erhalten Sie unter der folgenden Telefonnummer:

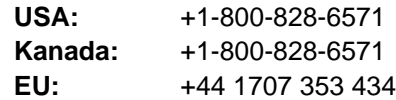

# **Index**

## **A**

Abgeblendet dargestellte Optionen *[25](#page-29-0)* Abschaltung der Lampe *[61](#page-65-0)* ADF-Pad austauschen *[73](#page-77-0)* Alle Ziele zeigen *[40](#page-44-0)* Archiv (Schaltfläche) *[56](#page-60-0)* Auf CD brennen *[53](#page-57-0)* Zielanwendung *[53](#page-57-1)* Auflösung *[29,](#page-33-0) [65,](#page-69-0) [70](#page-74-0)* Autodrehen zur Bildanpassung *[33](#page-37-0)* Automatischer Vorlageneinzug Reinigung *[72](#page-76-1)* AutoSchnitt auf Original *[30,](#page-34-0) [66](#page-70-0)*

### **B**

Bild gerade drehen *[31](#page-35-0)* Bild invertieren *[31](#page-35-1)* Bilddateiformat *[36](#page-40-0)* Bilddokumente, Eigenschaften *[44](#page-48-0)* Bildeditoren *[40](#page-44-1)* Bildtyp *[70](#page-74-1)* Bittiefe *[81](#page-85-0)* BMP *[36](#page-40-1)*

# **C**

CD-ROM-Laufwerk *[3](#page-7-0)* Computerspezifikationen *[3](#page-7-1)* CSV-Dateiformat *[38](#page-42-0)*

# **D**

Dateiformat *[25,](#page-29-1) [38](#page-42-1)* Deinstallieren *[80](#page-84-0)* Dokumentation *[3](#page-7-2)* Dokumentenverwaltung *[40](#page-44-2)* dpi *[70](#page-74-2)* Duplex *[31](#page-35-2)* Duplextaste *[2,](#page-6-0) [18,](#page-22-0) [19,](#page-23-0) [21](#page-25-0)* Durch Komma getrennt *[38](#page-42-2)* Durchsuchbares PDF *[38,](#page-42-3) [52](#page-56-0)*

### **E**

Eigenschaften (Schaltfläche) *[27](#page-31-0)* Einfacher Text *[38](#page-42-4)*

Einrichtung *[4](#page-8-0)* E-Mail *[41](#page-45-0)* E-Mail-Eigenschaften *[46](#page-50-0)* Energie sparen *[60](#page-64-0)* Erweiterte Einstellungen (Registerkarte) *[32](#page-36-0)* Excel-Arbeitsblatt *[38](#page-42-5)*

### **F**

Farbe *[29,](#page-33-1) [65](#page-69-1)* Farbfilter *[31,](#page-35-3) [66](#page-70-1)* Farbkonfiguration *[65](#page-69-2)* Farbton *[32](#page-36-1)* Fax und Druck *[41](#page-45-1)* Fehlerbehebung *[76](#page-80-0)* Fehlercodes *[78](#page-82-0)* Format und Seite(n) wählen *[27](#page-31-1)*

# **G**

Gamma *[32](#page-36-1)* Geräteeinstellungen *[33](#page-37-1)* Geräteeinstellungen (Registerkarte) *[33](#page-37-2)* Graustufen *[29,](#page-33-2) [65](#page-69-3)*

# **H**

Hardware anzeigen *[60](#page-64-1)* Helligkeit *[29,](#page-33-3) [65,](#page-69-4) [70](#page-74-3)* Hilfe *[3,](#page-7-3) [62](#page-66-0)* HTM-Dateiformat *[38](#page-42-6)* HTML-Dokument *[38](#page-42-7)* HTML-Seite *[55](#page-59-0)* HTML-Webseite *[55](#page-59-1)*

### **I**

ISIS *[71](#page-75-0)*

#### **J**

JPG *[36](#page-40-2)* JPG-Dateigröße *[37](#page-41-0)*

### **K**

Komponenten *[2](#page-6-1)* Konfiguration wählen *[27](#page-31-2)* Kontrast *[29,](#page-33-4) [65,](#page-69-5) [70](#page-74-4)*

# **L**

LED-Ziffer *[18,](#page-22-1) [19](#page-23-1)* Leere Originale überspringen *[31](#page-35-4)* Link-Eigenschaften *[42](#page-46-0)*

### **M**

Microsoft Internet Explorer *[55](#page-59-2)* Microsoft Outlook *[46](#page-50-1)* Moiré-Muster *[30,](#page-34-1) [66](#page-70-2)* Monitor *[3](#page-7-0)*

# **N**

Netzschalter *[13](#page-17-0)* Normales PDF *[39,](#page-43-0) [52](#page-56-0)* nPDF *[39,](#page-43-0) [52](#page-56-1)*

# **O**

OCR *[37](#page-41-1)* optische Zeichenerkennung *[51](#page-55-0)* OCR (Schaltfläche) *[51](#page-55-1)* OmniPage Pro *[38,](#page-42-8) [39](#page-43-1)* One Touch-Eigenschaftenfenster *[25,](#page-29-2) [42](#page-46-1)* Optionen *[28,](#page-32-0) [40](#page-44-3)* One Touch-Konsole *[23](#page-27-0)* Detailansicht *[24](#page-28-0)* Hardwareansicht *[24](#page-28-1)* Namen *[39](#page-43-2)* OCR *[51](#page-55-2)* Schaltflächenansicht *[24](#page-28-2)* Voreinstellungen *[20](#page-24-0)* One Touch-Symbol *[23,](#page-27-1) [24,](#page-28-3) [25](#page-29-3)*

#### **P**

PaperPort *[62](#page-66-1)* Anwendung *[22,](#page-26-0) [23](#page-27-2)* Hilfethemen *[62](#page-66-2)* PaperPort-Eigenschaften *[42](#page-46-2)* Papierführung *[5](#page-9-1)* Papierstau *[72,](#page-76-2) [74](#page-78-0)* PDF *[36,](#page-40-3) [41](#page-45-2)* PDF-Dateigröße *[37](#page-41-0)*

# **R**

Rich Text Format *[38](#page-42-9)* RTF-Dateiformat *[38](#page-42-10)*

### **S**

Sättigung *[32](#page-36-1)* Scaneinstellungen (Registerkarte) *[29](#page-33-5)* Scankonfiguration *[25](#page-29-4)* Scannen aus PaperPort *[62](#page-66-3)* Scannen mit Vorgangsübermittlung *[54](#page-58-0)* **Scanner** Fehlerbehebung *[76](#page-80-0)* Komponenten *[2](#page-6-2)* Schaltflächenoptionen *[40](#page-44-4)* Schiefe Seite *[30,](#page-34-0) [66](#page-70-0)* Schwarz-Weiß *[29,](#page-33-6) [65](#page-69-6)* Seiteneinstellungen (Registerkarte) *[30](#page-34-2)* **Seitenformat** HTML *[55](#page-59-3)* Seitenformatoptionen *[36](#page-40-4)* Seitengröße *[66](#page-70-3)* Seitenverhältnis *[33](#page-37-3)* Setup *[4](#page-8-1)* Simplextaste *[2,](#page-6-0) [18,](#page-22-0) [19,](#page-23-0) [21](#page-25-0)* sPDF *[38,](#page-42-3) [52](#page-56-1)* Speichereigenschaften *[45](#page-49-0)* Speicheroptionen (Registerkarte) *[34](#page-38-0)* Speicherung und CD-R/W *[41](#page-45-3)* Statusleuchte *[13,](#page-17-0) [14,](#page-18-0) [76](#page-80-1)* Fehlercodes *[78](#page-82-1)* STI-Vorgangsübermittlung *[41](#page-45-4)* Systemanforderungen *[3](#page-7-4)*

# **T**

Teile *[1](#page-5-0)* Textdateiformat *[37](#page-41-2)* Textdokumente, Eigenschaften *[43](#page-47-0)* Textformate *[37](#page-41-3)* Textverarbeitung *[41](#page-45-5)* TIFF *[36](#page-40-5)* TWAIN *[48,](#page-52-0) [54](#page-58-1)* TWAIN-Standard *[62](#page-66-4)*

### **U**

Übernehmen (Schaltfläche) *[28](#page-32-1)* Übertragen an einen Speicherort *[56](#page-60-1)* USB-Anschluss *[13](#page-17-1)*

## **V**

Verbesserungen und Einstellungen *[30](#page-34-3)* Vollständige Installation *[10](#page-14-0)* Vor dem Scan konfigurieren *[48](#page-52-1)* Vorschau (Schaltfläche) *[69](#page-73-0)*

# **W**

Walzenaustausch *[74](#page-78-1)* WIA *[48,](#page-52-2) [68](#page-72-0)* Windows Image Acquisition *[68](#page-72-1)* Word-Dokument *[38](#page-42-11)*

# **X**

XLS-Dateiformat *[38](#page-42-12)*

# **Z**

Ziel wählen *[26,](#page-30-0) [40](#page-44-5)* Zielanwendung *[22,](#page-26-1) [23,](#page-27-3) [25](#page-29-5)* OCR *[26](#page-30-1)* Textdateiformat *[37](#page-41-4)* Zielauswahltaste *[21](#page-25-0)*

05-0749-000a